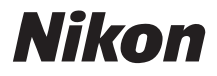

# APPAREIL NUMÉRIQUE COOLPIX P5000

# **Manuel d'utilisation**

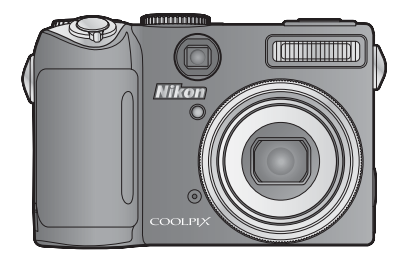

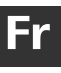

# **Où est-ce que c'est ?**

Voici où trouver ce que vous cherchez :

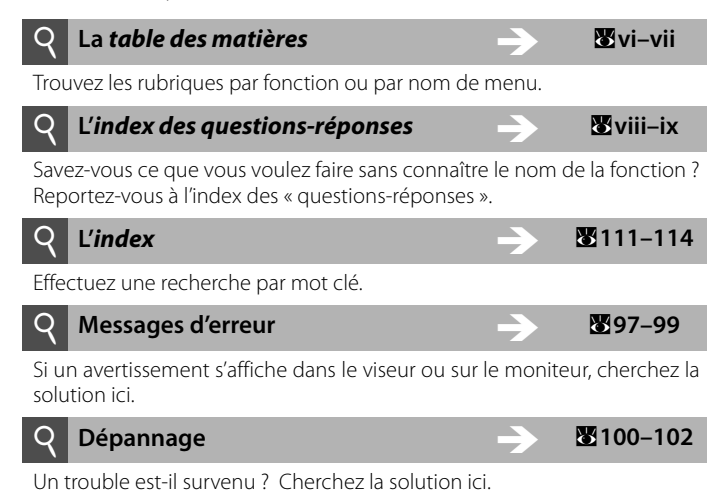

## **Aide**

Consultez la fonction d'aide intégrée à l'appareil photo pour vous renseigner sur les rubriques de menu et d'autres sujets. Consultez la page 7 pour obtenir des détails.

## **Informations sur les marques commerciales**

Macintosh, Mac OS et QuickTime sont des marques déposées d'Apple Computer, Inc. Microsoft et Windows sont des marques déposées de Microsoft Corporation. Le logo SD est une marque commerciale de SD Card Association. Adobe et Acrobat sont des marques déposées d'Adobe Systems Inc. PictBridge est une marque commerciale. La technologie D-Lighting est fournie par B Apical Limited. Tous les autres noms de marques mentionnés dans ce manuel ou dans les autres documentations fournies avec votre matériel Nikon sont des marques commerciales ou des marques déposées de leurs détenteurs respectifs.

# COOLPIX P5000

## **Symboles et conventions**

Pour faciliter la recherche des informations dont vous avez besoin, les symboles et les conventions ci-après sont utilisés.

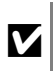

Cette icône désigne les mesures de précaution dont il faut avoir connaissance avant d'utiliser l'appareil photo pour ne pas risquer de l'endommager.

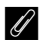

Cette icône signale les notes à lire avant d'utiliser l'appareil photo.

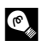

Cette icône signale les astuces et les autres<br>
informations qui peuvent s'avérer utiles lors<br>
de l'utilisation de l'appareil photo de l'utilisation de l'appareil photo.

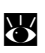

Cette icône indique qu'il est possible d'obtenir des informations supplémentaires ailleurs dans le présent manuel ou dans le Guide de démarrage rapide.

**Présentation**

**Premiers pas**

**Notions fondamentales de photographie et de visualisation**

**Mode scène**

**Modes** (( $\Psi$ )) et **R** 

**Modes P, S, A et M**

**Informations supplémentaires sur la visualisation**

**Clip vidéo**

**Enregistrements audio**

**Connexion aux téléviseurs, aux ordinateurs et aux imprimantes**

**Guide des menus**

**Notes techniques**

# **Pour votre sécurité**

Pour ne pas risquer d'endommager le matériel ou de vous blesser, vous ou d'autres personnes, prenez soin de lire attentivement les recommandations ci-dessous avant d'utiliser votre matériel. Conservez ces consignes de sécurité dans un endroit facilement accessible à tous ceux qui auront à se servir de ce matériel.

L'importance des conséquences dues au non-respect de ces consignes est symbolisée de la manière suivante.

Cette icône signale les consignes qui doivent être impérativement lues avant d'utiliser votre matériel Nikon pour éviter d'éventuels risques physiques.

# **DANGER**

### **En cas de dysfonctionnement de votre matériel,**  A **éteignez-le.**

Dans le cas où vous remarqueriez de la fumée ou une odeur inhabituelle provenant de l'appareil ou de l'adaptateur CA optionnel, débranchez l'adaptateur CA et/ou retirez les piles immédiatement afin d'éviter toute brûlure. Continuer à utiliser l'appareil pourrait provoquer des blessures. Après avoir retiré ou débranché la source d'alimentation, faites réviser le matériel et amenez-le chez un représentant du service après-vente Nikon.

# **Ne démontez pas votre matériel.** A

Toucher les parties internes de l'appareil photo ou de l'adaptateur secteur peut être extrêmement dangereux. Les réparations doivent impérativement être effectuées par un technicien qualifié. Si votre appareil photo ou votre adaptateur secteur s'ouvre à la suite d'une chute ou de tout autre accident, apportez l'appareil à un représentant agréé Nikon après l'avoir débranché et en avoir retiré l'accumulateur.

#### **N'utilisez pas l'appareil photo, le chargeur** A **d'accumulateur ou l'adaptateur secteur en présence de gaz inflammable.**

N'utilisez pas de matériel électronique en présence de gaz inflammable car cela risque de provoquer une explosion ou un incendie.

# **Manipulez la courroie de l'appareil photo avec soin.** A

N'enroulez jamais la courroie autour du cou d'un bébé ou d'un enfant.

# **Gardez votre matériel hors de portée des enfants.** A

Faites extrêmement attention à ce que les bébés ne mettent pas à la bouche les accumulateurs ou d'autres petites pièces.

#### **Suivez attentivement les consignes concernant les** A**accumulateurs.** Les accumulateurs peuvent fuir ou exploser

s'ils ne sont pas manipulés correctement. Observez scrupuleusement les consignes suivantes.

- Avant de remplacer l'accumulateur, assurezvous que l'appareil photo est bien hors tension. Si vous utilisez l'adaptateur secteur, vérifiez qu'il est bien débranché.
- Utilisez uniquement des accumulateurs rechargeables lithium-ion EN-EL5 Nikon (fournis). Chargez les accumulateurs à l'aide du chargeur d'accumulateur MH-61 fourni.
- Faites attention de ne pas insérer l'accumulateur à l'envers.
- Ne court-circuitez pas, ni ne démontez les accumulateurs.
- N'exposez pas à la flamme ou à une chaleur excessive.
- Ne les immergez pas, ni ne les exposez à l'eau.
- Remettez le cache-contacts en place lorsque vous transportez l'accumulateur. Ne le transportez pas ou ne le stockez pas à proximité d'objets métalliques tels que des colliers ou des épingles à cheveux.
- Les accumulateurs ont tendance à fuir lorsqu'ils sont complètement déchargés. Pour éviter d'endommager votre matériel, prenez soin de retirer l'accumulateur dès qu'il est déchargé.
- Cessez immédiatement toute utilisation si vous remarquez une quelconque modification de l'aspect de l'accumulateur, comme une décoloration ou une déformation.
- En cas de contact du liquide provenant des accumulateurs endommagés avec des vêtements ou la peau, rincez abondamment et immédiatement à l'eau.

#### **Respectez les consignes ci-dessous lors de la** A **manipulation du chargeur d'accumulateur.**

- N'utilisez que des chargeurs d'accumulateur compatibles avec ce matériel.
- Gardez au sec. Le non-respect de cette consigne de sécurité peut provoquer un incendie ou une décharge électrique.
- Avec un chiffon sec, essuyez la poussière sur les parties métalliques de la fiche ou à leur proximité. Une utilisation prolongée pourrait provoquer un incendie.
- Ne manipulez pas le câble d'alimentation ou ne vous approchez pas de l'adaptateur en cas d'orage. Le non-respect de cette consigne de sécurité peut provoquer une décharge électrique.
- Vous ne devez pas endommager, modifier, tordre le câble d'alimentation ou tirer brutalement dessus. Ne le placez pas sous des objets lourds ou ne l'exposez pas à la chaleur ou aux flammes. endommagée et que les câbles sont exposés, confiez l'appareil à un représentant agréé Nikon pour le faire vérifier. Le non-respect de ces consignes de sécurité peut provoquer une décharge électrique.

# **Ne regardez pas directement le soleil dans le viseur.** A

Regarder directement le soleil ou toute autre source lumineuse violente dans le viseur peut provoquer de graves lésions oculaires irréversibles.

# **Utilisez des câbles appropriés.** A

Lors de la connexion aux ports d'entrée et de sortie, n'utilisez que les câbles vendus ou fournis à cette fin par Nikon afin de rester en conformité avec les réglementations relatives au matériel.

# **Manipulez les pièces mobiles avec le plus grand soin.** A

Faites attention à ne pas coincer vos doigts ou des objets dans l'objectif ou dans d'autres pièces mobiles.

# **CD-ROM.** A

Les CD-ROM fournis avec ce matériel ne doi.vent pas être lus sur un lecteur de CD audio. Leur lecture sur un tel équipement peut entraîner une perte d'audition ou endommager l'équipement.

# **Faites attention lors de l'utilisation du flash.** A

L'utilisation du flash à proximité des yeux du sujet peut provoquer une altération temporaire de la vision. Faites tout particulièrement attention avec des nourrissons ; dans ce cas, le flash doit être à au moins un mètre du sujet.

#### **N'utilisez pas le flash s'il est en contact avec une** A **personne ou un objet.**

La chaleur dégagée par le flash peut brûler la personne, enflammer ses vêtements ou les deux.

# **Évitez tout contact avec les cristaux liquides.** A

Si le moniteur venait à se casser, faites attention de ne pas vous couper avec le verre brisé et évitez tout contact des cristaux liquides du moniteur avec la peau, les yeux ou la bouche.

# **Remarques**

- Les manuels fournis avec votre appareil photo ne peuvent pas être reproduits, transmis, stockés sur un système d'extraction ou traduits dans une langue quelconque, en tout ou en partie, et quels qu'en soient la forme ou les moyens, sans accord écrit préalable de Nikon.
- Nikon se réserve le droit de modifier à tout moment les caractéristiques du matériel et du logiciel décrites dans ces manuels sans avis préalable.
- Nikon ne peut être tenu pour responsable des dommages résultant de l'utilisation de cet appareil photo.
- Nous avons apporté le plus grand soin à la rédaction de ces manuels pour qu'ils soient précis et complets. Si, cependant, vous veniez à remarquer des erreurs ou des omissions, nous vous serions reconnaissants de les signaler à votre représentant Nikon (adresse fournie séparément).

### **À l'attention des utilisateurs aux États-Unis Federal Communications Commission (FCC) Radio Frequency Interference Statement**

Cet équipement a été testé et trouvé conforme aux limites définies pour les appareils numériques de classe B selon la partie 15 de la réglementation FCC. Ces limites assurent une protection raisonnable contre les interférences nuisibles lorsque l'équipement est utilisé en environnement résidentiel. Cet équipement génère, utilise et peut irradier des radiofréquences qui peuvent, en cas d'installation et d'utilisation contraires aux instructions, provoquer des interférences nuisibles aux communications radio. Cependant, rien ne permet d'assurer que ce matériel ne provoquera pas des interférences dans une installation particulière. Si ce matériel provoque effectivement des interférences préjudiciables à la réception radio ou télévisée, ce qui peut être déterminé en l'allumant et en l'éteignant, il est conseillé d'essayer de corriger ces interférences à l'aide de l'une ou de plusieurs des mesures suivantes :

- Réorientez ou repositionnez l'antenne de réception.
- Augmentez la distance séparant l'équipement du récepteur.
- Connectez l'appareil photo à une prise reliée à un circuit différent de celui où est connecté le récepteur.
- Consultez un revendeur ou un technicien radio/ télévision spécialisé.

## **À l'attention des utilisateurs canadiens**

## **ATTENTION**

Cet appareil numérique de la classe B est conforme à la norme NMB-003 du Canada.

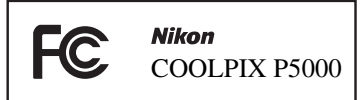

## **PRÉCAUTIONS**

#### Modifications

La FCC demande qu'il soit notifié à l'utilisateur que tout changement ou modification sur cet appareil qui n'aurait pas été expressément approuvé par Nikon Corporation peut annuler tout droit à l'utilisateur d'utiliser l'équipement.

## Câbles d'interface

Utilisez les câbles d'interface vendus ou fournis par Nikon pour votre appareil photo. L'utilisation d'autres câbles peut faire dépasser les limites de la classe B, partie 15 de la réglementation FCC.

## **À l'attention des utilisateurs de l'État de la Californie**

**ATTENTION** : Le fait de manipuler le cordon du produit peut vous exposer au plomb, un produit chimique connu par l'État de la Californie pour causer des malformations congénitales ou d'autres dommages à la fonction de reproduction. Lavez-vous les mains après la manipulation.

Nikon Inc. 1300 Walt Whitman Road, Melville, New York<br>11747-3064 USA Tél 631-547-4200 11747-3064, U.S.A.

## **CAUTION**

This Class B digital apparatus complies with Canadian ICES-003.

### **Symbole pour la collecte séparée dans les pays européens**

Ce symbole indique que ce matériel doit être collecté séparément.

Les mesures suivantes concernent uniquement les utilisateurs européens.

- Ce matériel est conçu pour une collecte séparée dans un lieu de collecte approprié. Ne le jetez pas avec les ordures ménagères.
- Pour plus d'informations, prenez contact avec le détaillant ou les autorités locales responsables de la gestion des déchets.

### **Avertissement concernant l'interdiction de copie ou de reproduction**

Il est à noter que le simple fait d'être en possession de matériel copié ou reproduit numériquement au moyen d'un scanner, d'un appareil photo numérique ou d'un autre dispositif peut être répréhensible.

**• Articles légalement interdits de copie ou de reproduction**

Ne copiez pas, ni ne reproduisez des billets de banque, des pièces, des titres ou des bons d'État, même si de telles copies ou reproductions sont estampillées « Spécimen ».

La copie ou la reproduction de billets de banque, de pièces ou de titres circulant à l'étranger est interdite.

Sauf accord gouvernemental préalable, la copie ou la reproduction de timbres inutilisés ou de cartes postales émises par l'État est interdite.

La copie ou la reproduction de timbres émis par l'État et des documents certifiés stipulés par la loi est interdite.

Le gouvernement a émis des avertissements sur les copies ou les reproductions de titres émis par des sociétés privées (actions, factures, chèques, chèques-cadeaux, etc.), de titres ou de coupons de transport, à l'exception du minimum de photocopies à fournir pour les besoins de son entreprise. De même, ne copiez pas, ni ne reproduisez des passeports émis par l'État, des permis émis par des organismes publics et des groupes privés, des cartes d'identité et des tickets comme des laissezpasser ou des tickets restaurant.

**• Conformez-vous aux avis de droit de reproduction**

La copie ou la reproduction de travaux créatifs soumis à un droit de reproduction comme les livres, la musique, les peintures, les gravures sur bois, les estampes, les cartes, les dessins, les films et les photographies est régie par des lois nationales et internationales sur les droits d'auteur. N'utilisez en aucun cas ce matériel pour réaliser des reproductions illégales ou pour enfreindre les lois sur les droits d'auteur.

#### **Élimination des périphériques de stockage des données**

Veuillez noter que les suppressions d'images ou le formatage de périphériques de stockage des données tels que des cartes mémoire ou la mémoire interne de l'appareil photo n'efface pas l'intégralité des données image d'origine. À l'aide de logiciels vendus dans le commerce, il est parfois possible de récupérer des fichiers effacés sur des périphériques jetés. Cela peut conduire à une utilisation malveillante des données image personnelles. Assurer la protection des données personnelles relève de la responsabilité de l'utilisateur.

Avant de jeter un périphérique de stockage des données ou de le céder à quelqu'un d'autre, effacez toutes les données à l'aide d'un logiciel de suppression disponible dans le commerce, ou formatez le périphérique puis remplissez-le entièrement avec des images ne contenant aucune information privée (des images du ciel bleu, par exemple). Assurez-vous également de remplacer toutes les images sélectionnées pour l'écran d'accueil, le cas échéant (B 84). La destruction matérielle des périphériques de stockage des données devra être effectuée avec le plus grand soin, afin d'éviter toute blessure.

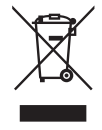

# **• Attention à certaines copies et reproductions**

# Table des matières

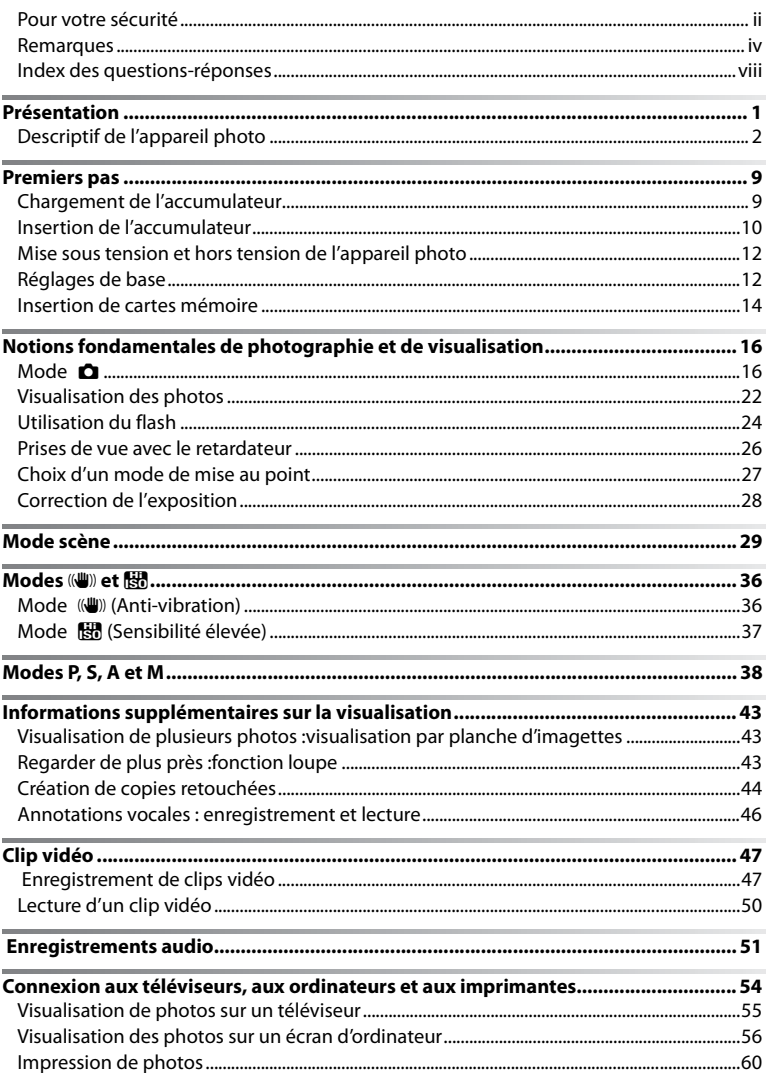

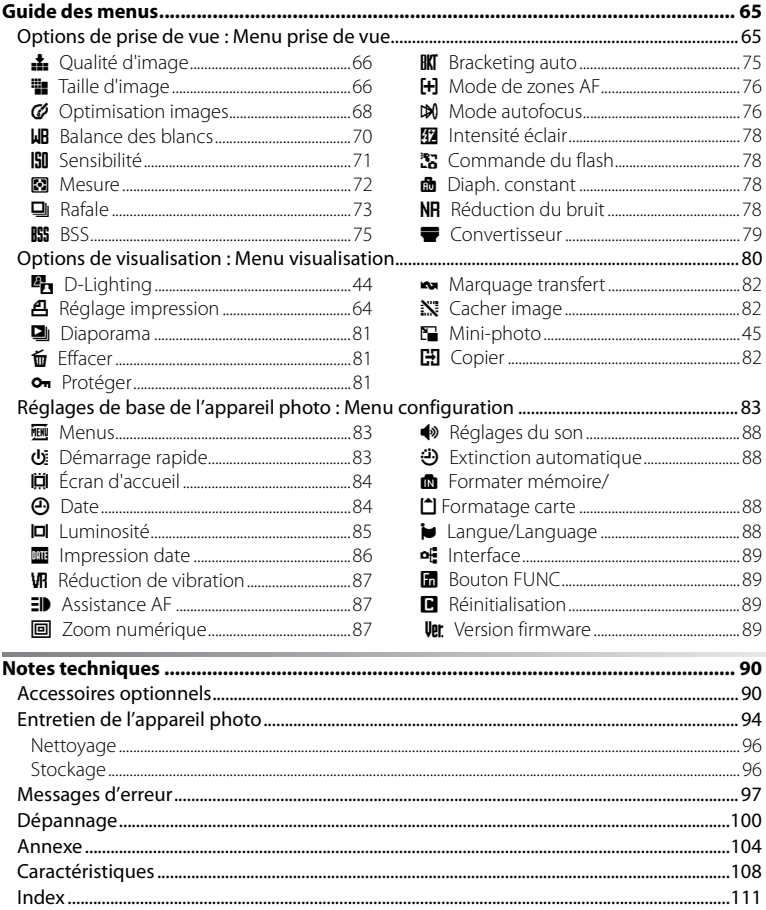

# **Index des questions-réponses**

Trouvez ce que vous cherchez avec le présent index des « questions-réponses ».

# **Questions générales**

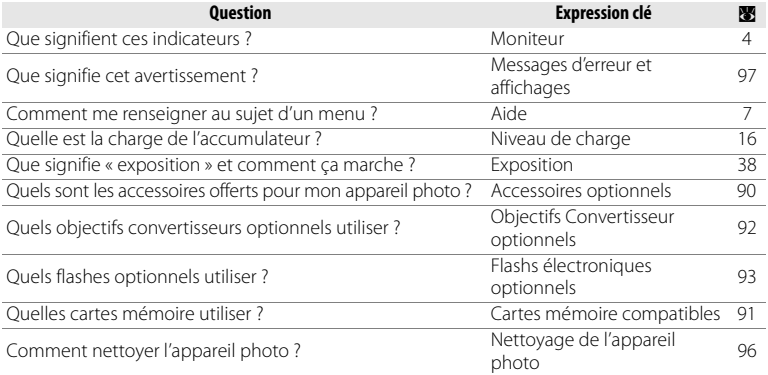

# **Configuration de l'appareil photo**

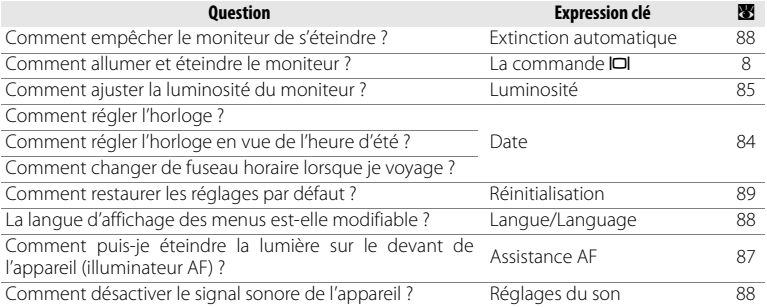

# **Prise de vue**

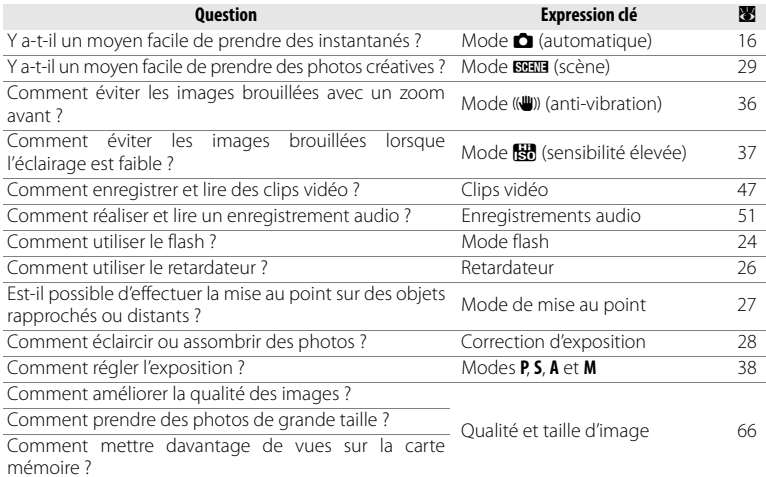

# **Visualisation, impression et retouche de photos**

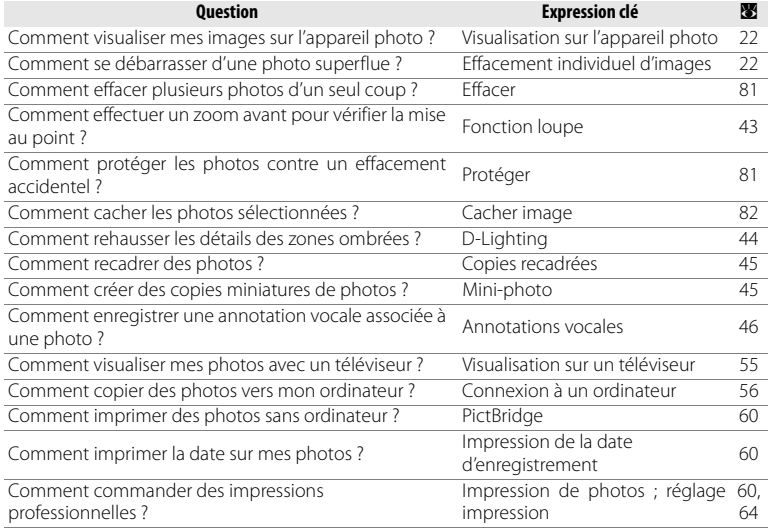

## **Utilisez uniquement des accessoires d'électronique de marque Nikon**

Les appareils photo Nikon COOLPIX ont été conçus selon les normes les plus strictes et comprennent des circuits électroniques complexes. Seuls les accessoires d'électronique de marque Nikon (dont les chargeurs d'accumulateur, les piles/accumulateurs, les adaptateurs secteur et les flashes) spécifiquement approuvés par Nikon pour l'emploi avec le présent appareil photo numérique Nikon respectent de par leur conception les critères de fonctionnement et de sécurité de ces circuits électroniques.

L'UTILISATION D'ACCESSOIRES ÉLECTRONIQUES D'UNE AUTRE MARQUE QUE NIKON PEUT ENDOMMAGER L'APPAREIL PHOTO ET ANNULER LA GARANTIE NIKON. L'emploi d'accumulateurs Li-ion rechargeables d'une tierce partie qui ne portent pas le timbre holographique Nikon ci-dessous peut nuire au fonctionnement normal de l'appareil photo ou entraîner la surchauffe, l'inflammation, la rupture ou la fuite des accumulateurs.

Pour en savoir plus sur les accessoires de marque Nikon, renseignez-vous auprès d'un revendeur agréé Nikon local.

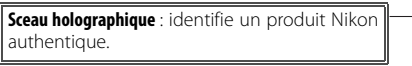

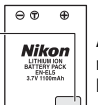

Accumulateur rechargeable EN-EL5

# **Présentation**

Nous vous remercions d'avoir acheté un appareil photo numérique Nikon COOLPIX P5000. Ce manuel a été conçu pour vous faire profiter au mieux des joies de la photographie numérique avec votre appareil photo Nikon. Veillez à lire attentivement toutes les instructions afin d'utiliser au mieux l'appareil photo et gardez-les toujours à la disposition de tous ceux qui auront à se servir de votre appareil.

## A **Avant toute prise de vue importante**

Avant tout événement photographique important (comme un mariage ou un voyage), faites des essais avec votre appareil photo pour vous assurer qu'il fonctionne normalement. Nikon ne pourra être tenu responsable d'aucuns dommages ou pertes de profit provenant d'un dysfonctionnement de l'appareil photo.

## C **Formation permanente**

Dans le cadre de l'engagement de Nikon à dispenser une « formation permanente » sur ses produits et les techniques de photo, des informations constamment mises à jour sont publiées sur les sites suivants.

- **Aux États-Unis** : http://www.nikonusa.com/
- **En Europe et en Afrique** : http://www.europe-nikon.com/support
- **En Asie, en Océanie et au Moyen-Orient** : http://www.nikon-asia.com/

Visitez régulièrement ces sites pour vous tenir informé des dernières informations produit, des astuces, des réponses aux forums de questions et des conseils d'ordre général sur l'imagerie et la photo numériques. Des informations supplémentaires sont aussi offertes par votre représentant Nikon local. Consultez l'URL suivant pour savoir où vous adresser : http://nikonimaging.com/

# **Descriptif de l'appareil photo**

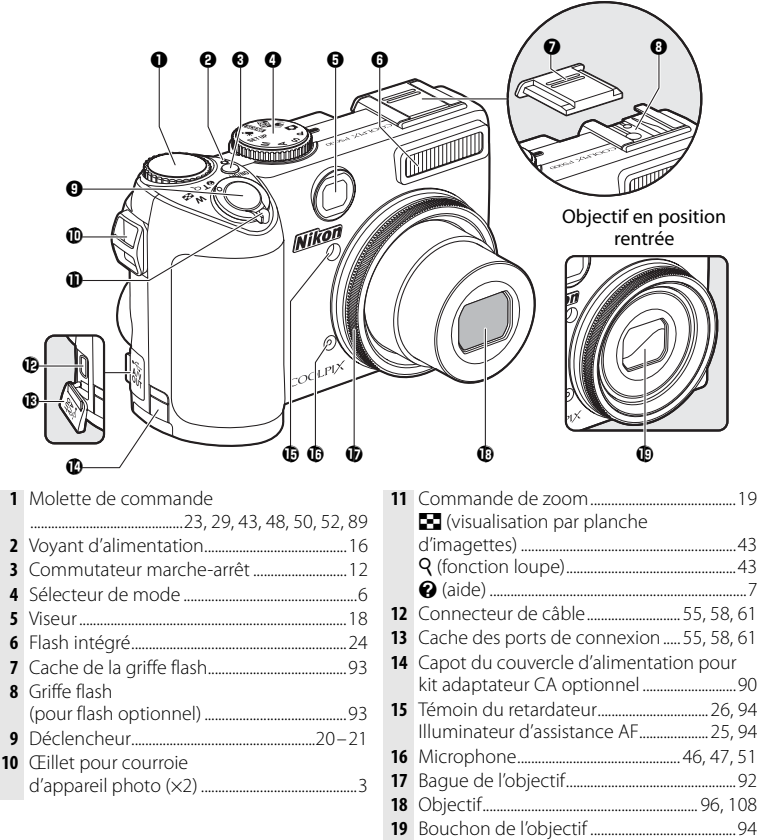

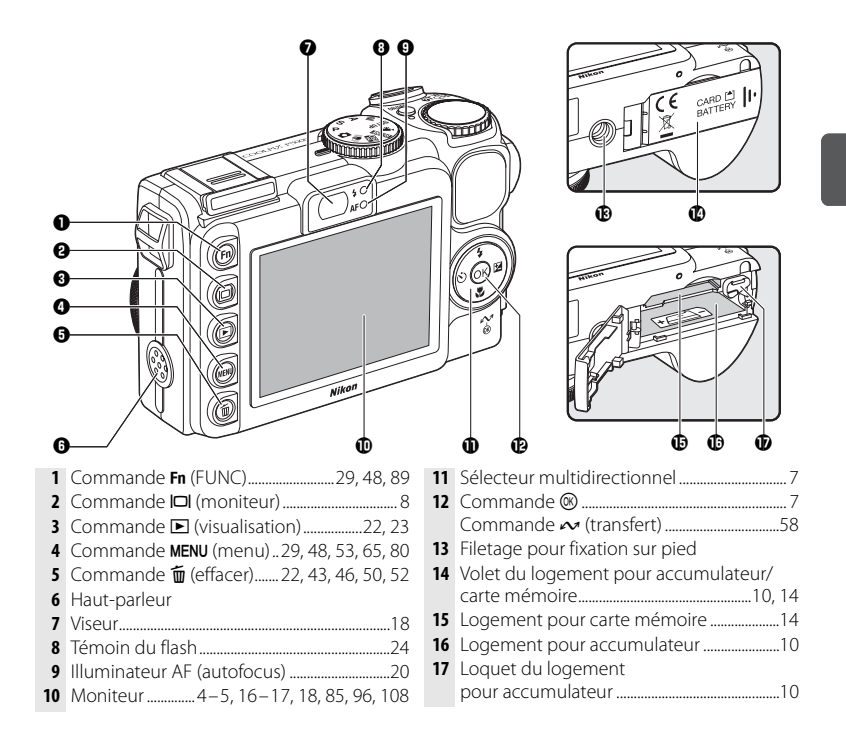

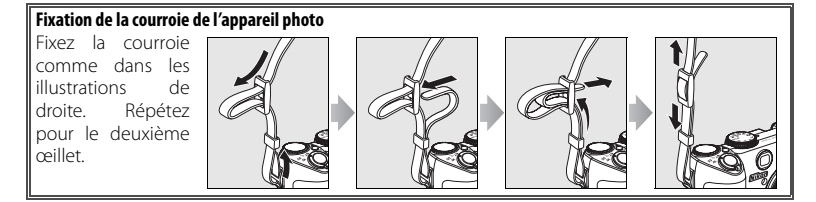

# **Le moniteur**

Les indicateurs ci-dessous peuvent apparaître sur le moniteur au cours de la prise de vue et de la visualisation (l'affichage réel varie en fonction des réglages en cours de l'appareil photo).

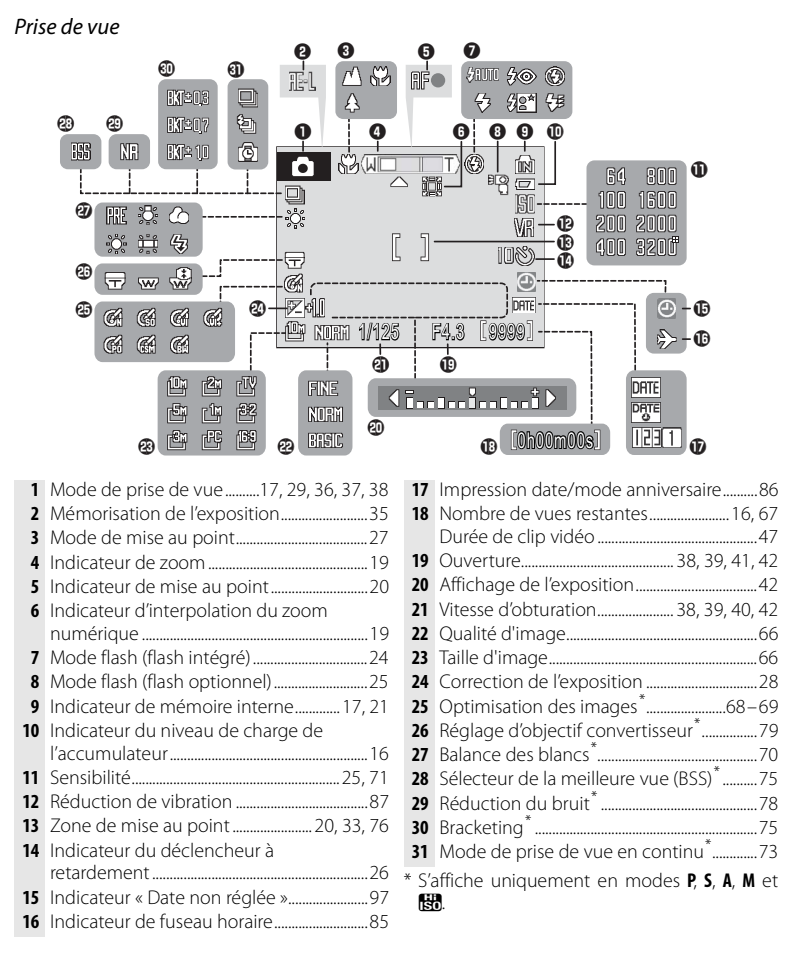

# Visualisation

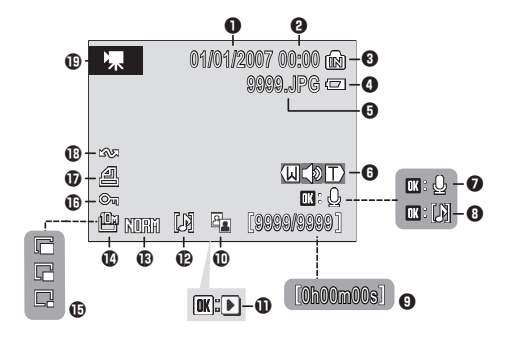

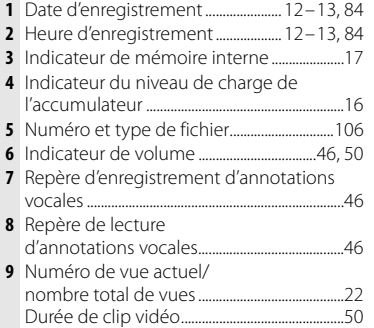

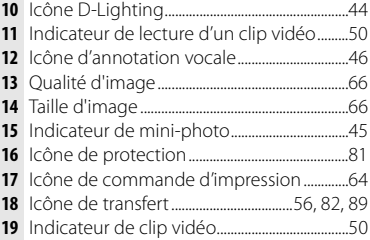

# **Le sélecteur de mode**

Pour sélectionner un mode, alignez l'icône de mode avec la marque à côté du sélecteur de mode.

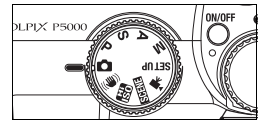

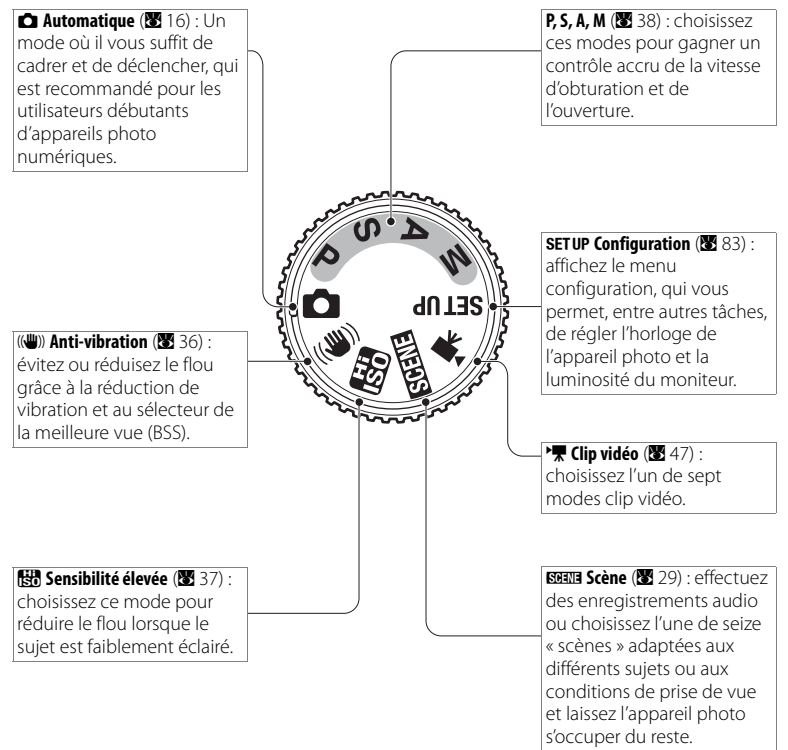

# **Le sélecteur multidirectionnel**

Le sélecteur multidirectionnel permet de parcourir les menus de l'appareil photo et d'afficher les menus du mode flash, du retardateur, du mode de mise au point et de la correction de l'exposition.

## Modification des réglages (mode de prise de vue)

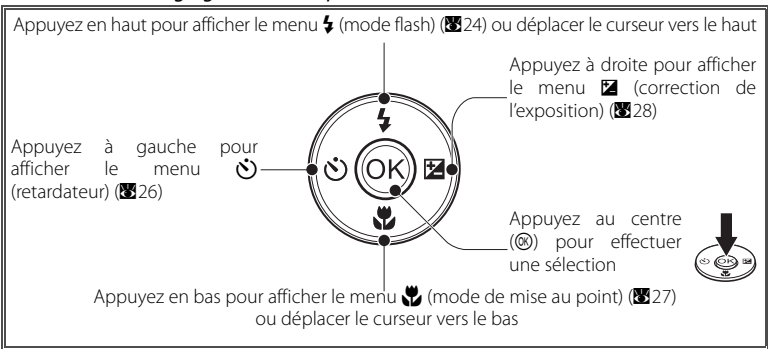

# Navigation dans les menus de l'appareil photo (B 65)

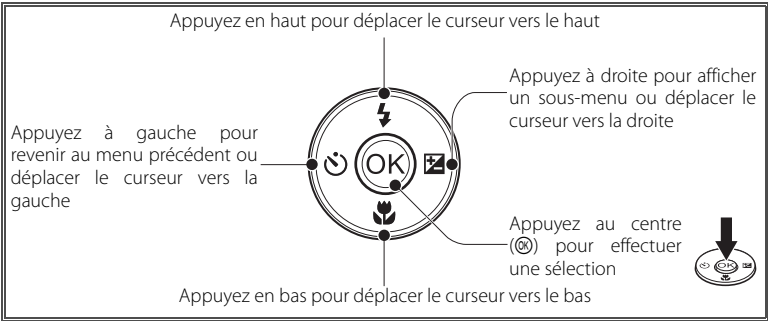

# C **Avez-vous perdu votre chemin?**

Si un point d'interrogation (« <sup>2</sup> ») apparaît sur le moniteur, il est possible d'accéder à l'aide sur la rubrique de menu actuelle en mettant la commande de zoom sur **T** (<sup>2</sup>). Pour revenir au menu original, positionnez de nouveau la commande de zoom sur **T** (**Q**).

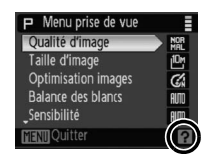

## **La commande** Q

Pour masquer ou afficher les indicateurs du moniteur, appuyez sur la commande  $\Box$ .

## Prise de vue

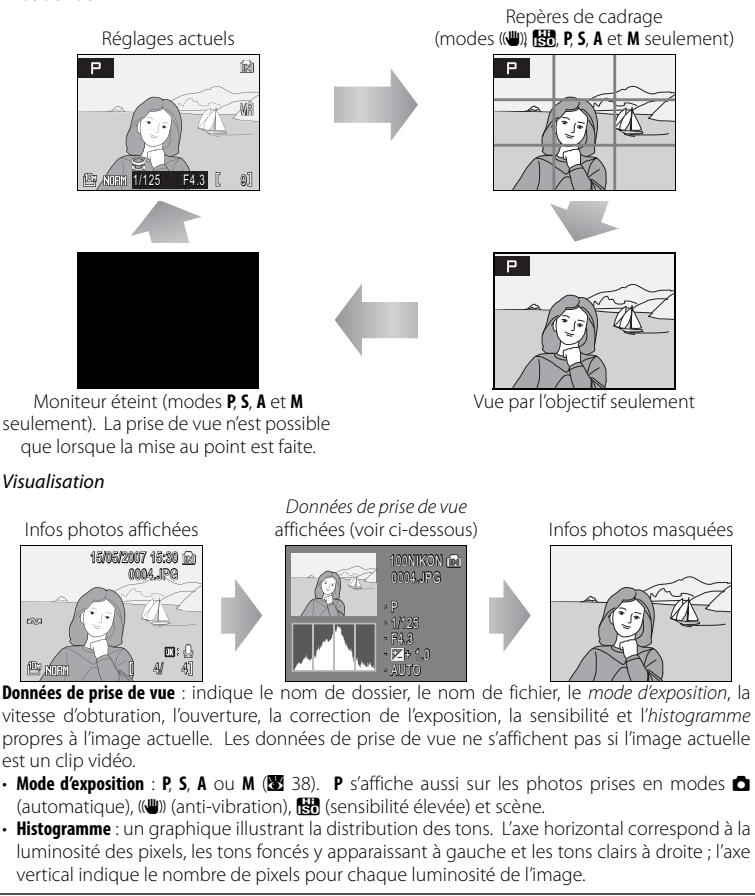

# **Premiers pas**

# **Chargement de l'accumulateur**

L'appareil photo fonctionne avec un accumulateur lithium-ion EN-EL5 rechargeable (fourni). Chargez l'accumulateur à l'aide du chargeur MH-61 fourni avant la première utilisation ou quand son niveau de charge s'affaiblit.

# 1 Connectez le chargeur.

Connectez le câble d'alimentation au chargeur  $(①)$ et branchez-le à une prise de courant (2). Le voyant CHARGE s'allume (<sup>3</sup>).

2 Insérez l'accumulateur.<br>2 Enlevez le cache-contacts de l'accumulateur et insérez ce dernier de la manière indiquée en faisant<br>correspondre les parties saillantes de correspondre les parties saillantes de l'accumulateur avec les échancrures du chargeur.

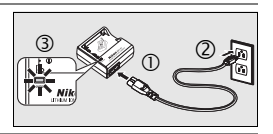

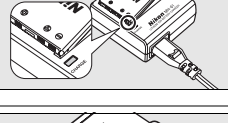

3 Chargez l'accumulateur.<br>3 Le voyant CHARGE clignote pendant le chargement de l'accumulateur. (Si le voyant scintille rapidement, cela signifie soit que la température n'est pas comprise dans la plage 5 à 35 °C prise en charge par le chargeur, soit que l'accumulateur est défectueux. Dans ce dernier cas, débranchez immédiatement le chargeur et apportez l'accumulateur et le chargeur à un représentant agréé Nikon pour le faire vérifier.) Un accumulateur totalement déchargé se charge en deux heures environ.

Le chargement est terminé lorsque le voyant CHARGE cesse de clignoter. Enlevez l'accumulateur et débranchez le chargeur.

# D **Le chargeur d'accumulateur**

Lisez et respectez les avertissements des pages ii-iii de ce manuel. À utiliser avec des accumulateurs compatibles uniquement.

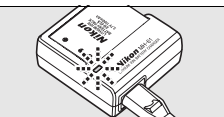

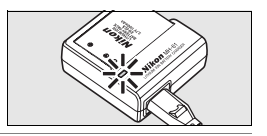

# **Insertion de l'accumulateur**

Une fois l'accumulateur chargé, insérez-le comme suit.

# Ouvrez le volet du logement pour accumulateur/ carte mémoire.

2 Insérez l'accumulateur.<br>2 Insérez l'accumulateur dans le sens indiqué par l'étiquette dans le logement pour accumulateur. Le loquet orange de l'accumulateur glisse de côté lors de l'insertion de l'accumulateur. Lorsque l'accumulateur est entièrement inséré, le loquet est verrouillé.

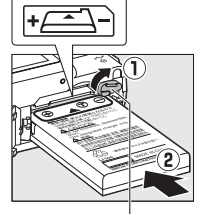

Loquet du logement

## D **Insertion de l'accumulateur**

Insérer l'accumulateur à l'envers risque d'endommager l'appareil photo. Vérifiez que l'accumulateur est inséré dans le bon sens.

3 Fermez le volet du logement pour accumulateur/<br>3 carte mémoire.

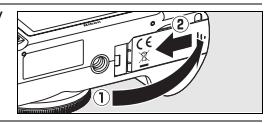

## D **Accumulateurs**

Lisez et respectez les avertissements et les précautions à prendre mentionnés aux pages ii-iii et 95 de ce manuel. L'appareil photo ne peut être utilisé qu'avec des accumulateurs EN-EL5 ; n'essayez en aucun cas d'autres types d'accumulateur. Vous pouvez si vous le souhaitez utiliser le kit d'adaptateur secteur EH-62A optionnel pour utiliser l'appareil photo pendant une période prolongée ( $\boxtimes$  90). N'utilisez en aucun cas une autre marque ou un autre modèle d'adaptateur secteur. Vous risquez sinon de surchauffer ou d'endommager votre appareil photo.

# 10 **Premiers pas**

# **Retrait de l'accumulateur**

Mettez l'appareil photo hors tension avant de retirer ou d'insérer l'accumulateur. Pour éjecter l'accumulateur, ouvrez le volet du logement pour accumulateur/carte mémoire et faites glisser le loquet de l'accumulateur dans la direction indiquée. L'accumulateur peut alors être retiré avec les doigts. Il est à noter que l'accumulateur peut chauffer pendant son utilisation. Faites attention lors de son retrait.

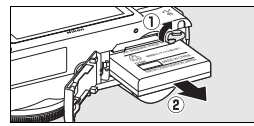

# **Mise sous tension et hors tension de l'appareil photo**

Pour mettre l'appareil sous tension, appuyez sur le commutateur marche-arrêt. Le voyant d'alimentation vert et le moniteur s'allument. Pour mettre l'appareil hors tension, appuyez de nouveau sur le commutateur marche-arrêt.

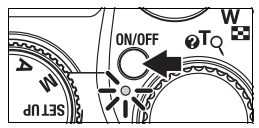

Maintenez la commande **E** enfoncée pour allumer l'appareil en mode de visualisation  $(\mathbb{R}^2)$  22).

# **Réglages de base**

Une boîte de dialogue de sélection de la langue s'affiche lorsque l'appareil photo est allumé pour la première fois. Utilisez le sélecteur multidirectionnel pour choisir une langue et régler l'heure et la date comme suit (dans les étapes que voici, les commandes utilisées du sélecteur multidirectionnel sont mises en surbrillance en blanc).

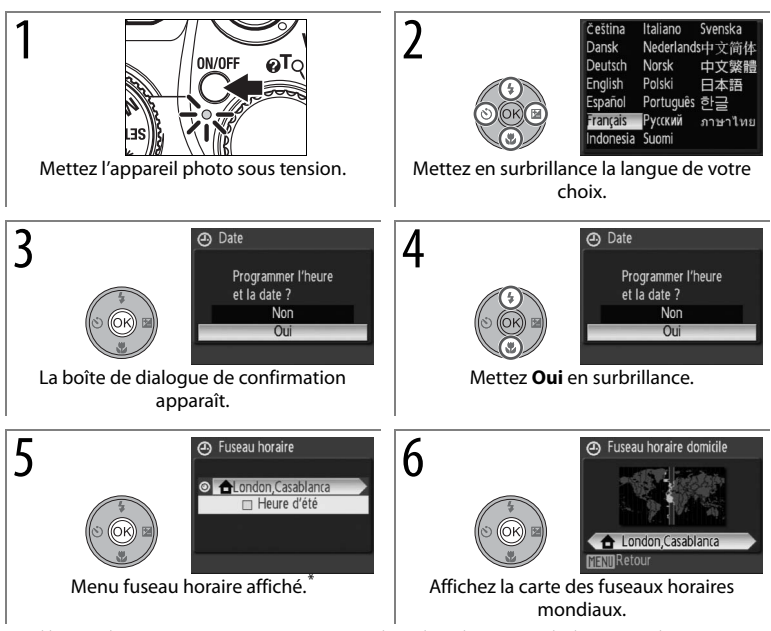

\* Si l'heure d'été est en vigueur, appuyez en bas du sélecteur multidirectionnel pour mettre **Heure d'été** en surbrillance, puis appuyez sur ® pour sélectionner. Appuyez en haut du sélecteur multidirectionnel pour revenir à l'étape 5. Pour savoir comment activer et désactiver l'heure d'été, consultez la page 85.

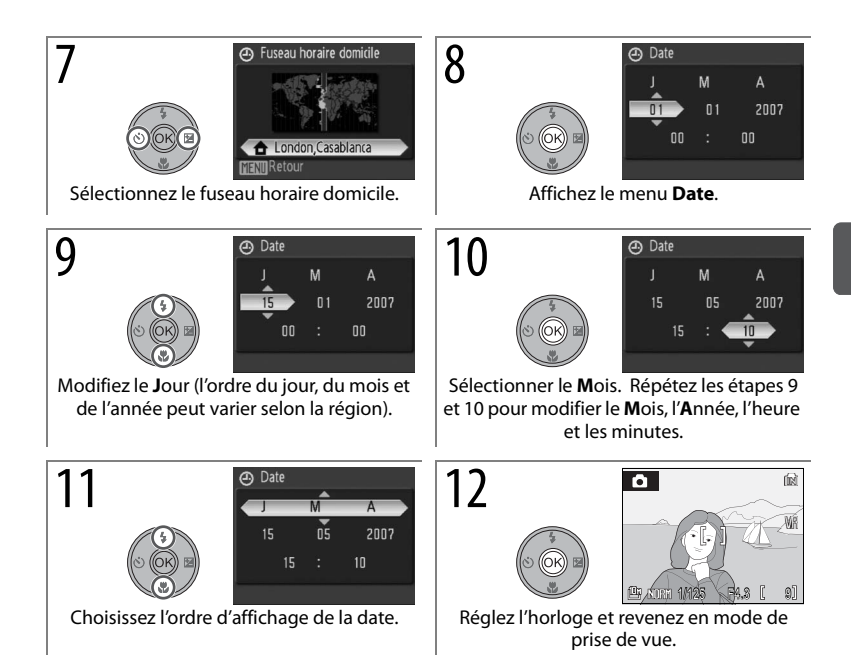

# **Insertion de cartes mémoire**

Les images sont stockées dans la mémoire interne de l'appareil photo (environ 21 Mo) ou sur des cartes mémoire SD (Secure Digital) amovibles (8991). La mémoire interne ne sert à l'enregistrement, à la visualisation et à l'effacement qu'en l'absence de carte mémoire.

Pour insérer une carte mémoire :

1 Mettez l'appareil photo hors tension.<br>1 Si le voyant d'alimentation est allumé, appuyez sur le commutateur marche-arrêt pour éteindre l'appareil photo.

2 Insérez la carte mémoire.<br>2 Ouvrez le volet du logement pour accumulateur/ carte mémoire et glissez la carte mémoire à l'intérieur jusqu'à ce qu'elle s'enclenche. Refermez le volet.

## D **Insertion de cartes mémoire**

Vérifiez que la carte est insérée dans le bon sens. Insérer la carte à l'envers risque d'endommager l'appareil photo ou la carte elle-même.

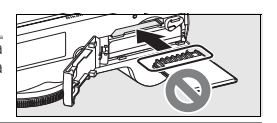

ON/OFF

# A **Cartes mémoire**

- N'utilisez que des cartes mémoire Secure Digital (SD).
- Les cartes mémoire qui ont été formatées par un ordinateur ou un autre appareil doivent être reformatées dans l'appareil photo avant de pouvoir servir à l'enregistrement ou à la lecture ( 15, 88).
- Mettez l'appareil photo hors tension avant d'insérer ou de retirer les cartes mémoire. N'ouvrez pas le volet du logement pour accumulateur/carte mémoire, n'éteignez pas l'appareil photo ou ne retirez ou ne déconnectez pas la source d'alimentation pendant le formatage ou pendant l'enregistrement, l'effacement ou le transfert de données vers un ordinateur. Le nonrespect de ces précautions peut entraîner la perte des données ou endommager l'appareil photo ou la carte.
- Ne désassemblez ou ne modifiez pas la carte.
- Ne pliez pas la carte, ne la faites pas tomber et évitez tous les chocs.
- Ne touchez pas les contacts de la carte avec les doigts ou des objets métalliques.
- N'apposez pas d'étiquettes ou d'autocollants sur les cartes mémoire.
- Ne laissez pas les cartes mémoire à la lumière directe du soleil, dans des véhicules clos ou là où les températures sont élevées.
- N'exposez pas les cartes mémoire à des niveaux d'humidité élevés ou à des gaz corrosifs.

# 14 **Premiers pas**

# **Retrait des cartes mémoire**

Avant de retirer des cartes mémoire, mettez l'appareil photo hors tension et vérifiez que le voyant d'alimentation est éteint. Ouvrez le volet du logement pour accumulateur/carte mémoire, appuyez sur la carte pour l'éjecter en partie et retirez-la ensuite avec les doigts.

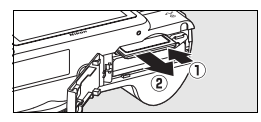

## A **Formatage des cartes mémoire**

Si le message de droite s'affiche à la mise sous tension de l'appareil photo, la carte mémoire doit être formatée avant usage. Notez que le formatage entraîne la suppression définitive de toutes les photos et autres données de la carte mémoire. Assurez-vous d'avoir copié toutes les photos à conserver avant de lancer le formatage.

Pour lancer le formatage, appuyez en haut du sélecteur

multidirectionnel pour mettre **Formater** en surbrillance, puis appuyez sur **®.** N'éteignez pas l'appareil photo, ni ne retirez l'accumulateur ou la carte mémoire avant la fin du formatage.

## A **Le commutateur de protection en écriture**

Les cartes SD sont dotées d'un commutateur de protection en écriture. Les photos ne peuvent pas être enregistrées ou supprimées et la carte mémoire ne peut pas être formatée lorsque ce commutateur est en position de verrouillage « lock ».

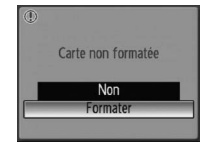

Commutateur de protection

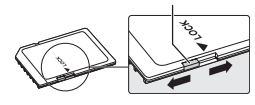

# **Notions fondamentales de photographie et de visualisation**

# **Mode**  $\Omega$

La présente section vous indique comment prendre des photos en mode  $\bullet$ (automatique). Ce mode automatique « viser et photographier » est recommandé aux utilisateurs novices en matière d'appareils photo numériques.

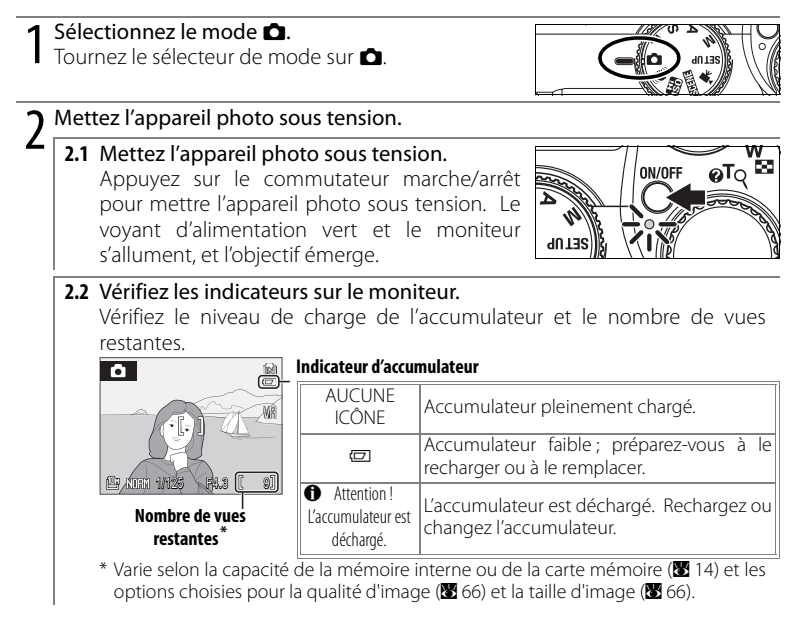

# C **Extinction automatique (mode de veille)**

En mode de prise de vue, le moniteur s'éteint progressivement pour économiser l'accumulateur si aucune opération n'est effectuée au bout de cinq secondes. Le moniteur s'allume lorsque les commandes de l'appareil photo sont utilisées. Avec les réglages par défaut, le moniteur s'éteint si aucune opération n'est effectuée au bout d'une minute lors de la prise de vue et de la visualisation (mode de veille ; 图 88). Tandis que l'appareil photo est en mode de veille, le voyant d'alimentation clignote, et le moniteur peut être réactivé en appuyant à mi-course sur le déclencheur. L'appareil photo s'éteint automatiquement si aucune opération n'est effectuée dans les trois minutes qui suivent.

# 16 **Notions fondamentales de photographie et de visualisation**

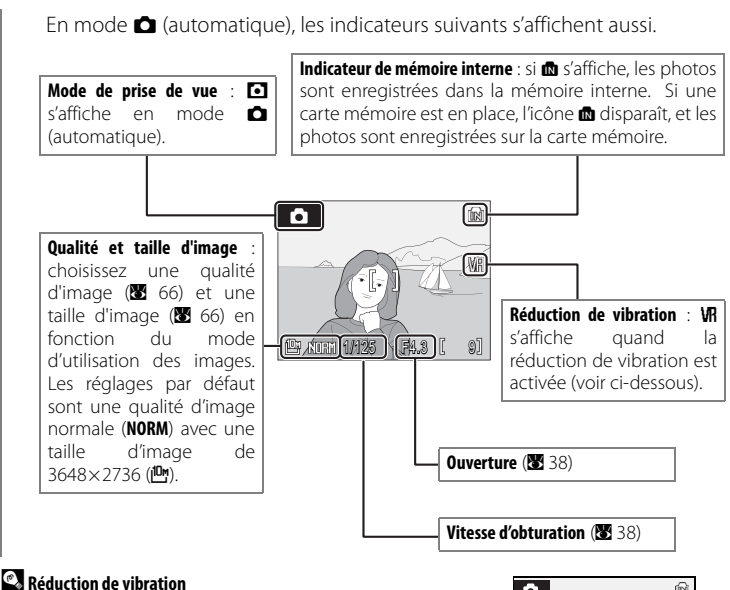

Lorsque la réduction de vibration est activée (par défaut), l'appareil photo compense pour les légers mouvements de la main qui peuvent brouiller les photos à des vitesses d'obturation lentes ou à des facteurs de zoom élevés.

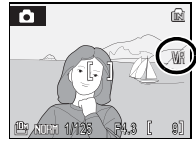

# C **Qualité et taille d'image**

En mode  $\bullet$  (automatique), la commande MENU fait apparaître des options pour régler la qualité d'image  $(\mathbf{L}$ ;  $\mathbf{\mathcal{B}}$  66) et la taille d'image ( $\mathbf{\mathcal{B}}$ ;  $\mathbf{\mathcal{B}}$  66).

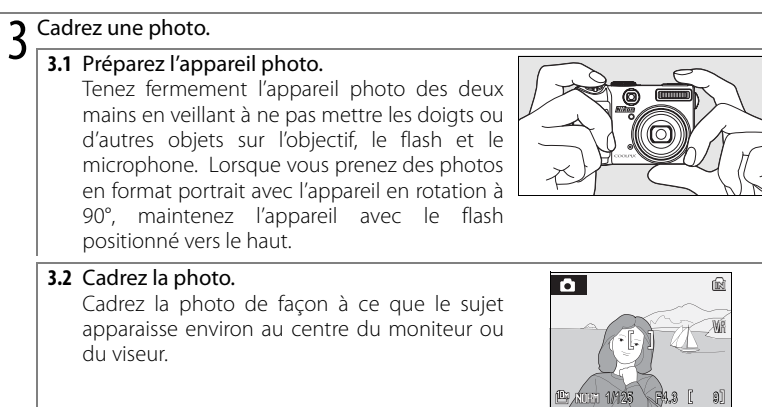

## A **Le viseur**

Utilisez le viseur pour cadrer des photos lorsqu'un éclairage fort rend l'affichage du moniteur difficile à voir. Puisque l'image dans le viseur peut différer de la photo finale, c'est le moniteur qui devrait être utilisé à des distances d'environ 1 m ou moins, avec des tailles d'image de 3648×2432 ( $\mathbb{B}$ ) ou 3584×2016 ( $\mathbb{B}$ ) ou lors de l'utilisation d'objectifs convertisseurs (en vente séparément ;  $\mathbb{B}$ 79, 90) ou du zoom numérique (B 19).

# Zoom

La commande de zoom peut servir au cadrage de sujets sur le moniteur ou dans le viseur. Sélectionnez la commande de zoom **W** pour effectuer un zoom arrière et augmenter la partie visible dans la vue. Appuyez sur **T** pour effectuer un zoom avant jusqu'à 3,5× afin que le sujet remplisse

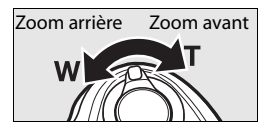

une étendue supérieure dans la vue. La puissance de zoom est affichée sur le moniteur.

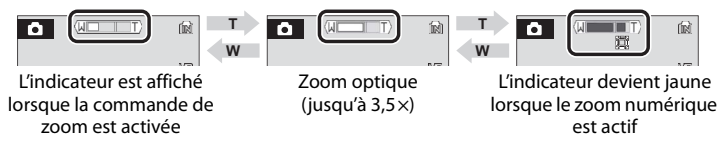

Lorsque la commande **T** est maintenue sur zoom 3,5×, le zoom déclenche le zoom numérique, qui permet d'agrandir le sujet jusqu'à 4× plus, soit un agrandissement total de 14×.

# A **Zoom numérique**

Si possible, le zoom numérique crée une photo par recadrage de la zone visible sur le moniteur en fonction de la taille d'image actuelle (B 66), ce qui donne lieu à un agrandissement sans variation de la qualité. Si le recadrage est plus petit que la taille d'image actuelle, des pixels supplémentaires sont ajoutés par un procédé appelé interpolation, qui produit une image à l'aspect légèrement granuleux. Le niveau de zoom offert avant l'application de l'interpolation dépend de l'option actuellement sélectionnée comme taille d'image, comme l'indique le tableau suivant.

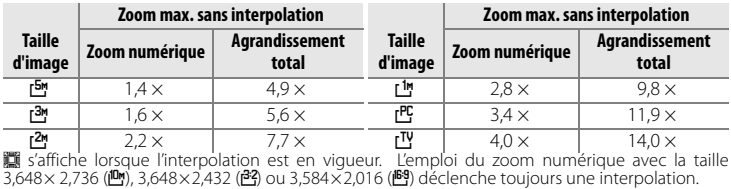

# 4 Effectuez la mise au point et prenez la photo.

## **4.1** Effectuez la mise au point.

Appuyez légèrement à mi-chemin sur le déclencheur, et arrêtez lorsque vous sentez une résistance. En mode **D**, l'appareil règle automatiquement la mise au point et l'exposition pour le sujet au centre de la zone de mise au point.

- **Si l'appareil photo est capable d'effectuer la mise au point**, l'indicateur de mise au point et la zone de mise au point s'affichent en vert, et l'illuminateur AF vert à côté du viseur s'allume. Passez à l'étape 4.2.
- **Si l'appareil photo est incapable d'effectuer la mise au point**, l'indicateur de mise au point et la zone de mise au point clignotent en rouge, et l'illuminateur AF vert à côté du viseur papillotte. Modifiez la composition et réessayez.

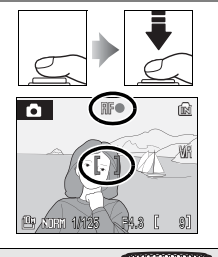

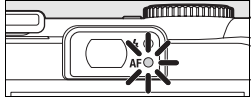

## A **Zoom numérique**

La zone de mise au point ne s'affiche pas quand le zoom numérique est activé.

## C **Tirer de bons résultats de l'autofocus**

L'autofocus fonctionne à son meilleur lorsqu'il y a du contraste entre le sujet et l'arrière-plan et que le sujet est éclairé uniformément. Il ne fonctionne pas bien si le sujet est très sombre ou qu'il se déplace rapidement, si des objets de luminosité très contrastante font partie de la scène (ex. : le soleil se trouve derrière le sujet et jette ses traits dans l'ombre) ou si la zone de mise au point contient des objets à différentes distances de l'appareil photo (ex. : le sujet est en cage). Si l'appareil photo ne parvient pas à effectuer la mise au point avec l'autofocus, modifiez la composition, appuyez à mi-course sur le déclencheur plusieurs fois pour refaire la mise au point ou utilisez la mémorisation de mise au point (B 77) pour focaliser sur un autre sujet à la même distance, puis recadrez la photo.

# **4.2** Prenez la photo.

Appuyez doucement sur le déclencheur à fond pour prendre la photo (si l'appareil photo bouge lorsque vous déclenchez, la photo risque d'être floue). L'illuminateur d'assistance AF peut s'allumer ou le flash peut se déclencher si le sujet n'est pas suffisamment éclairé (B 24–25).

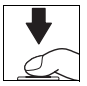

# D **En cours d'enregistrement**

Pendant l'enregistrement des photos, l'icône  $\Box$  ou  $\Box$  clignote sur le moniteur, et l'icône  $\Box$ (patientez) peut s'afficher. Le fait d'ouvrir le volet du logement pour accumulateur/carte mémoire ou de retirer les cartes mémoire ou les accumulateurs tandis que l'icône  $\Box$  ou  $\Box$  clignote ou que l'icône **图** est affichée risque d'affecter les images ou encore d'endommager l'appareil photo ou la carte.

# C **Le déclencheur**

Pour régler la mise au point et l'exposition, appuyez sur le déclencheur à mi-course environ et arrêtez lorsque vous sentez de la résistance. La mise au point et l'exposition sont mémorisées tandis que le déclencheur est tenu dans cette position. Pour actionner l'obturateur et prendre une photo, appuyez à fond sur le déclencheur. Ayez le doigt léger ; si l'appareil bouge au moment où vous appuyez sur le déclencheur, les photos risquent d'être brouillées.

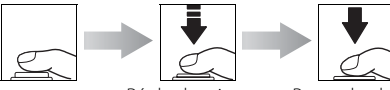

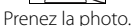

Réglez la mise au point et l'exposition.

# **Visualisation des photos**

Appuyez sur la commande **□** pour afficher la photo la plus récente en plein écran sur le moniteur (visualisation plein écran). Utilisez le sélecteur multidirectionnel pour visualiser d'autres photos : appuyez en bas ou à droite du sélecteur multidirectionnel pour visualiser les photos dans l'ordre d'enregistrement, en haut ou à gauche pour les visualiser dans l'ordre inverse. Maintenez le sélecteur multidirectionnel enfoncé pour accéder rapidement à la photo souhaitée. Les photos peuvent être affichées rapidement en basse résolution lorsqu'elles sont lues à partir de la mémoire.

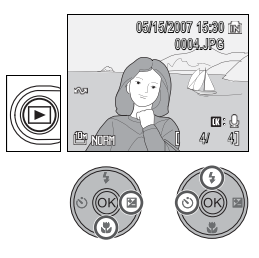

En l'absence de carte mémoire dans l'appareil photo, l'icône  $\blacksquare$  s'affiche, et les photos stockées dans la mémoire interne sont visualisées. Si une carte mémoire est en place, l'icône **q** ne s'affiche pas, et les photos enregistrées sur la carte mémoire sont visualisées.

Appuyez de nouveau sur la commande  $\square$  ou appuyez sur le déclencheur pour revenir en mode de prise de vue à la fin de la visualisation.

# Suppression de photos superflues

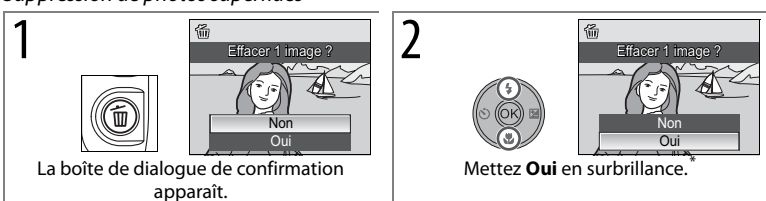

Pour quitter sans effacer de photo, mettez **Non** en surbrillance et appuyez sur  $\textcircled{8}.$ 

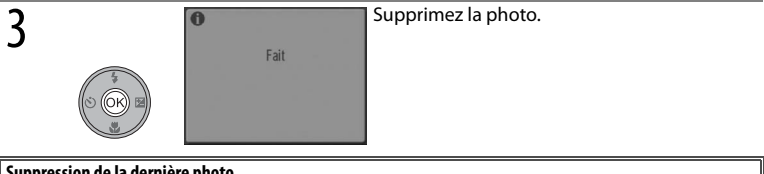

## **Suppression de la dernière photo**

Pour supprimer la dernière photo prise, appuyez sur la commande  $\tilde{u}$  lorsque l'appareil photo est en mode de prise de vue. Une boîte de dialogue de confirmation apparaît ; mettez **Oui** en surbrillance et appuyez sur <sup>®</sup> pour supprimer la dernière photo prise.

# C **Visualisation plein écran**

Vous pouvez effectuer les opérations ci-après pendant la visualisation plein écran.

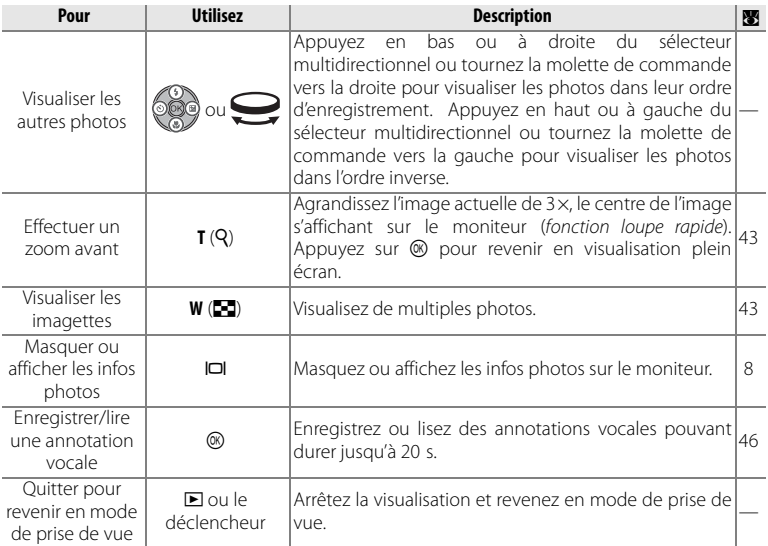

## C **Mise sous tension de l'appareil en mode de visualisation**

Pour allumer l'appareil en mode de visualisation, maintenez la commande D enfoncée. La photo la plus récente s'affiche en plein écran sur le moniteur, mais l'objectif ne sort pas.

## C **Visualisation des photos en mémoire interne**

Les photos peuvent être lues uniquement depuis la mémoire interne s'il n'y a pas de carte mémoire insérée. Si une carte mémoire vide est insérée, le message « La mémoire ne contient aucune photo » est affiché. Pour voir les images dans la mémoire interne, retirez la carte mémoire ou utilisez l'option **Copier** dans le menu lecture pour copier les photos vers la carte mémoire (**B** 82).

# **Utilisation du flash**

Le flash a une portée de 0,3–8 m lorsque le zoom est en position grand-angle maximal. En position téléobjectif maximal, la portée est de 0,3–4 m. Les modes flash suivants peuvent être utilisés:

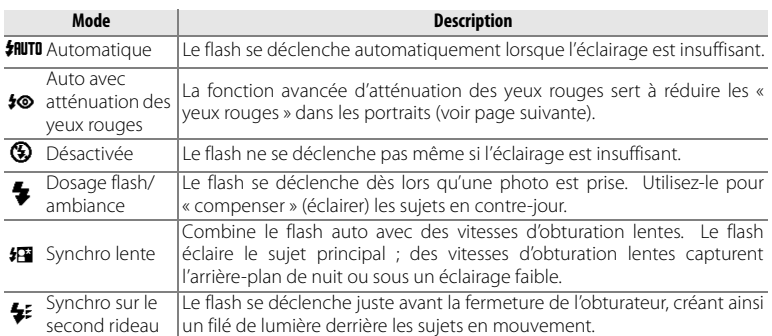

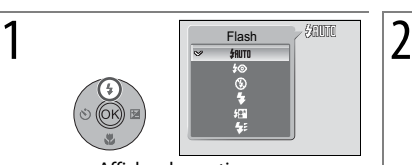

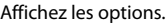

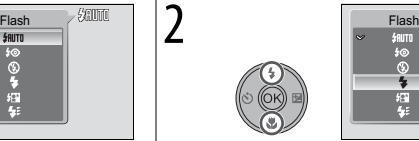

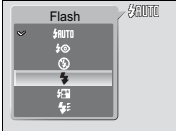

Affichez les options.  $\parallel$  Mettez le mode en surbrillance.

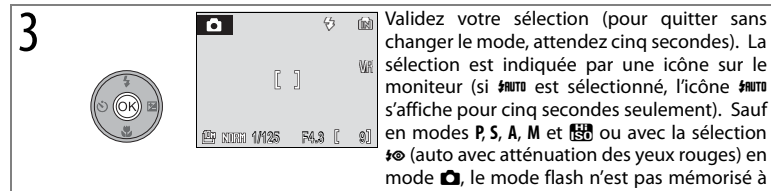

changer le mode, attendez cinq secondes). La sélection est indiquée par une icône sur le moniteur (si mun est sélectionné, l'icône mun s'affiche pour cinq secondes seulement). Sauf **en modes <b>P**, **S**, **A**, **M** et  $\mathbb{R}$  ou avec la sélection V (auto avec atténuation des yeux rouges) en mode  $\Box$ , le mode flash n'est pas mémorisé à la mise hors tension de l'appareil.

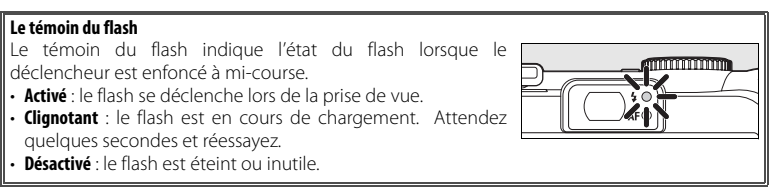

# 24 **Notions fondamentales de photographie et de visualisation**
#### **Fonction avancée d'atténuation des yeux rouges**

L'appareil photo utilise une fonction avancée d'atténuation des yeux rouges (« fonction de correction logicielle de l'effet yeux rouges »). Le flash se déclenche plusieurs fois à faible intensité avant le flash principal, ce qui atténue les « yeux rouges ». L'appareil analyse ensuite la photo ; si des yeux rouges sont détectés, la zone concernée subit un traitement pour atténuer encore davantage les yeux rouges avant d'enregistrer la photo. Notez qu'en raison du léger délai entre l'enfoncement du déclencheur et la prise de vue, ce mode n'est pas recommandé lorsqu'il est nécessaire de déclencher rapidement. Le laps de temps qui doit s'écouler avant la prochaine photo augmente aussi légèrement. Il se peut que la fonction avancée d'atténuation des yeux rouges ne produise pas les résultats voulus dans toutes les situations. Très rarement, on peut voir le traitement évolué d'atténuation des yeux rouges s'appliquer à des endroits inappropriés ; choisissez alors un autre mode et réessayez.

#### A **Lumière insuffisante**

Si l'éclairage est faible et que le flash est désactivé ( $\circledast$ ), la vitesse d'obturation peut baisser, et les images risquent d'être floues. Il est possible de réduire le flou en plaçant l'appareil photo sur une surface stable de niveau ou en utilisant un pied avec la fonction **Réduction de vibration (** $\mathbb{B}$  87) désactivée.

Si l'icône **ISO** s'affiche, cela signifie que la sensibilité a été augmentée pour compenser le manque d'éclairage et que les photos risquent d'être affectées par un effet de « bruit » se présentant sous la forme de pixels lumineux espacés de manière aléatoire ( $\blacksquare$  71).

#### A **Poussière ou brouillard**

La lumière du flash réfléchie par les particules de poussière ou autres en suspension dans l'air peut prendre l'apparence de taches lumineuses sur les photos. Dans une telle éventualité, désactivez le flash et réessayez.

#### C **L'illuminateur d'assistance AF**

Si l'éclairage est faible, l'illuminateur d'assistance AF peut s'allumer afin de permettre à l'appareil photo de faire la mise au point lorsque le déclencheur est enfoncé à mi-course. L'illuminateur a une portée maximale d'environ 1,8m (W) à 1m (T). L'illuminateur d'assistance AF n'est pas disponible dans certains modes (■ 30–33) et peut également être désactivé manuellement ( $\otimes$  87), même si dans ce cas, l'appareil photo risque de ne pas pouvoir effectuer la mise au point lorsque la lumière est insuffisante.

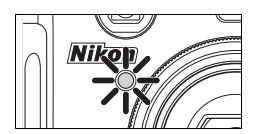

#### C **Flashes optionnels**

Allez à la page 93 pour savoir comment utiliser les flashes optionnels montés sur la griffe flash de l'appareil photo. Les modes flash offerts avec les flashes optionnels sont les mêmes qu'avec le flash intégré.

# **Prises de vue avec le retardateur**

L'appareil photo est muni d'un retardateur de dix ou de trois secondes utilisé pour les autoportraits et pour réduire le flou. Avec le retardateur, il est recommandé de placer l'appareil sur un pied ou sur une surface plane et stable. Assurez-vous de désactiver la réduction de vibration lorsque vous utilisez un pied ( $\otimes$  87).

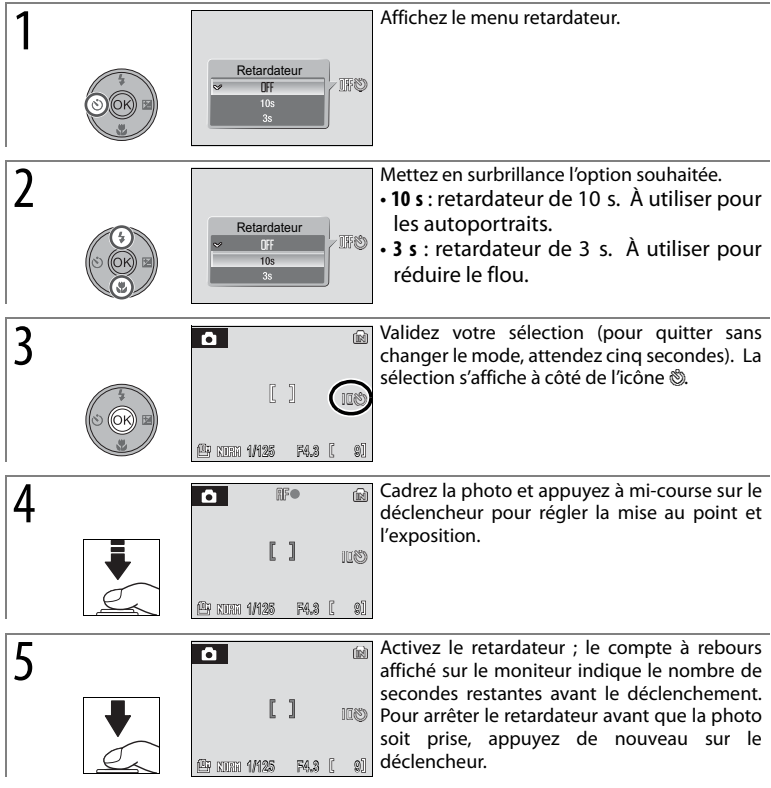

Le témoin du retardateur clignote jusqu'à une seconde avant la prise de vue et reste allumé lors de la dernière seconde pour indiquer que le déclenchement va avoir lieu.

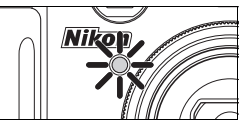

## **Choix d'un mode de mise au point**

Choisissez un mode de mise au point en fonction du sujet et de la composition.

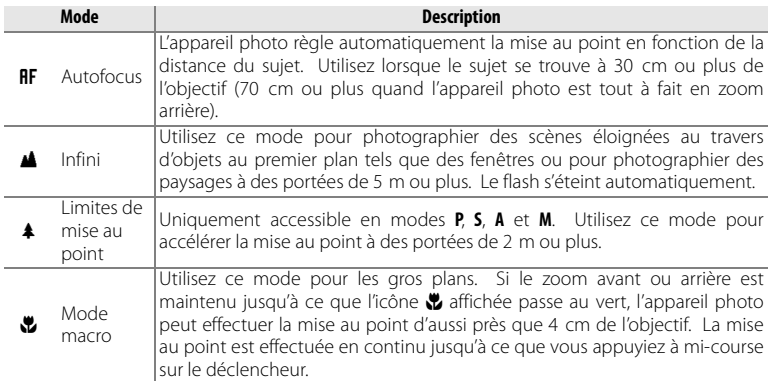

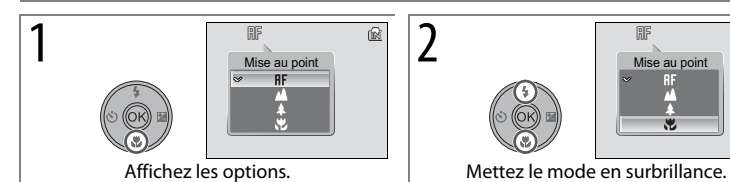

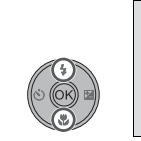

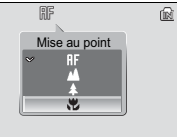

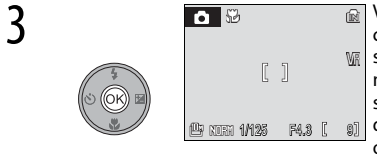

3 Validez votre sélection (pour quitter sans changer le mode, attendez cinq secondes). La w sélection est indiquée par une icône sur le moniteur (si RF est sélectionné, l'icône RF s'affiche pour cinq secondes seulement). La dernière option sélectionnée en mode **P**, **S**, **A**, **M** ou **En** est mémorisée à la mise hors tension de l'appareil.

# **Correction de l'exposition**

Dans les modes autres que **M**, la correction de l'exposition sert à éditer la valeur suggérée par l'appareil photo. Choisissez une valeur comprise entre –2,0 et +2,0 IL par incréments de <sup>1</sup>/<sub>3</sub> IL.

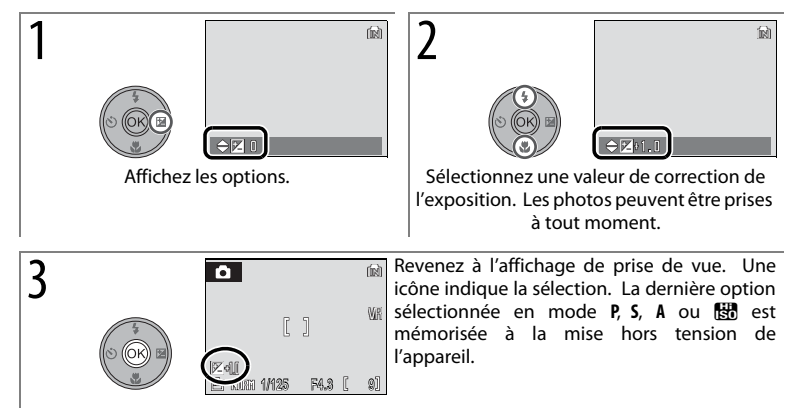

La correction de l'exposition n'est pas offerte en mode **M**.

#### **Utilisation de la correction de l'exposition**

L'appareil photo a tendance à réduire l'exposition lorsque la vue est dominée par des objets très lumineux et à augmenter l'exposition lorsque la vue est sombre dans sa plus grande partie. Une correction positive peut donc être nécessaire pour capturer la luminosité d'objets très brillants qui remplissent la vue (ex. : les étendues d'eau, de sable ou de neige éclairées par le soleil) ou lorsque l'arrière-plan est beaucoup plus clair que le sujet principal. Une correction négative peut s'imposer lorsque de grandes parties de la vue contiennent des objets très sombres (ex. : une bande de feuillage vert foncé) ou lorsque l'arrière-plan est beaucoup plus sombre que le sujet principal.

# **Mode scène**

L'appareil photo offre un choix de seize scènes. L'appareil photo sélectionne automatiquement les réglages appropriés au type de sujet choisi. Le mode scène permet aussi de réaliser des enregistrements audio ( $\blacksquare$  51).

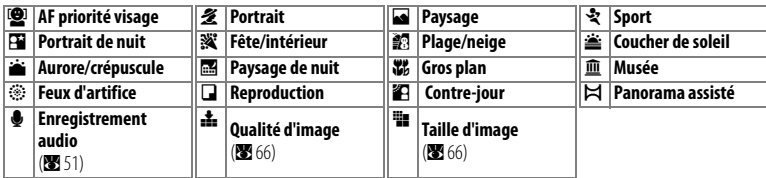

Pour prendre des photos en mode scène :

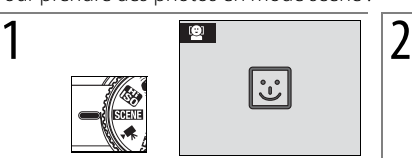

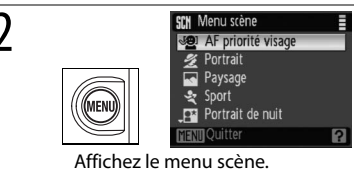

Affichez la dernière scène sélectionnée.\* Affichez le menu scène.

Pour sauter les étapes 2–4, appuyez sur la commande Fn et tournez la molette de commande jusqu'à ce que la scène désirée s'affiche sur le moniteur.

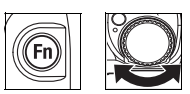

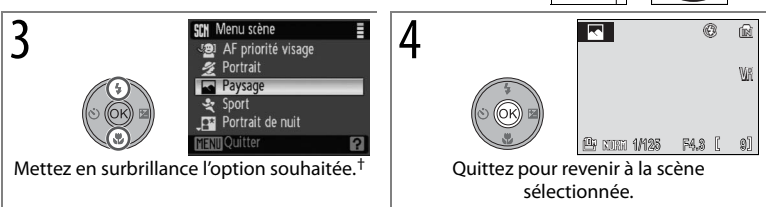

† Pour quitter sans changer de sélection de scène, appuyez sur MENU.

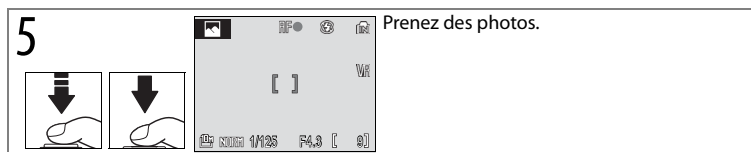

Les scènes suivantes sont disponibles.

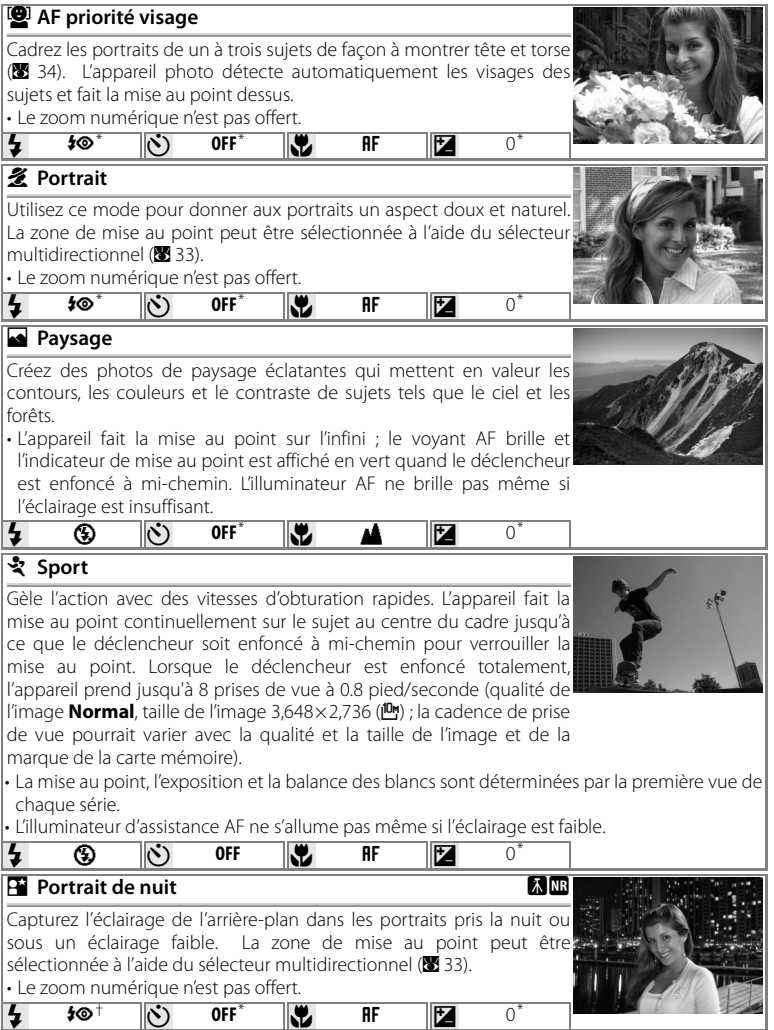

\* D'autres options peuvent être sélectionnées.

† Flash d'appoint à synchronisation lente avec réduction des yeux rouges.

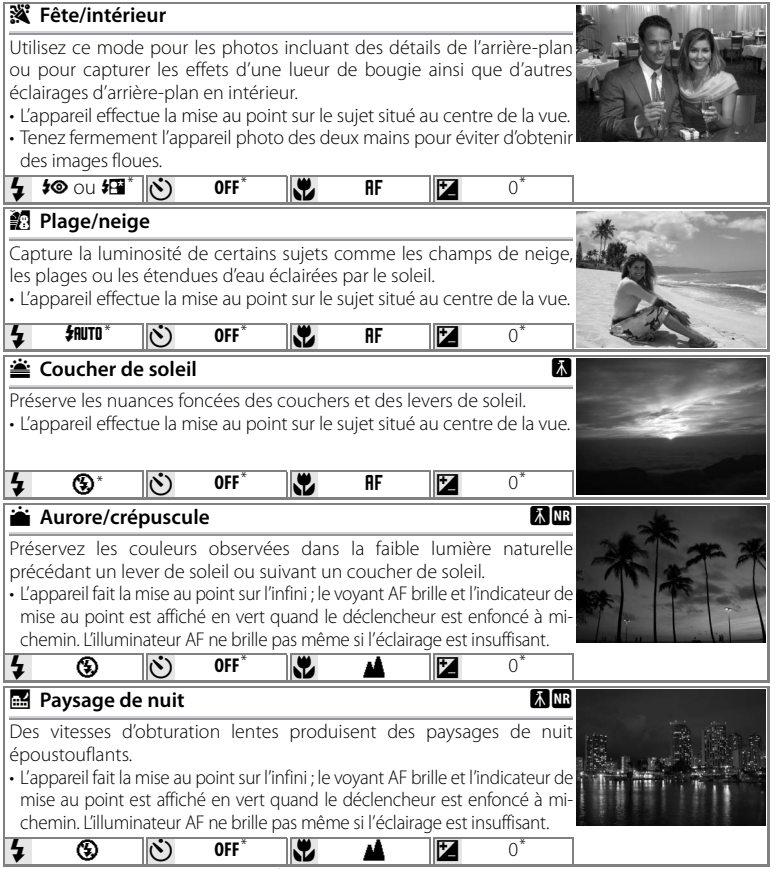

\* D'autres options peuvent être sélectionnées.

#### **Icônes des réglages**

Les réglages par défaut du flash ( $\frac{1}{2}$  ;  $\frac{1}{2}$  24), du retardateur ( $\circ$ );  $\frac{1}{2}$  26), de la mise au point ( $\bullet$ ); B 27) et de la correction de l'exposition (**b** ; B 28) pour chaque mode apparaissent sous la description de scène. L'icône **L** à la droite du nom de scène indique qu'un pied est recommandé pour éviter tout flou à des vitesses d'obturation lentes. Assurez-vous de désactiver la réduction de vibration lorsque vous utilisez un pied. Une icône **II** indique que les photos peuvent être traitées pour réduire le bruit, ce qui a pour effet d'allonger la durée d'enregistrement.

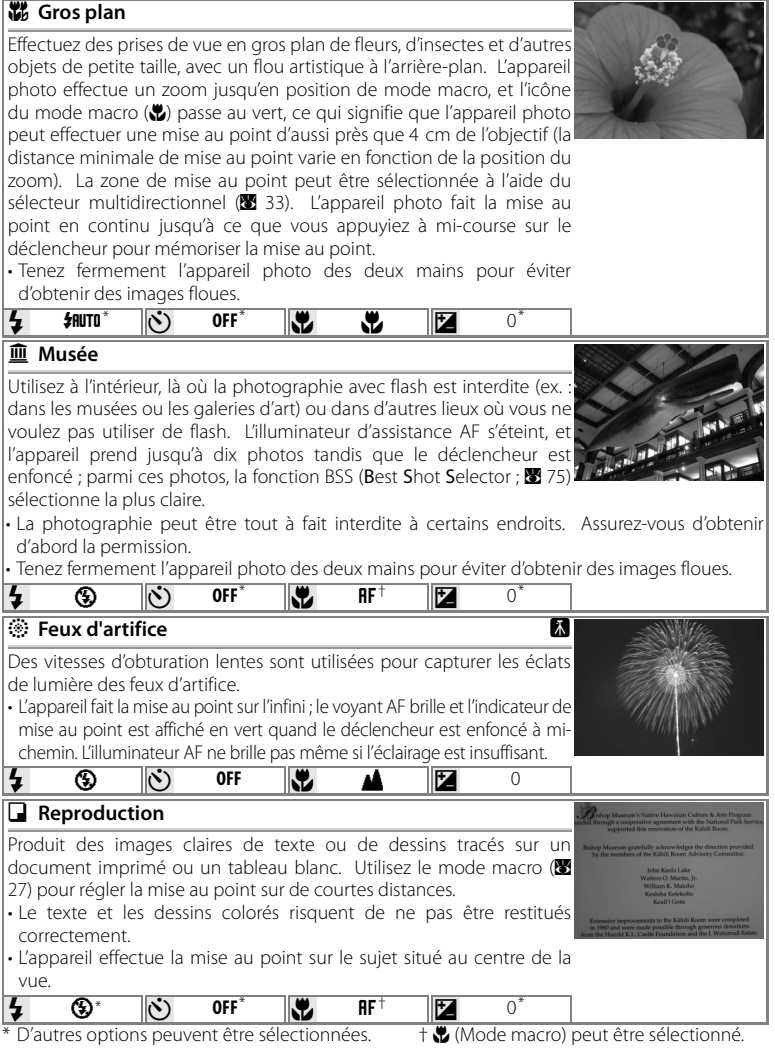

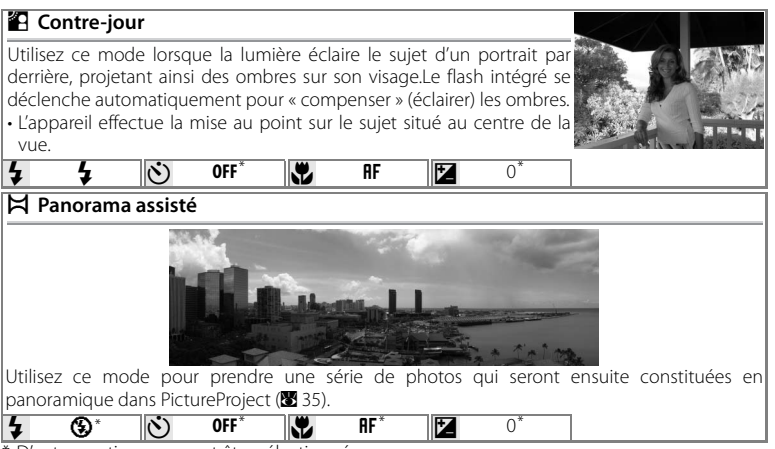

\* D'autres options peuvent être sélectionnées.

### C **Sélection de la zone de mise au point**

En modes  $\mathcal{\mathcal{Z}}$  (portrait),  $\Pi$  (portrait de nuit) et  $\mathcal{W}_0$  (gros plan), la zone de mise au point peut être sélectionnée en appuyant sur la commande  $\circledR$ . Appuyez en haut, en bas, à gauche ou à droite du sélecteur multidirectionnel pour effectuer une sélection parmi 99 zones de mise au point, puis appuyez de nouveau sur la commande  $\circledR$  pour revenir en mode de prise de vue.

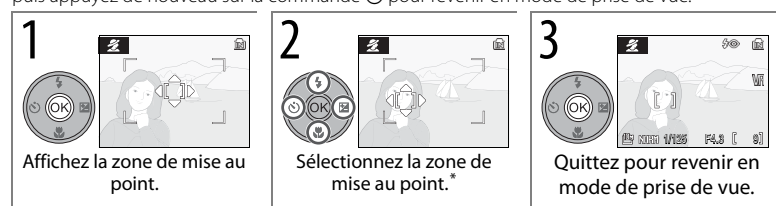

\* Pour finir la sélection de la zone de mise au point et ajuster les réglages de flash, de mise au point, de retardateur et de correction de l'exposition, appuyez sur  $\circledast$ .

### Prises de vue en mode AF priorité visage

Lorsque (2) (AF priorité visage) est sélectionné dans le menu scène ( $\boxtimes$  29), l'icône  $\boxdot$ s'affiche dans le centre du moniteur. Procédez comme suit pour prendre des photos.

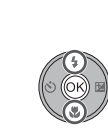

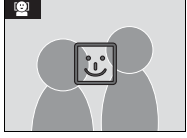

**1 Callege Carea** Cadrez la photo à l'aide de l'icône **et comme**<br>
repère. Lorsque l'appareil photo détecte un visage,  $\overline{\omega}$  se transforme en double bordure jaune. Si l'appareil photo détecte plusieurs visages, il fait la mise au point sur le sujet le plus proche. Les autres sujets sont désignés par une bordure simple. Si l'appareil photo ne peut plus détecter de sujet (par exemple parce que le sujet ne regarde plus en direction de l'appareil photo), les bordures disparaissent ; recadrez la photo.

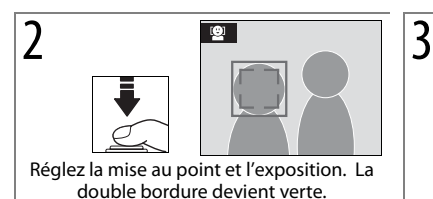

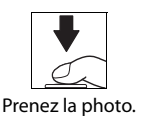

### A **AF priorité visage**

La capacité de l'appareil photo à détecter des visages dépend de plusieurs facteurs, notamment si le sujet fait face ou non à l'objectif. Il se peut que l'appareil photo ne réussisse pas à détecter les visages qui sont cachés par des lunettes de soleil ou d'autres obstructions ou qui occupent une partie trop grande ou trop petite de la vue. Si l'appareil photo ne reconnaît aucun visage quand le déclencheur est enfoncé à mi-course, la mise au point est effectuée sur le sujet au centre de la vue.

L'appareil photo continuera à faire la mise au point jusqu'à ce qu'un visage soit détecté. Si la double bordure clignote en jaune lorsque le déclencheur est enfoncé à mi-course, cela signifie que l'appareil photo ne peut pas faire la mise au point. Relâchez le déclencheur et réessayez.

## 34 **Mode scène**

#### Prises de vue pour un panoramique

La sélection de  $\bowtie$  (panorama assisté) dans le menu scène (B 29) fait afficher la direction du panoramique par défaut comme dans l'illustration de droite. Procédez comme suit pour prendre des photos. Pour des résultats optimaux, utilisez un pied.

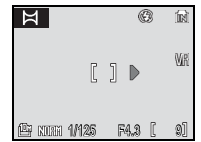

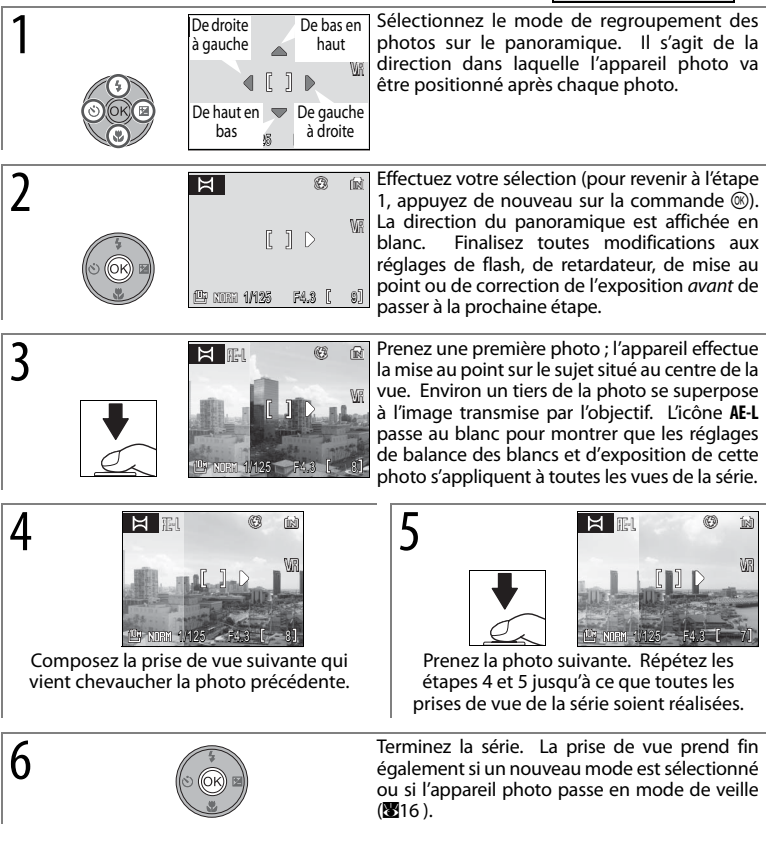

#### A **Panorama assisté**

Les réglages de flash, de retardateur, de mise au point et de correction de l'exposition ne peuvent plus être définis une fois la première photo prise. Aucun effacement des photos ou réglage du zoom, de la qualité d'image ou de la taille d'image n'est possible jusqu'à la fin de la prise de vue. Pour plus d'informations sur le stockage des panoramiques, reportez-vous à la page 106.

# **Modes** ((W)) et **FER**

# **Mode** (((4)) (Anti-vibration)

Si l'appareil photo ou le sujet se déplace pendant que l'obturateur est ouvert, les photos peuvent être brouillées. En mode ((W) (anti-vibration), la réduction de vibration (<sup>8</sup> 87) et la fonction BSS (Best Shot Selector ; <sup>8</sup> 75) sont activées et la sensibilité ( $\otimes$  71) est élevée jusqu'à un maximum de 1600 ISO, ce qui réduit le flou causé par le tremblement de l'appareil photo lorsque le flash est désactivé ou que l'appareil se trouve en zoom avant. Utilisez ce mode pour capter une lumière naturelle ou photographier des sujets éloignés de l'appareil photo, par exemple pour prendre des photos d'animaux ou tenter de capturer une expression naturelle chez un sujet pour un portrait.

Pour prendre des photos en mode anti-vibration, faites ce qui suit.

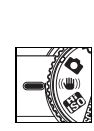

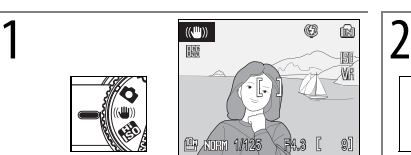

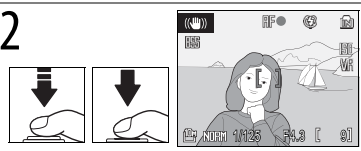

Tournez le sélecteur de mode sur P. Mise au point (l'appareil fait la mise au point sur le sujet au centre de la zone de mise au point) et fait la prise de vue. L'appareil prend jusqu'à dix prises de vue alors que le déclencheur est enfoncé et sélectionne la photo la plus nette ( $\otimes$  75).

## A **Mode** P **(anti-vibration)**

Les photos prises en mode anti-vibration sont susceptibles de présenter du « bruit » sous la forme de points très lumineux espacés de manière aléatoire. Le flash est automatiquement désactivé, et le retardateur ne peut pas être utilisé. Puisque les vitesses d'obturation lentes ne sont pas accessibles, le mode **RR** (sensibilité élevée) est recommandé pour réduire le flou lorsque le sujet est sombre. La fonction impression date (图 86) n'est pas offerte en mode antivibration.

## C **Qualité et taille d'image**

Appuyer sur la commande **MENU** en mode ((W)) fait surgir un menu dont les options permettent d'ajuster la qualité d'image (图 66) et la taille d'image (图 66).

## 36 Modes ((4) et RR

# **Mode** T **(Sensibilité élevée)**

En mode **R** (sensibilité élevée), l'appareil photo accroît automatiquement la sensibilité jusqu'à un maximum de 1600, ce qui réduit le flou causé par un sujet en mouvement ou mal éclairé ( $\blacksquare$  71). Pour prendre des photos en mode  $\blacksquare$ :

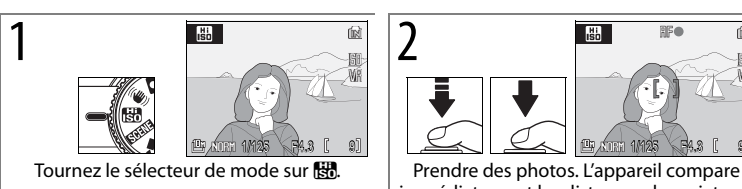

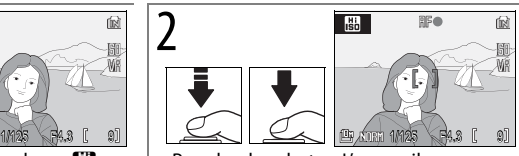

immédiatement les distances des sujets en neuf zones de mise en point et règle la mise au point et l'exposition pour les sujets les plus proches.

#### A **Mode** T **(sensibilité élevée)**

Les photos prises en mode to sont susceptibles de présenter du « bruit » sous la forme de points très lumineux espacés de manière aléatoire.

Si le sujet est faiblement éclairé, les vitesses d'obturation baissent, et les images risquent d'être floues. Désactivez la réduction de vibration ( $\otimes$  87) et utilisez un pied pour favoriser les résultats. L'appareil photo peut ne pas réussir à faire la mise au point en cas de sujet très sombre.

#### C **Le menu de prise de vue**

Appuyer sur la commande MENU en mode FRI fait surgir un menu d'options de prise de vue (图 65). L'option **Sensibilité** du menu prise de vue n'est pas accessible en mode **图**.

#### CT **(sensibilité élevée) ou** P **(anti-vibration)**

Le mode **En** (sensibilité élevée) est recommandé pour la prise de vue à l'intérieur ou sous un éclairage faible, tandis que le mode ((W)) (anti-vibration) convient lorsque le flash est désactivé ou que l'appareil photo se trouve en zoom avant.

# **Modes P, S, A et M**

Les modes **P**, **S**, **A** et **M** offrent un contrôle sur divers réglages évolués, notamment la vitesse d'obturation, l'ouverture et la balance des blancs.

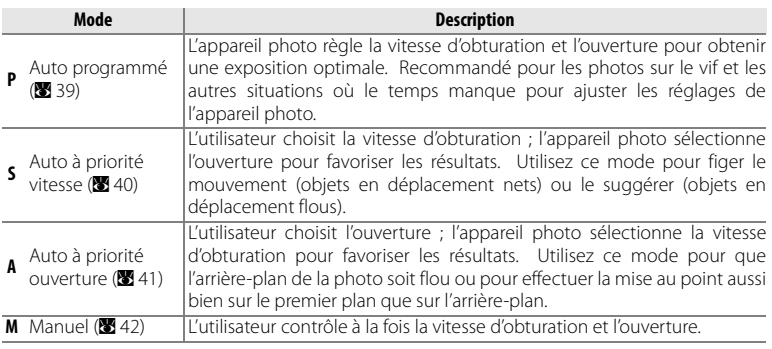

#### C **Vitesse d'obturation et ouverture**

La même exposition peut être obtenue avec diverses combinaisons de vitesse 'obturation et 'ouverture, ce qui vous permet de figer le mouvement ou de le suggérer et de contrôler la profondeur de champ. Le schéma suivant montre comment la vitesse d'obturation et l'ouverture affectent l'exposition.

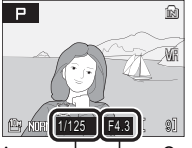

Vitesse d'obturation  $\Box$   $\Box$  Ouverture

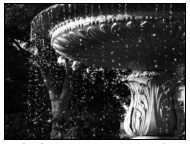

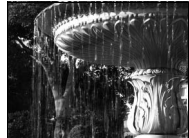

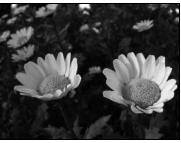

Vitesse d'obturation rapide : 1/1 000 S Petite ouverture (grande valeur) : f/7,6

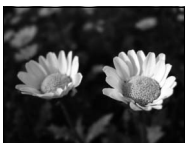

Vitesse d'obturation lente : 1/30 s Grande ouverture (petite valeur) : f/2,7

#### *P*: Auto programmé

Dans ce mode, l'appareil photo règle automatiquement la vitesse d'obturation et l'ouverture pour livrer une exposition optimale. Pour prendre des photos en mode auto programmé :

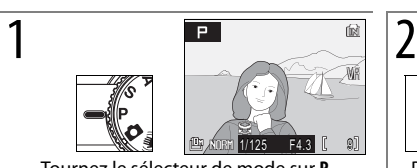

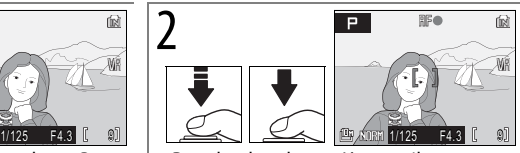

Tournez le sélecteur de mode sur **P**. Prendre des photos. L'appareil compare immédiatement les distances des sujets en neuf zones de mise en point et règle la mise au point et l'exposition pour les sujets les plus proches (图 76).

#### C **Décalage du programme**

En mode **P**, vous pouvez sélectionner diverses combinaisons de vitesse d'obturation et d'ouverture en tournant la molette de commande (« décalage du programme »). Tournez la molette de commande vers la droite pour obtenir de grandes ouvertures (petites valeurs) qui estompent les détails de l'arrière-plan ou des vitesses d'obturation élevées qui « figent » le mouvement. Tournez la molette de commande vers la gauche pour obtenir de petites ouvertures (grandes valeurs) qui augmentent la profondeur de champ ou des vitesses d'obturation basses qui rendent le mouvement flou. Toutes les combinaisons produisent la même exposition. Quand le décalage du programme est activé, un astérisque (« \* ») s'affiche à côté de l'indicateur de mode (**P**) sur le moniteur. Pour

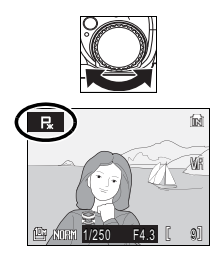

restaurer les réglages par défaut de vitesse d'obturation et d'ouverture, tournez la molette de commande jusqu'à ce que l'indicateur ne s'affiche plus, choisissez un autre mode ou éteignez l'appareil photo.

### *S*: Auto à priorité vitesse

En mode auto à priorité vitesse, vous choisissez la valeur de la vitesse d'obturation entre 8 s et 1/<sup>2000</sup> s, et l'appareil photo sélectionne l'ouverture qui produira l'exposition optimale.

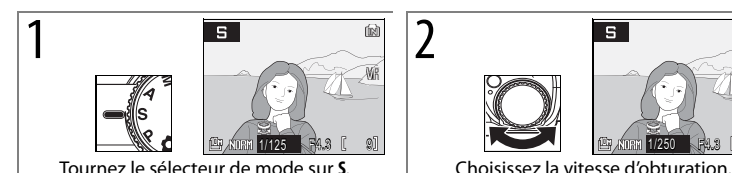

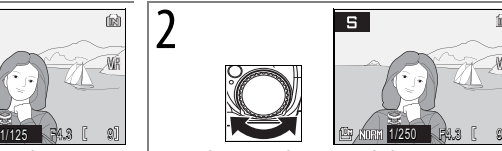

的

Wi

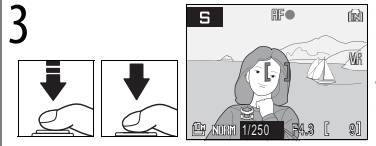

**3 Prendre des photos.** L'appareil compare  $\overline{\mathbf{s}}$  **Prendre des photos.** L'appareil compare  $\overline{\mathbf{s}}$  immédiatement les distances des suiets en immédiatement les distances des sujets en neuf zones de mise en point et règle la mise au point et l'exposition pour les sujets les plus proches  $\mathbb{Z}$  76).

Dans les cas où la vitesse d'obturation sélectionnée entraînerait une sous-exposition ou une surexposition de l'image, l'affichage de la vitesse d'obturation clignote lorsque le déclencheur est enfoncé à mi-course. Choisissez une autre vitesse d'obturation et réessayez. À des vitesses inférieures à 1/<sup>4</sup> s, l'indicateur de vitesse d'obturation passe au rouge pour montrer que la réduction du bruit (<sup>8</sup> 78) est recommandée pour atténuer le « bruit » sous la forme de points très lumineux espacés de manière aléatoire.

### A **Vitesse d'obturation**

La vitesse d'obturation de 1/2000 s n'est offerte que si l'appareil photo est tout à fait en zoom arrière. L'ouverture est limitée à f/7,6.

## 40 **Modes P, S, A et M**

#### *A*: Auto à priorité ouverture

En mode auto à priorité ouverture, vous choisissez l'ouverture, et l'appareil photo sélectionne la vitesse d'obturation qui produira l'exposition optimale. Lorsque le zoom est en position grand-angle maximal, l'ouverture peut être réglée sur des valeurs comprises entre f/2,7 et f/7,6 ; en zoom maximal, l'ouverture peut être réglée sur des valeurs comprises entre f/5,3 et f/7,3.

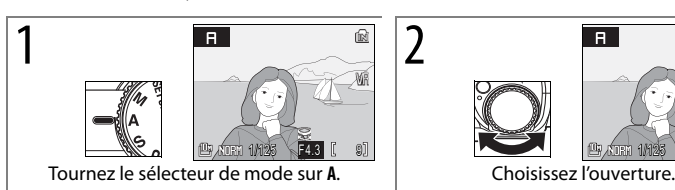

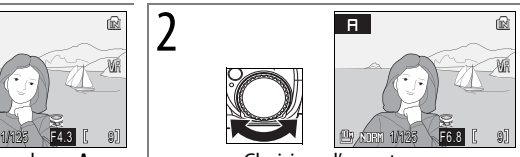

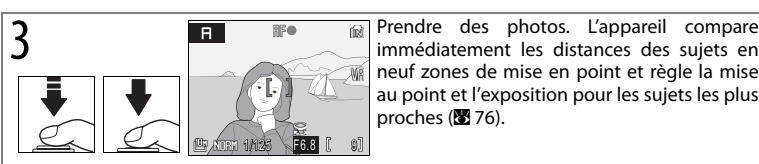

neuf zones de mise en point et règle la mise au point et l'exposition pour les sujets les plus proches (图 76).

Dans les cas où l'ouverture sélectionnée entraînerait une sous-exposition ou une surexposition de l'image, l'affichage de l'ouverture clignote lorsque le déclencheur est enfoncé à mi-course. Choisissez une autre ouverture et réessayez.

## C **Ouverture et zoom**

L'ouverture est exprimée par une valeur d'ouverture, qui correspond au rapport entre la focale de l'objectif et le diamètre efficace de l'orifice qui laisse entrer la lumière dans l'appareil photo. Par les grandes ouvertures (exprimées par de petites valeurs), une grande quantité de lumière pénètre dans l'appareil photo ; par les petites ouvertures (grandes valeurs), la quantité est moindre. Lors d'un zoom arrière, la focale de l'objectif est écourtée, et la valeur d'ouverture diminue. Lors d'un zoom avant, la focale et la valeur augmentent. Dans les modes **A** et **M**, cet effet peut être minimisé en sélectionnant **Activé** à **Diaph. constant** (B 78).

Le COOLPIX P5000 comporte un objectif avec une focale de 7,5–26,3 mm et une ouverture de f/2,7 à f/5,3.

#### *M*: Manuel

En mode **M**, l'utilisateur contrôle à la fois la vitesse d'obturation et l'ouverture.

WF

WR

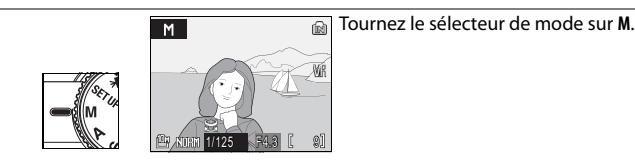

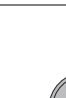

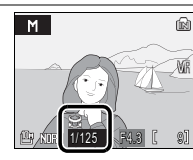

**2 Exercise 1988** Sélectionnez la vitesse d'obturation ou<br>l'ouverture. Le réglage sélectionné change avec chaque pression à droite du sélecteur multidirectionnel.

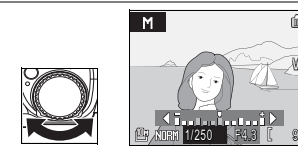

 $\frac{1}{3}$  **Alterge School Agency** and Ajustez le réglage sélectionné.L'affichage<br>  $\frac{1}{3}$  d'exposition indique à quel point les photos d'exposition indique à quel point les photos seront surexposées ou sous-exposées aux réglages actuels (voir ci-dessous). Les vitesses d'obturation inférieures à <sup>1</sup>/4 s s'affichent en rouge ( $\otimes$  40). La vitesse d'obturation de  $1/2,000$ s n'est offerte que si l'appareil se trouve tout à fait en zoom arrière et que l'ouverture est réglée sur f/7,6.

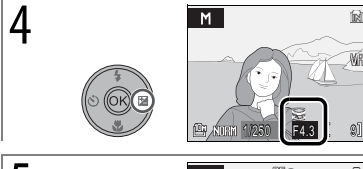

**4 Sélectionnez le réglage restant (l'ouverture ou la viresse d'obturation).** Répétez les étapes 3la vitesse d'obturation). Répétez les étapes 3– 4 jusqu'à ce que l'exposition désirée soit atteinte.

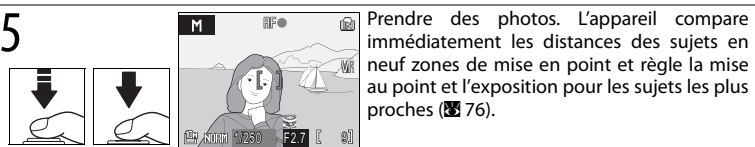

immédiatement les distances des sujets en neuf zones de mise en point et règle la mise au point et l'exposition pour les sujets les plus proches  $(876)$ .

## C **L'affichage d'exposition**

L'affichage de l'exposition, qui est affiché pendant quelques secondes à chaque réglage de l'ouverture ou de la vitesse d'obturation, montre les variables de l'amplitude de l'exposition de la valeur sélectionnée par l'appareil en EV (de –2 à +2 EV par incréments de 1/3 EV). L'affichage à droite indique que la photo est sous-exposée par –1 EV.

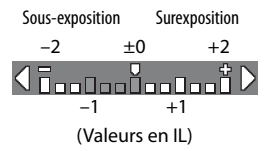

## 42 **Modes P, S, A et M**

# **Informations supplémentaires sur la visualisation**

# **Visualisation de plusieurs photos :visualisation par planche d'imagettes**

Si vous positionnez la commande de zoom sur **W** ( $\blacksquare$ ) en visualisation plein écran (8 22), les photos apparaissent sous forme de planche contact de quatre, de neuf ou de seize imagettes. Vous pouvez effectuer les opérations ci-après lorsque les imagettes sont affichées.

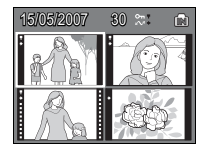

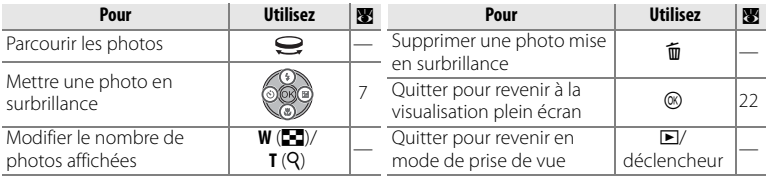

Dans les affichages de quatre ou de neuf imagettes, les  $\blacksquare$ : Protéger  $\blacksquare$  1505/2007 photos protégées sont identifiées par  $\P$ , et celles  $\blacktriangleright$ : Sélectionnées sélectionnées pour le transfert par  $\bullet$ . Les clips vidéo sont identifiés par un cadre représentant une bobine de film.

pour le transfert

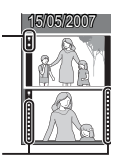

Clip vidéo

# **Regarder de plus près :fonction loupe**

Mettre la commande de zoom sur **T** (**Q**) pendant la visualisation plein écran (<sup>8</sup> 22) fait agrandir l'image actuelle de 3×, le centre de l'image s'affichant sur le moniteur (fonction loupe rapide). Vous pouvez effectuer les opérations ci-après pendant un zoom avant.

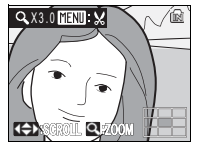

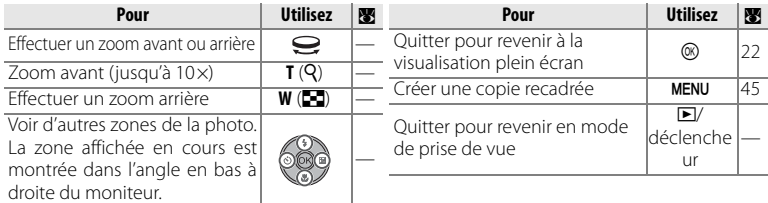

## **Création de copies retouchées**

Les options suivantes peuvent servir à créer des copies retouchées des photos stockées dans la mémoire interne ou sur la carte mémoire.

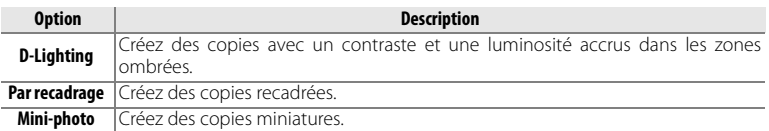

#### Amélioration du contraste :fonction D-Lighting

Les copies créées avec D-Lighting sont traitées en vue d'améliorer le contraste et la luminosité dans les zones sombres de la photo, ce qui illumine les sujets sombres et rétroéclairés.

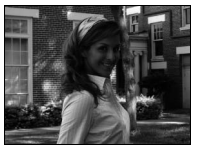

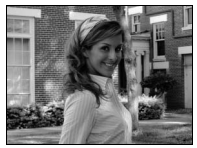

Avant Après

Après avoir sélectionné une photo en visualisation plein écran ou en visualisation par planche d'imagettes, appuyez sur la commande MENU et sélectionnez **D-Lighting** dans le menu visualisation ( $\mathbb{Z}$  80). Une boîte de dialogue de confirmation apparaît ; mettez **OK** en surbrillance et appuyez sur <sup>®</sup> pour créer une copie améliorée de la photo sélectionnée. Lors de la

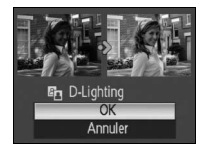

visualisation, les photos créées à l'aide de D-Lighting sont indiquées par une icône  $(B - 5)$ 

#### C **Copies**

Les copies sont indépendantes des originaux : effacer une copie n'a pas d'incidence sur l'originale, effacer un original n'a pas d'incidence sur la copie. Les copies sont créées avec le même marquage de transfert et le même enregistrement de la date et de l'heure que l'original, mais n'importe quel changement conséquent des attributs du marquage de transfert ou pour protéger et imprimer doit être fait séparément.

Il n'est pas possible de copier les photos avec une taille de 3.648  $\times$ 2.432 ( $\mathbb{P}^2$ ) ou de 3.584  $\times$ 2.016 ( $^{[68]}$ ). L'appareil photo peut ne pas réussir à copier des photos qui ont été créées avec d'autres types d'appareil photo ou qui ont été modifiées sur un ordinateur. Les copies peuvent ne pas s'afficher ou être transférées correctement lorsqu'elles sont visualisées sur d'autres types d'appareils photo.

Les options de recadrage et de mini-photo ne peuvent pas être appliquées à des copies créées avec ces mêmes options. L'option D-Lighting n'est pas disponible pour des copies créées à l'aide des options Par recadrage, D-Lighting et Mini-photo. Il est possible de recourir à D-Lighting avant de créer des copies supplémentaires avec Par recadrage ou Mini-photo ; notez toutefois que chaque option n'est applicable qu'une fois.

Pour plus d'informations sur le stockage des copies ( $\blacksquare$  106), reportez-vous à l'annexe.

### 44 **Informations supplémentaires sur la visualisation**

#### Création d'une copie recadrée

Si une icône yapparaît sur le moniteur avec la fonction loupe ( $\otimes$  43), la zone de la photo actuellement visible sur le moniteur peut être enregistrée dans un fichier distinct. Appuyer sur la commande MENU fait surgir la boîte de dialogue illustrée à droite ; mettez **Oui** en surbrillance et appuyez sur <sup>®</sup> pour créer une nouvelle photo ne contenant que la zone visible sur le moniteur.

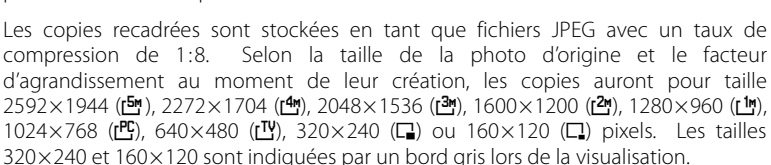

#### Création de copies miniatures :mini-photo

Pour créer une version miniature de la photo actuellement sélectionnée en visualisation plein écran ou en visualisation par planche d'imagettes, appuyez sur la commande MENU et sélectionnez Mini-photo dans le menu visualisation (**B** 80). Les options suivantes s'affichent : mettez une taille en surbrillance et appuyez sur  $\textcircled{8}$ .

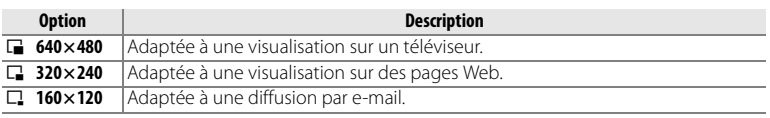

Une boîte de dialogue de confirmation apparaît ; mettez **Oui** en surbrillance et appuyez sur **®**. Les copies sont stockées en tant que fichiers JPEG avec un taux de compression de 1:16. Les copies sont indiquées par un bord gris et, en visualisation plein écran, par une icône  $\Box$ .  $\Box$  ou  $\Box$  ( $\Box$  5).

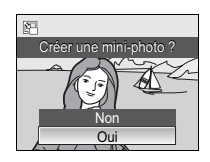

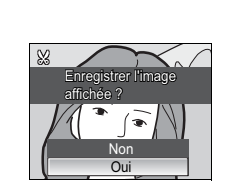

## **Annotations vocales : enregistrement et lecture**

Le microphone intégré ( $\blacksquare$  2) permet d'enregistrer des annotations vocales pour des photos marquées d'une icône x en visualisation plein écran ( $\otimes$  22).

#### Enregistrement d'annotations vocales

Pour enregistrer un mémo vocal, appuyez sur le bouton  $\circledR$  et maintenez-le enfoncé. Les icônes REC et [J] brillent. L'enregistrement se termine au bout de 20 secondes ou quand le bouton est relâché. Ne touchez pas le microphone pendant l'enregistrement. Remarquez que si un mémo vocal est existe déjà pour une photo en cours, il doit être effacé pour pouvoir enregistrer un nouveau mémo vocal.

#### Lecture des annotations vocales

Lors de la visualisation, les photos auxquelles une annotation vocale a été attribuée sont indiquées par les icônes  $\mathbb{B}$   $\mathbb{H}$  et  $[\mathcal{Y}]$ . Appuyez sur  $\circledR$  pour commencer et arrêter la lecture. Utilisez la commande de zoom pour régler le volume : sélectionnez **W** pour diminuer le volume, **T** pour l'augmenter.

#### Suppression d'annotations vocales

Pour supprimer l'annotation vocale de la photo actuellement sélectionnée, appuyez sur la commande  $\overline{m}$ . La boîte de dialoque présentée à droite s'affiche; appuyez en haut ou en bas du sélecteur multidirectionnel pour mettre l'option en surbrillance, puis appuyez sur <sup>®</sup> pour valider la sélection.

- **Non** : quitter sans supprimer la photo ou l'annotation vocale.
- $\left[ \rho \right]$  : supprimer l'annotation vocale uniquement.
- **Oui** : supprimer la photo et l'annotation vocale.

#### A **Annotations vocales**

Il n'est pas possible d'ajouter des annotations vocales à des clips vidéo ou à des photos prises avec d'autres types d'appareils photo. Les annotations vocales enregistrées à l'aide d'autres types d'appareils photo ne peuvent pas être lues sur le COOLPIX P5000. Pour plus d'informations sur les annotations vocales ( $\blacksquare$  106), reportez-vous à l'annexe.

#### 46 **Informations supplémentaires sur la visualisation**

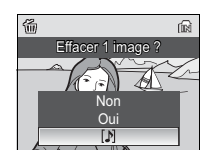

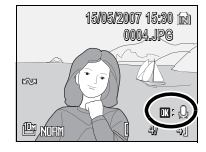

# **Clip vidéo**

# **Enregistrement de clips vidéo**

Suivez les étapes ci-dessous pour réaliser des clips vidéo avec une trame sonore enregistrée par le microphone intégré (pour savoir comment enregistrer des clips/ intervalle, consultez la page 49).

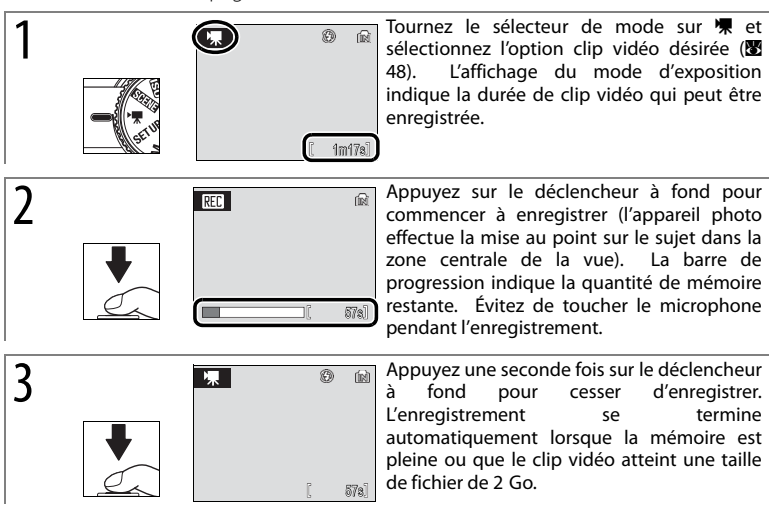

## A **Clips vidéo**

Pour plus d'informations sur les options par défaut du menu clip vidéo ( $\boxtimes$  104) et sur le stockage des fichiers de clip vidéo ( $\blacksquare$  106), reportez-vous à l'annexe.

Le retardateur n'est pas offert en mode clip vidéo. Dans tous les modes sauf **Clip/intervalle** $\star$ , le flash s'éteint et la correction de l'exposition ne peut pas être utilisée.Le zoom optique ne peut pas être réglé lors de l'enregistrement ;le zoom numérique est offert jusqu'à un facteur maximum de 2×.

Lorsque l'appareil est dirigé vers le soleil ou une autre source très lumineuse lors de l'enregistrement, des rayures verticales, que l'on appelle « marbrures », peuvent apparaître sur les clips vidéo. Évitez de diriger l'appareil photo vers les sources très lumineuses lorsque vous enregistrez des clips vidéo.

#### Menu clip vidéo

Si vous appuyez sur la commande MENU en mode clip vidéo, le menu clip vidéo s'affiche.

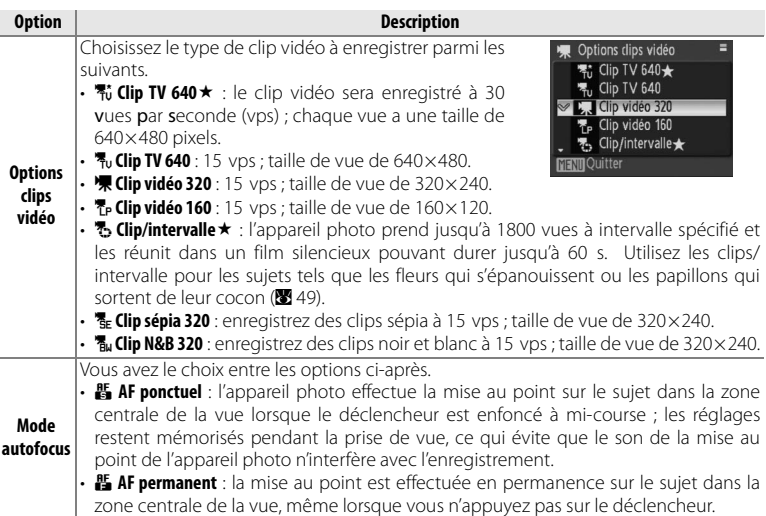

Pour choisir une option clip vidéo sans afficher le menu clip vidéo, appuyez sur la commande Fn et tournez la molette de commande jusqu'à ce que le réglage souhaité s'affiche sur le moniteur.

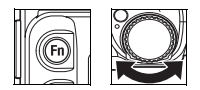

Le tableau suivant donne la durée maximale approximative des clips vidéo qui peuvent être enregistrés dans la mémoire interne ou sur une carte mémoire de 256 Mo.

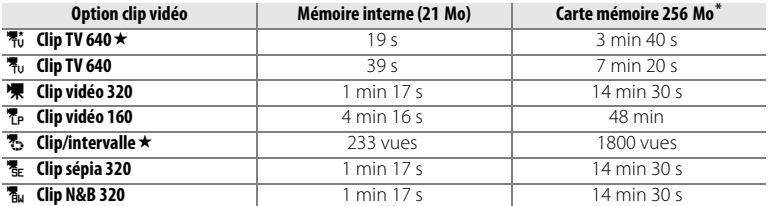

\* Tous les nombres sont approximatifs. La durée réelle peut varier selon la marque de la carte mémoire et le type de scène enregistré. Si la mémoire offre plus de 2 Go, l'appareil photo indique le temps d'enregistrement pour un fichier de 2 Go.

#### Enregistrement de clips/intervalle

La sélection de **Clip/intervalle** t dans le menu options clips vidéo (<sup>8</sup> 48) fait apparaître le menu illustré à l'étape 1, ci-dessous.

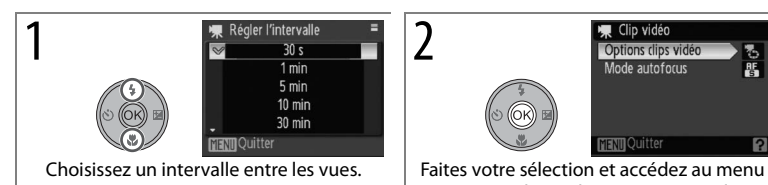

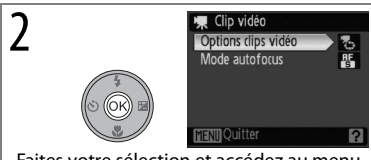

options clips vidéo. Appuyez sur la commande MENU pour fermer le menu.

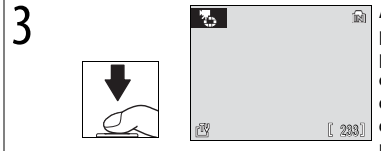

**3 Appuyez** sur le déclencheur jusqu'au bout<br> **3** Appuyez sur le déclencheur jusqu'au bout<br>
pour démarrer l'enregistrement. L'appareil pour démarrer l'enregistrement. L'appareil prend des photos à l'intervalle indiqué jusqu'à ce que vous appuyiez encore une fois sur le déclencheur, que la mémoire soit pleine, ou que 1800 vues puissent être enregistrées. Le moniteur s'est désactivé et le voyant d'alimentation clignote entre les prises de vue.

#### A **Clips/intervalle**

Régler le mode flash, le mode de mise au point, et la compensation de l'exposition avant que la prise de vue ne commence. Pour prévenir des pertes de puissance lors de l'enregistrement, utilisez une batterie pleinement rechargée ou un kit adaptateur CA EH-62A optionnel. Ne tournez pas le sélecteur de mode sur un réglage différent pendant l'enregistrement.

# **Lecture d'un clip vidéo**

En visualisation plein écran (8 22), les clips vidéo sont indiqués par l'icône  $\blacksquare$ .

Pour lire un clip vidéo, affichez-le en visualisation plein écran et appuyez sur  $\mathcal{B}$ . Les commandes de visualisation apparaissent en haut de l'affichage ; appuyez à gauche ou à droite du sélecteur multidirectionnel pour mettre une commande en surbrillance, puis appuyez sur la commande  $\circledR$  pour exécuter l'opération sélectionnée.

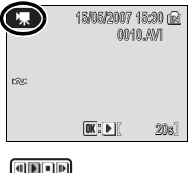

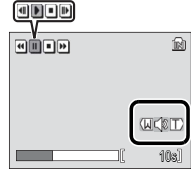

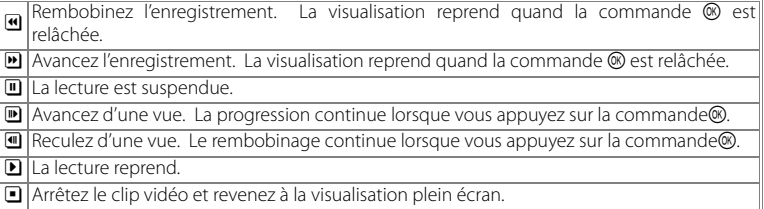

Le volume s'affiche lorsque la commande du zoom est activée. Sélectionnez **W** pour diminuer le volume, **T** pour l'augmenter. Pour avancer rapidement ou reculer, tournez la molette de commande.

Pour supprimer un clip vidéo, affichez-le en visualisation plein écran ou sélectionnez-le dans la planche d'imagettes et appuyez sur la commande  $\tilde{m}$ . Une boîte de dialogue de confirmation apparaît ; mettez **Oui** en surbrillance et appuyez sur <sup>®</sup> pour effacer ou mettez **Non** en surbrillance et appuyez sur <sup>®</sup> pour quitter sans effacer le clip vidéo.

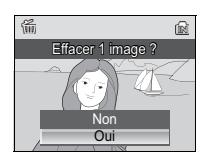

# **Enregistrements audio**

Les enregistrements audio sont réalisés via le microphone intégré et lus via le hautparleur intégré.

#### Réalisation d'un enregistrement audio

Pour réaliser un enregistrement audio, tournez le sélecteur de mode sur **SENE** et sélectionnez  $\bullet$  dans le menu scène (B 29). La durée d'enregistrement possible s'affiche comme à droite.

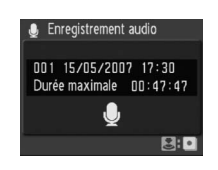

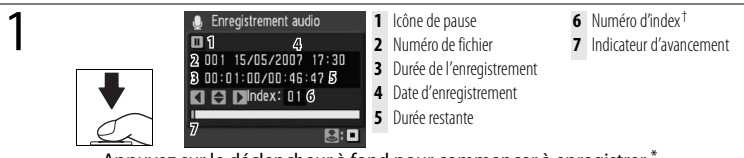

Appuyez sur le déclencheur à fond pour commencer à enregistrer.\*

- \* L'illuminateur AF s'allume en cours d'enregistrement. L'appareil photo passe en mode de veille (B 16) au bout d'environ 30 s ; appuyez sur G pour réactiver l'affichage. Pour mettre l'enregistrement en pause, appuyez sur ® ; L'illuminateur AF clignote. Appuyez de nouveau pour reprendre.
- † Pour créer un repère (« index »), appuyez en haut, en bas, à gauche ou à droite du sélecteur multidirectionnel au cours de l'enregistrement. L'appareil peut passer directement à n'importe quel repère au cours de la lecture. Le début de l'enregistrement se situe au repère numéro 01 ; les autres numéros sont attribués dans l'ordre croissant, jusqu'à 98.

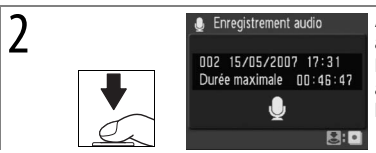

Enregistrement audio de la ppuyez une seconde fois sur le déclencheur<br>a fond pour cesser d'enregistrer.<br>102 15/05/2007 17:31 l'enregistrement se termine d'enregistrer. L'enregistrement se termine automatiquement au bout de cinq heures ou lorsque la mémoire est pleine.

#### A **Enregistrements audio**

Pour plus d'informations sur le stockage des enregistrements audio ( $\blacksquare$  106), reportez-vous à l'annexe.

Le COOLPIX P5000 peut ne pas être en mesure de lire ni de copier des fichiers audio créés au moyen d'autres appareils.

#### Lecture d'enregistrements audio

Pour lire des enregistrements audio, sélectionnez  $\bullet$ dans le menu scène (8 29) et appuyez sur la commande  $\blacksquare$ . Une liste d'enregistrements s'affiche comme dans l'illustration à droite.

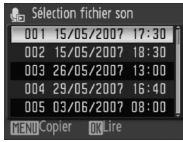

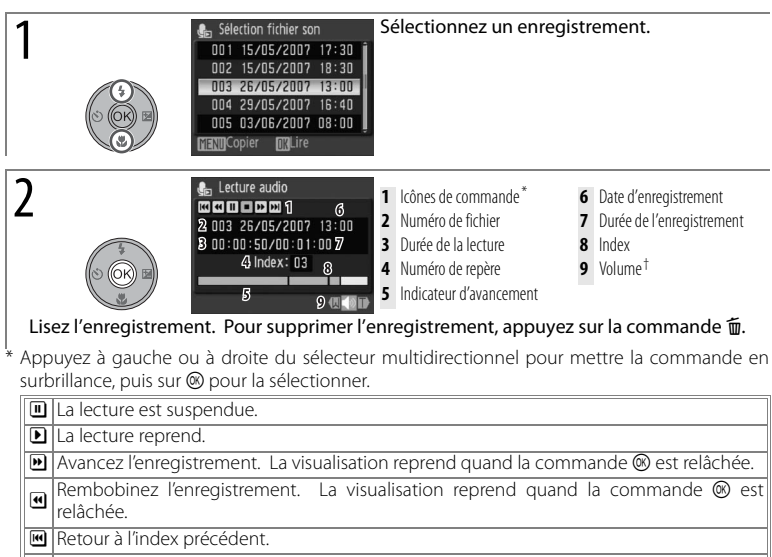

**M** Passez au repère suivant.

**1** Terminez la lecture et revenez à la liste des enregistrements audio.

Les enregistrements peuvent aussi être avancés ou reculés en tournant la molette de commande.

† La commande de zoom permet de contrôler le volume. Sélectionnez **W** pour diminuer le volume, **T** pour l'augmenter.

### A **« Aucun fichier son »**

Si la mémoire carte ne contient pas d'enregistrement vocal, le message « Aucun fichier son » s'affiche lorsque le bouton  $\square$  est enfoncé. Pour copier les enregistrements vocaux de la mémoire interne à la mémoire carte, appuyez sur le bouton MENU et suivez les instructions à la page 53.

#### 52 **Enregistrements audio**

#### Copie d'enregistrements audio

Si une carte mémoire est en place, les enregistrements audio peuvent être copiés entre la mémoire interne et la carte mémoire en appuyant sur la commande MENU tandis que la liste des enregistrements est affichée (voir page précédente).

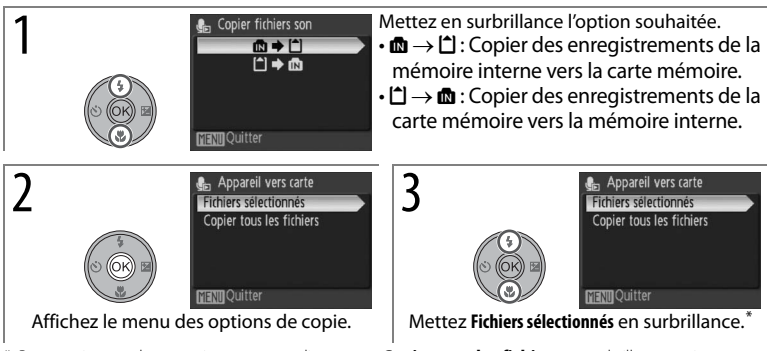

\* Pour copier tous les enregistrements audio, mettez **Copier tous les fichiers** en surbrillance, puis appuyez sur la commande  $\circledR$ . Une boîte de dialogue de confirmation s'affiche ; mettez **Oui** en surbrillance et appuyez sur  $\mathcal{R}$ .

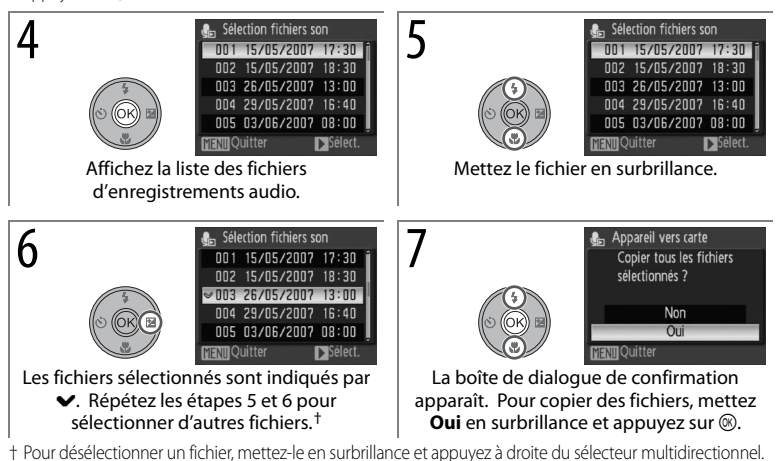

#### A **Copie d'enregistrements audio sur un ordinateur**

Il n'est pas possible d'utiliser PictureProject pour transférer ou lire des enregistrements audio. Sélectionnez **Interface**>**Mass storage** pour **USB** dans le menu configuration de l'appareil photo, copiez les fichiers manuellement, puis lisez-les avec QuickTime ou un autre lecteur audio compatible WAV. Notez que les points d'index ne peuvent pas servir lors de la lecture des enregistrements audio sur un autre appareil.

# **Connexion aux téléviseurs, aux ordinateurs et aux imprimantes**

Outre la visualisation des photos sur l'appareil photo, vous pouvez :

- Voir les photos sur TV (88 55).
- Copier des photos sur un ordinateur pour les stocker et les modifier (<sup>8</sup> 56–59).
- Imprimer des photos sur une imprimante (8 60–63) ou les faire imprimer par un laboratoire de photos.

Avant de connecter l'appareil photo à un autre appareil, il peut être nécessaire de modifier les réglages d'interface dans le menu configuration (B 89). Pour empêcher l'appareil photo connecté de s'éteindre de façon inattendue, utilisez un accumulateur entièrement chargé ou le kit d'adaptateur secteur EH-62A (en option).

# **Visualisation de photos sur un téléviseur**

1 Vérifiez que l'option sélectionnée pour **Interface**<sup>&</sup>gt; **Mode vidéo** correspond à l'appareil vidéo (B 89), puis mettez l'appareil photo hors tension.

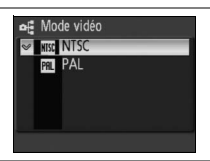

2 Connectez l'appareil photo au téléviseur à l'aide du câble A/V EG-CP14 fourni. Connectez la fiche noire à l'appareil photo, la fiche jaune à la prise d'entrée vidéo du téléviseur et la fiche blanche à la prise d'entrée audio.

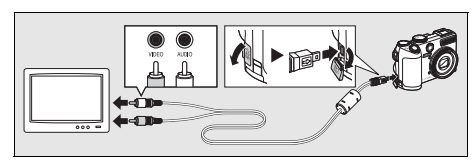

- 3 Réglez le téléviseur sur le canal vidéo. En cas de doute, consultez la  $3$  documentation du téléviseur.
- Maintenez la commande **□** enfoncée pour allumer l'appareil. Le moniteur de l'appareil photo reste éteint, et le téléviseur affiche l'image apparaissant normalement sur le moniteur.

## **Visualisation des photos sur un écran d'ordinateur**

L'appareil photo se connecte à un ordinateur au moyen du câble USB fourni. Le logiciel PictureProject fourni peut ensuite servir à copier des photos sur l'ordinateur, où vous pouvez les organiser, les retoucher et les imprimer.

## **Avant de connecter l'appareil photo**

Installez PictureProject à partir du CD d'installation fourni. Pour plus d'informations sur l'installation et l'utilisation de PictureProject, reportez-vous au Guide de démarrage rapide et au CD de référence.

L'option USB appropriée doit être sélectionnée dans le menu configuration de l'appareil photo avant que l'appareil ne puisse être connecté à un ordinateur ou à une imprimante ( $\boxtimes$  57). Lors d'un raccordement à un ordinateur, il faut choisir l'option USB qui convient au système d'exploitation de l'ordinateur et au mode de transfert des photos.

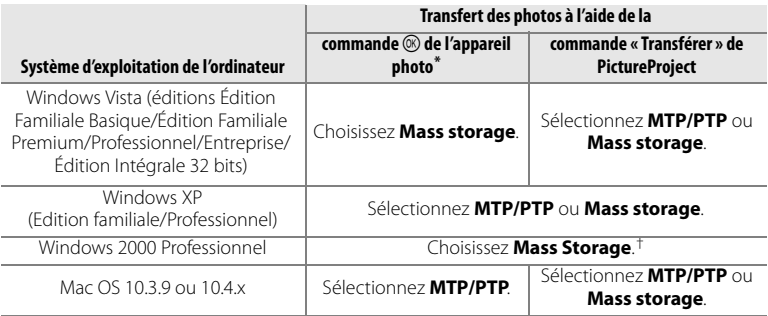

\* Ne peut pas servir à transférer des photos si la carte mémoire est verrouillée (B 15) ou si la sélection **Mass Storage** est faite dans le menu **Interface**>**USB** et qu'aucune carte mémoire n'est insérée. Utilisez la commande **Transférer** de PictureProject.

† Ne sélectionnez PAS **MTP/PTP**. Si la sélection **MTP/PTP** est active lors du raccordement de l'appareil photo, attendez que l'assistant d'installation de matériel de Windows s'affiche, puis cliquez sur **Annuler** et débranchez l'appareil photo. Sélectionnez **Mass storage** dans le menu **USB** de l'appareil photo avant de le rebrancher.

Lors d'une connexion à une imprimante (B 61), réglez **USB** sur **MTP/PTP**.

#### **Marquage des photos pour le transfert**

Les photos marquées pour le transfert sont indiquées par une icône <a> lors de la visualisation. Toutes les photos sont automatiquement marquées par défaut pour le transfert. Deux options, que voici, contrôlent le marquage de transfert.

• **Interface**>**Transfert automatique** (menu configuration) : sélectionnez **Activé** pour marquer toutes les nouvelles photos à transférer ( $\overline{88}$  89).

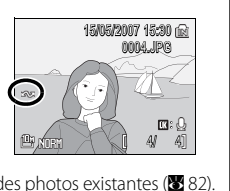

• **Marquage transfert** (menu visualisation) : modifiez le marquage des photos existantes (B 82).

Suivez les étapes ci-dessous pour choisir une option USB.

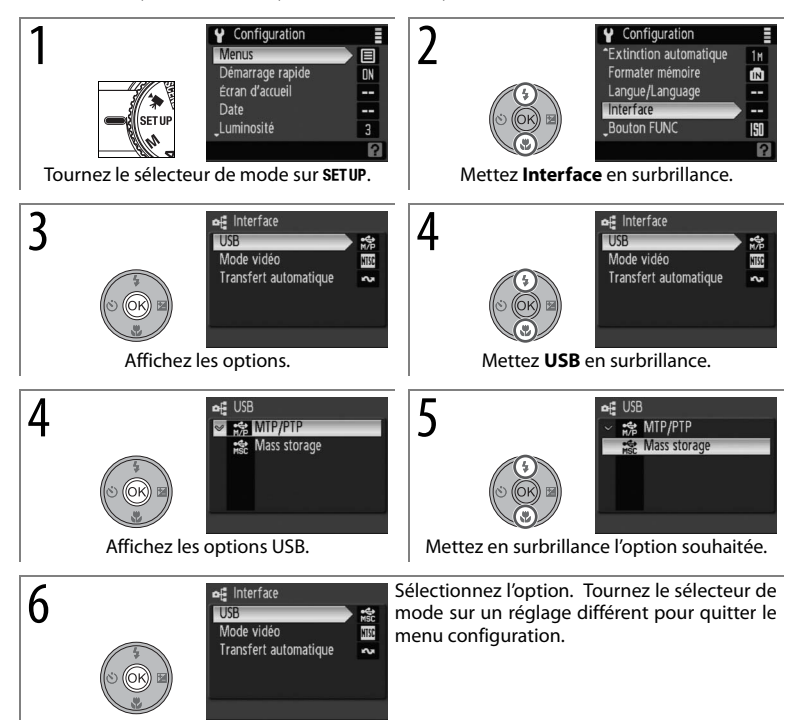

## **Transfert des photos vers un ordinateur**

Démarrez l'ordinateur sur lequel PictureProject a été installé.

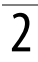

Mettez l'appareil photo hors tension.

Connectez l'appareil photo à l'ordinateur à l'aide du câble USB fourni.

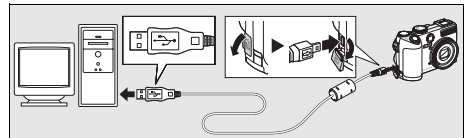

- 4 Allumez l'appareil. PictureProject démarre.
- $\Gamma$  Appuyez sur  $\circledast$  pour transférer toutes les photos marquées sur l'ordinateur.\* Les messages suivants s'affichent :

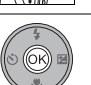

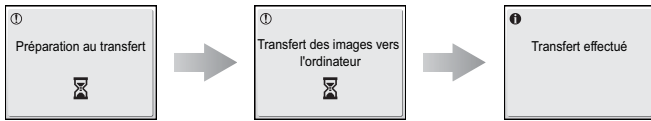

\* Notez que la commande B ne peut pas servir à transférer des photos si la carte mémoire est verrouillée (B 15) ou si la sélection **Mass Storage** est faite à **Interface**>**USB** et qu'aucune carte mémoire n'est insérée. Transférez les photos à l'aide de la commande **Transférer** de PictureProject (voir ci-dessous).

Les photos s'affichent dans PictureProject à la fin du transfert. Débranchez  $\mathbf 0$  l'appareil photo comme l'explique la page suivante.

#### **Commande Transfer de PictureProject**

Pour copier à la fois les photos marquées et non marquées sur l'ordinateur, cliquez sur la commande **Transférer** de PictureProject au lieu d'appuyer sur la commande  $\circledR$  à l'étape Pour plus d'informations, reportez-vous au Guide de démarrage rapide ou au manuel de référence de PictureProject (sur CD).

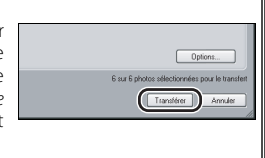

#### **Déconnexion de l'appareil photo**

Si vous avez sélectionné *MTP/PTP* dans le menu *USB*, mettez l'appareil photo hors tension et débranchez le câble USB.

Si vous avez sélectionné *Mass storage* dans le menu *USB*, retirez l'appareil photo du système comme suit avant de mettre l'appareil photo hors tension et de débrancher le câble USB.

- Windows Vista/Windows XP : cliquez sur l'icône « Retirer le **Retirer le périshérique en toute sécurité** périphérique en toute sécurité » (3) dans la barre des tâches, puis sélectionnez **Retirer Périphérique de stockage de masse USB - Lecteur(E:) en toute sécurité**.
- **Windows 2000 Professional** : cliquez sur l'icône « Déconnecter ou éjecter le matériel » (3) dans la barre des tâches, puis sélectionnez **Arrêter Périphérique de stockage de masse USB - Lecteur(E:)**.
- **Macintosh** : glissez le volume de l'appareil photo sans titre (« NO NAME ») dans la Corbeille.

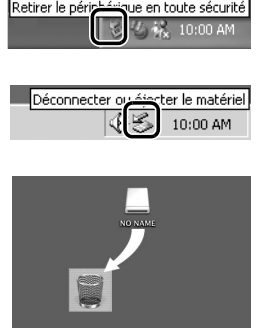

## **Impression de photos**

Les utilisateurs d'imprimantes compatibles PictBridge peuvent connecter l'appareil photo directement à l'imprimante et imprimer des photos sans utiliser d'ordinateur.

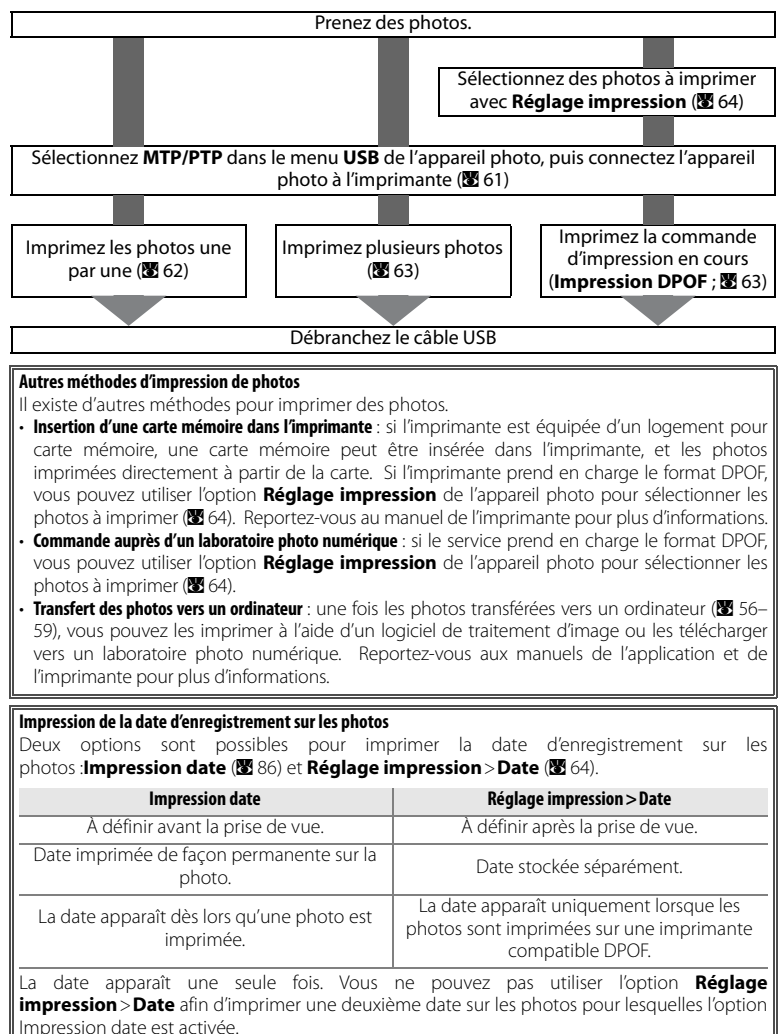
### **Connexion de l'imprimante**

Mettez l'appareil photo hors tension.

### **D** USB

L'option **MTP/PTP** (option par défaut) doit être sélectionnée dans le menu **Interface**>**USB** du menu configuration de l'appareil photo avant de pouvoir connecter l'appareil à une imprimante (B 57).

Mettez l'imprimante sous tension.

3 Connectez l'appareil photo à l'imprimante à l'aide du câble USB fourni.

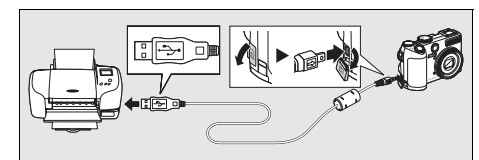

4 Mettez l'appareil photo sous tension. L'écran de démarrage de PictBridge s'affiche, suivi de l'écran de visualisation de PictBridge.

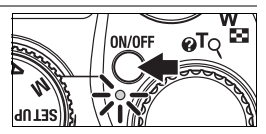

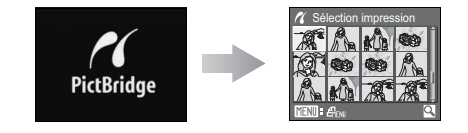

### **Impression d'une photo à la fois**

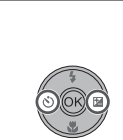

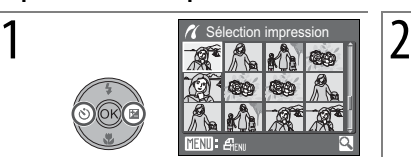

Mettez la photo en surbrillance (la molette de commande peut servir au lieu du sélecteur multidirectionnel).\*

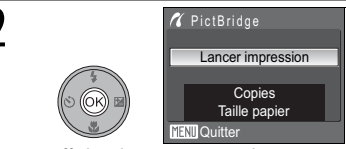

Affichez le menu PictBridge.

Positionnez la commande de zoom sur **T** (Q) pour afficher la photo mise en surbrillance en plein écran. Positionnez la commande de zoom sur **W** (**M**) pour revenir à la planche d'imagettes.

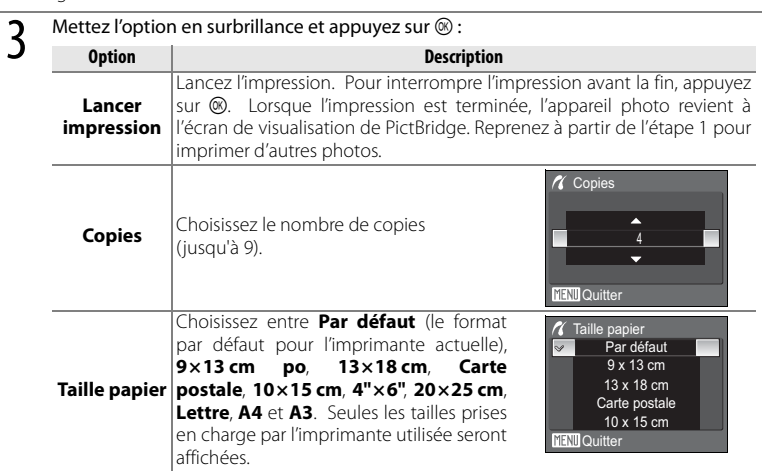

### A **Taille papier**

La taille du papier ne peut pas être sélectionnée à partir de l'appareil photo si l'imprimante ne prend pas en charge les tailles de page utilisées par l'appareil photo ou si l'imprimante sélectionne automatiquement la taille de la page. Utilisez l'imprimante pour sélectionner la taille de la page.

### 62 **Connexion aux téléviseurs, aux ordinateurs et aux imprimantes**

### **Impression de plusieurs photos**

Pour imprimer plusieurs photos, appuyez sur la commande **MENU** lorsque l'écran de visualisation de PictBridge est affiché ( $\blacksquare$  61). Le menu indiqué à droite s'affiche ; mettez une option en surbrillance et appuyez  $s$ ur  $(R)$ .

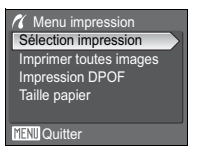

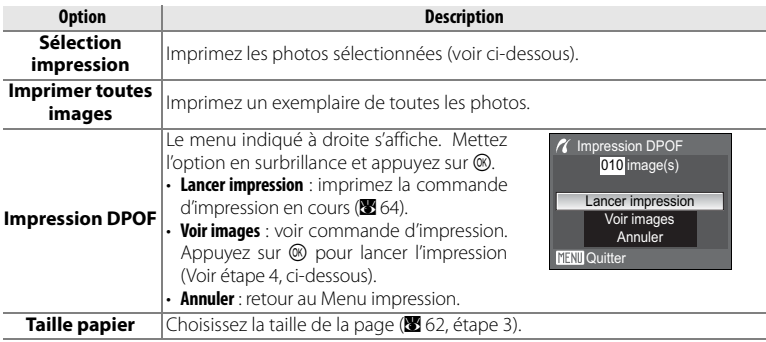

Si vous choisissez **Sélection impression**, le menu illustré ci-dessous à l'étape 1 s'affiche.

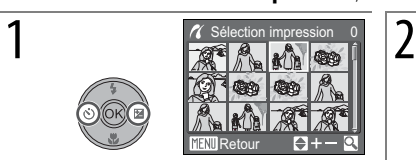

Faites défiler les images (la molette de commande peut servir au lieu du sélecteur multidirectionnel).<sup>\*</sup>

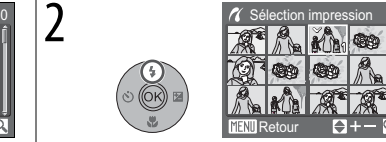

Sélectionnez la photo et réglez le nombre de tirages sur 1. Les éléments sélectionnés sont marqués de l'icône.

\* Positionnez la commande de zoom sur **T** (O) pour afficher la photo sélectionnée en plein écran. Positionnez la commande de zoom sur **W** (**M**) pour revenir à la planche d'imagettes.

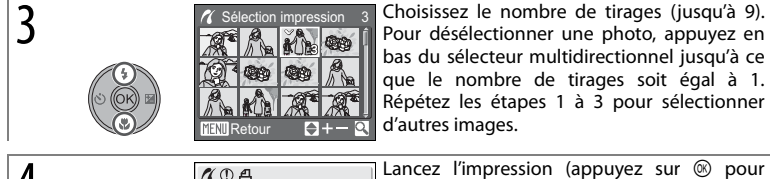

002/003

Impression…慁

**B** Annuler

Pour désélectionner une photo, appuyez en bas du sélecteur multidirectionnel jusqu'à ce que le nombre de tirages soit égal à 1. Répétez les étapes 1 à 3 pour sélectionner d'autres images.

 $\overline{A}$   $\overline{A}$   $\overline{C}$   $\overline{A}$   $\overline{C}$   $\overline{A}$   $\overline{C}$   $\overline{C}$   $\overline{$ annuler avant la fin de l'impression). Le menu PictBridge s'affiche une fois l'impression terminée.

### **Création d'une commande d'impression DPOF : Réglage impression**

À l'aide de l'option **Réglage impression** du menu visualisation (B 80) vous pouvez créer des « commandes d'impression » numériques pour des périphériques compatibles DPOF (B 60). Si vous choisissez **Réglage impression**, le menu illustré ci-dessous à l'étape 1 s'affiche.

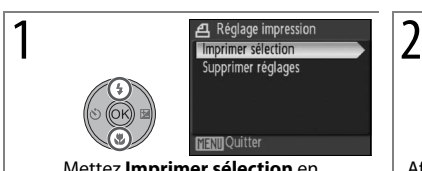

Mettez **Imprimer sélection** en surbrillance.\*

Sélection impression

Affichez la boîte de dialogue de sélection.

\* Pour supprimer la commande d'impression en cours, mettez **Supprimer réglages** en surbrillance et appuyez sur ®.

3 Sélectionnez des photos comme le décrivent les étapes 1–3 de la page 63.

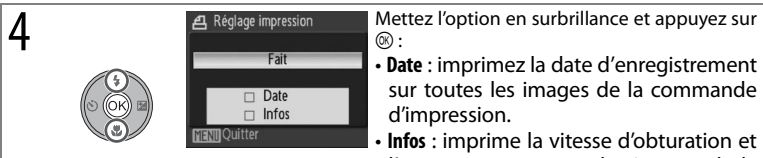

 $@$  :

- **Date** : imprimez la date d'enregistrement sur toutes les images de la commande d'impression.
- **Infos** : imprime la vitesse d'obturation et l'ouverture sur toutes les images de la commande d'impression.
- **Fait** : termine la commande d'impression et quitte. Les photos de la commande d'impression sont indiquées par une icône lors de la visualisation ( $\overline{8}$  5).

### A **Réglage impression**

Les options **Date** et **Infos** sont réinitialisées chaque fois que vous affichez le menu présenté à l'étape 4. La vitesse d'obturation et l'ouverture ne s'impriment pas quand l'appareil photo est connecté directement à l'imprimante.

### 64 **Connexion aux téléviseurs, aux ordinateurs et aux imprimantes**

# **Guide des menus**

### **Options de prise de vue : Menu prise de vue**

Pour afficher le menu prise de vue, sélectionnez **P, S, A, M** ou le mode  $\mathbb{R}$  et appuyez sur le bouton MENU. Après l'utilisation du multi sélecteur pour faire les réglages ( $\blacksquare$  7), appuyez sur le déclencheur ou sur le bouton MENU pour revenir au mode prise de vue. A moins que le mode **Réinitialisation** (B 89) ne soit utilisé pour restaurer les réglages par défaut, les changements de réglages **P, S, A, M** ou le mode **EE** sont récupérés la fois suivante ou le mode **F est** sélectionné. Voir Appendice pour des informations sur les réglages par défaut ( $\otimes$  104) et sur les réglages ne pouvant pas être utilisés en même temps ( $\otimes$  105).

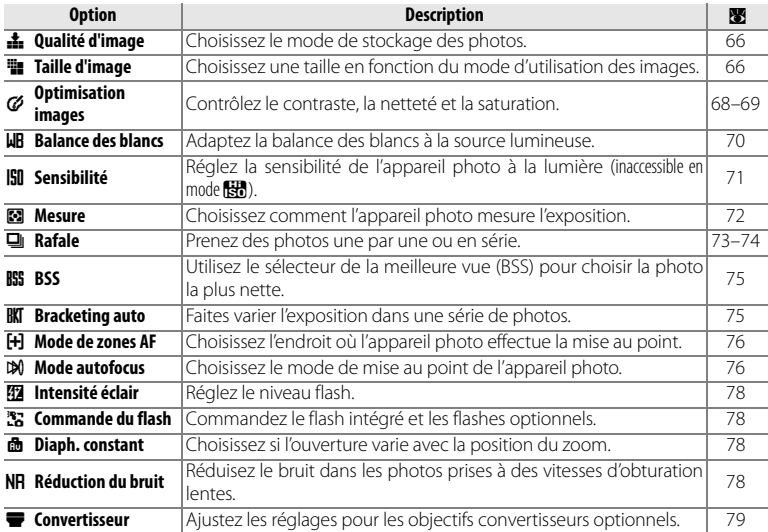

Voici le menu prise de vue.

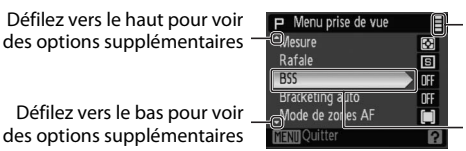

S'affiche si le menu a plus d'une page

Défilez vers le bas pour voir des options supplémentaires La rubrique de menu actuelle est mise en surbrillance

### C **Utilisation de la molette de commande**

La molette de commande peut servir au lieu du sélecteur multidirectionnel pour monter et descendre dans les menus.

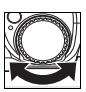

**Guide des menus** 65

### **dian** Qualité d'image

Les photos sont enregistrées au format de compression JPEG. Plus les photos sont comprimées, moins elles occupent d'espace dans la mémoire (88 67). La compression a toutefois aussi l'effet de réduire sélectivement la qualité d'image, et plus les photos sont comprimées, plus cette perte de qualité est susceptible de devenir visible.

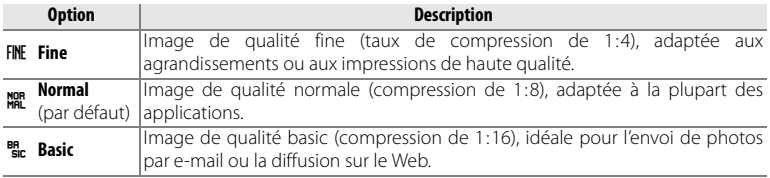

La qualité d'image est indiquée par une icône sur le moniteur ( $\geq 4-5$ ).

#### **Faille d'image**

La taille d'image est mesurée en pixels. Les photos enregistrées sous forme de petits fichiers occupent peu de mémoire ( $\bullet$  67), ce qui les rend propres à la distribution par e-mail ou sur le Web. Inversement, plus l'image est grande, plus elle permet un grand format d'impression ou d'affichage sans prendre un aspect visiblement « granuleux ».

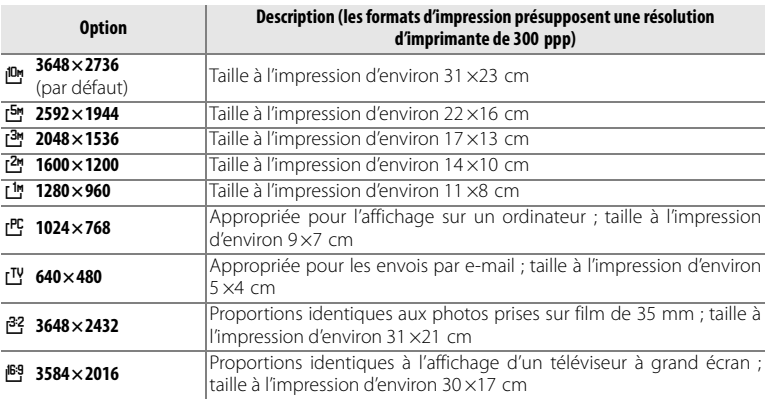

La qualité d'image est indiquée par une icône sur le moniteur ( $\bullet$  4–5).

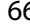

### **Capacité de mémoire, qualité d'image et taille d'image**

Le tableau suivant donne le nombre de photos qui peuvent être enregistrées dans la mémoire interne et sur une carte mémoire de 256 Mo.

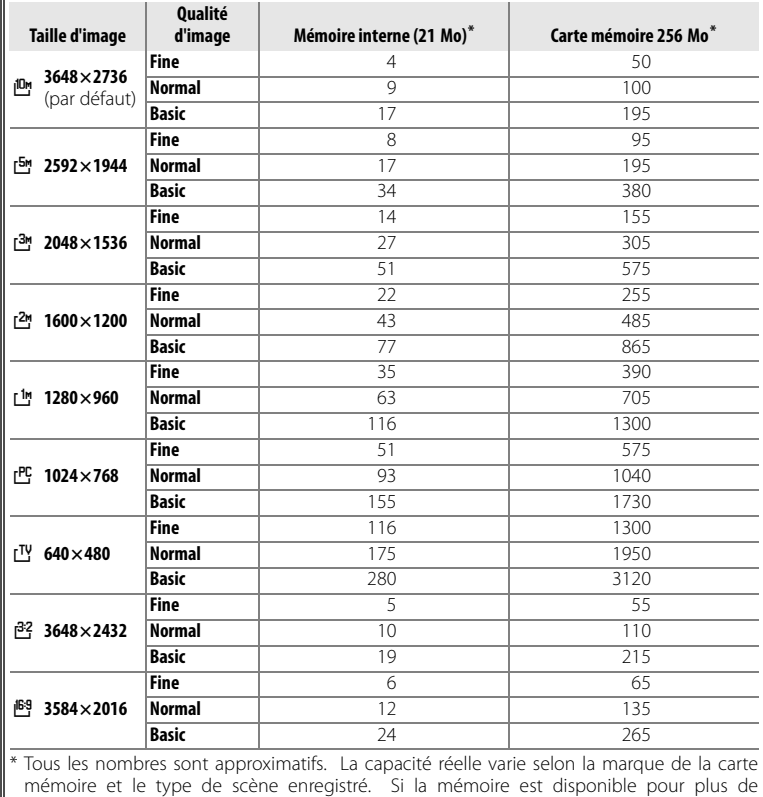

9999 photos, le compteur de vues indique 9999.

### C **Optimisation images**

Optimisez le contraste, la netteté et les autres réglages en fonction du mode d'utilisation des photos ou du type de scène.

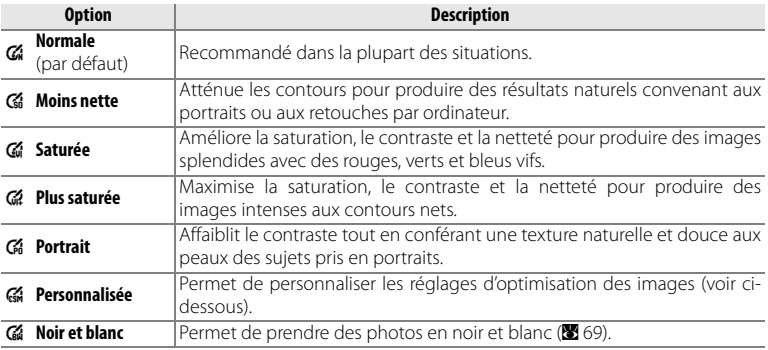

### Personnalisation des options d'enrichissement d'image : *Personnalisée*

Sélectionnez **Personnalisée** pour régler séparément les options suivantes. Le réglage par défaut pour chacune des trois options est **Automatique**.

- **Contraste** : contrôlez le contraste. Les réglages inférieurs évitent la perte de détails dans les hautes lumières sous un éclairage cru ou à la lumière directe du soleil. Les réglages supérieurs préservent les détails de paysages embrumés et autres sujets à faible contraste.
- **Netteté** : choisissez à quel point les contours sont accentués pendant la prise de vue. Choisissez des réglages élevés pour obtenir des contours nets et des réglages bas pour les adoucir. Notez que les effets de la netteté ne peuvent pas s'afficher en aperçu sur le moniteur pendant la prise de vue.
- **Saturation** : permet de contrôler l'éclat des couleurs. Choisissez **Moyenne** pour réduire le niveau de saturation des couleurs et **Élevée** pour obtenir des couleurs éclatantes.

### A **Optimisation images**

À des réglages autres que **Personnalisée** et **Noir et blanc**>**Personnalisée**, les résultats sont optimisés selon les conditions de prise de vue actuelles et varient selon l'exposition et la position du sujet dans la vue. Pour obtenir des résultats homogènes dans une série de photos, sélectionnez **Personnalisée** et choisissez un autre réglage qu'**Automatique** pour le contraste, la netteté et la saturation.

### 68 **Guide des menus**

### Prise de photos en noir et blanc : *Noir et blanc*

Sélectionnez cette option pour prendre des photos en noir et blanc. Choisissez **Standard** pour prendre des photos noir et blanc standard ou **Personnalisée** pour régler le contraste et la netteté selon les instructions de la page précédente. **Personnalisée** offre également une option **Filtre monochrome** pour les effets de filtre chromatique suivants.

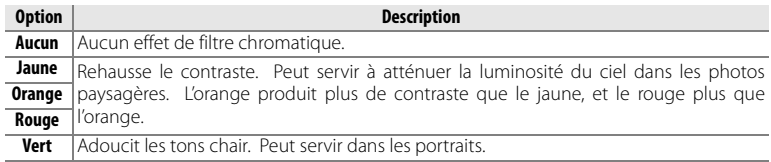

### **LIR Balance des blancs**

Traitez les photos pour obtenir des couleurs naturelles avec différents types d'éclairages.

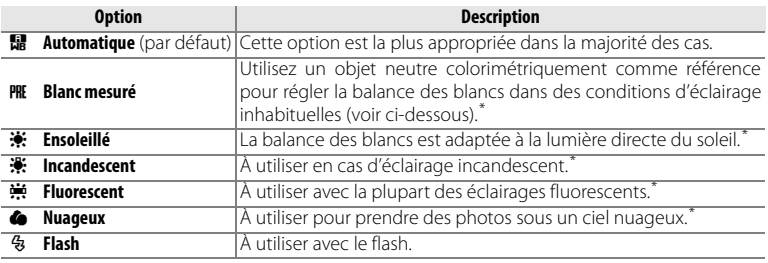

\* Pour obtenir des résultats optimaux, désactivez le flash (<sup>3)</sup> avec cette option.

La balance des blancs est affichée à l'écran pour tout paramètre autre qu'**Automatique** (B 4).

### PRE Blanc mesuré

Le blanc mesuré s'utilise sous un éclairage mixte ou pour compenser la lumière fortement colorée émise par certaines sources lumineuses (par exemple, une photo prise sous la lumière d'une lampe avec un abat-jour rouge donnera l'impression d'avoir été prise sous une lumière blanche).

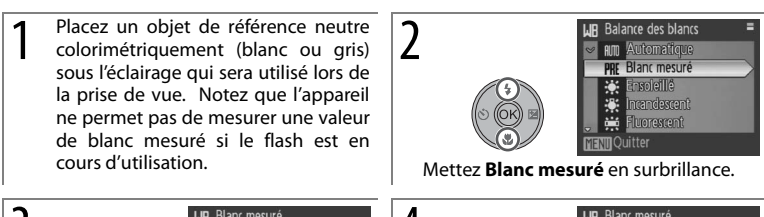

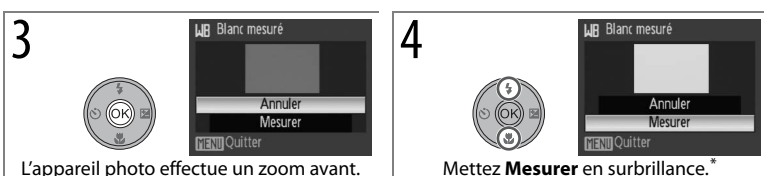

Pour restaurer la dernière valeur de blanc mesuré, mettez **Annuler** en surbrillance et appuyez sur ®.

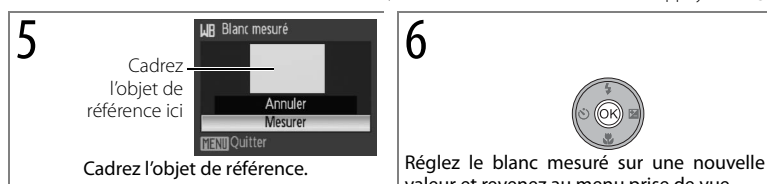

valeur et revenez au menu prise de vue.

### **ISI** Sensibilité

La sensibilité mesure la vitesse de réaction de l'appareil photo à la lumière. Plus la sensibilité est élevée, moins il faut de lumière pour l'exposition. Tout comme un film avec une sensibilité élevée tend à produire des photos « granuleuses », les sensibilités élevées peuvent générer du « bruit » sous forme de pixels lumineux espacés de manière aléatoire et concentrés sur les zones sombres de la photo. Choisissez une valeur comprise entre 64 et 3200 ISO. L'option **Automatique** a une sensibilité équivalente à 64 ISO dans des conditions normales ; lorsque la lumière est insuffisante et que le flash est désactivé, l'appareil photo augmente la sensibilité pour compenser le manque d'éclairage jusqu'à 800 ISO (notez que la sensibilité est fixée à 64 en mode **M**).

Le paramètre de sensibilité en cours est affiché sur le moniteur pour tout paramètre autre qu'**Automatique** (B 4). Si **Automatique** est sélectionné, l'icône **ISO** s'affiche quand la sensibilité est portée à plus de 64 ISO.

### A**3200 ISO**

Les tailles d'image de plus de 2,592×1,944 ([5me]) ne sont pas accessibles à 3200 ISO (88 66). Si 3,648×2,736 (j<sup>0m</sup>), 3,648×2,432 (j<sup>32</sup>) ou 3,584×2,016 (j<sup>69</sup>) est sélectionné comme **Taille d'image** quand la sensibilité est réglée sur 3200, la **Taille d'image** devient automatiquement 2,592×1,944 (f). La taille d'image originale est restaurée lorsqu'une sensibilité inférieure est sélectionnée.

Lorsque la sensibilité ISO est réglée sur **3200**, la taille de l'image est affichée en rouge et la vitesse d'obturation la plus lente disponible est de 2s.

### **因 Mesure**

Choisissez comment l'appareil photo mesure l'exposition.

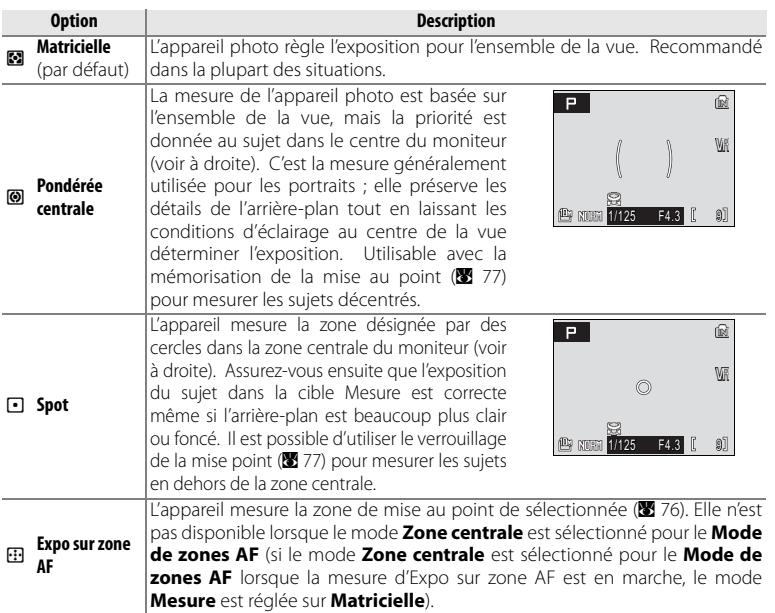

### A **Zoom numérique**

Quand le zoom numérique est activé, l'appareil photo focalise sur le sujet dans la zone de mise au point centrale, et la mesure pondérée centrale est utilisée. À des facteurs d'agrandissement de 2,0× ou plus, l'appareil photo mesure la zone de mise au point centrale seulement. La zone mesurée n'apparaît pas sur le moniteur.

### 72 **Guide des menus**

### **<sub><b>E**</sub> Rafale</sub>

Capturez une expression passagère pour un portrait, photographiez des sujets qui se déplacent de façon imprévisible ou capturez un mouvement dans une série de photos.

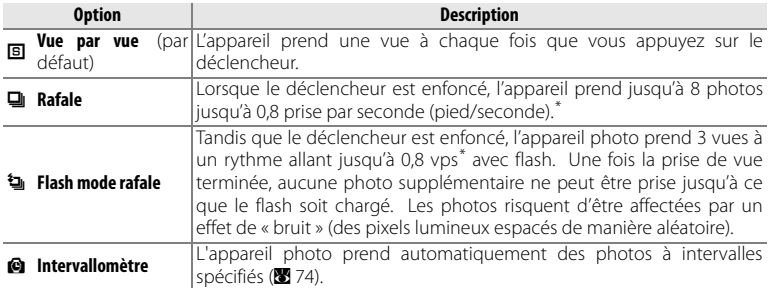

\* Qualité d'image **Normal**, taille d'image 3648×2736 (j). La cadence de prise de vue réelle varie selon la qualité et la taille d'image (B 66) et la marque de la carte mémoire.

À des réglages autres que **Vue par vue**, le réglage Rafale actuel apparaît sous forme d'icône sur le moniteur (B 4)

#### A **Flash mode rafale**

Quand le mode **Flash mode rafale** est en marche ( $\mathbf{W}$ 79), le mode **Rafale** est réglé sur le mode **Vue par vue** si une option autre que le mode **Aucun** est sélectionnée pour le mode **Convertisseur**. Le réglage original **Rafale** n'est pas restauré lorsque le mode **Aucun** est sélectionné pour le mode **Convertisseur**.

### e Photographie en mode intervallomètre

Pour afficher le menu intervallomètre, surlignez Prise de vue **intervallomètre** dans le menu **Rafale** ( $\bullet$  73) et appuyez sur  $\circledR$ . Pour prévenir des pertes de puissance lors de l'enregistrement, utilisez une batterie pleinement rechargée ou un kit adaptateur CA EH-62A optionnel. Ne tournez pas le sélecteur de mode sur un réglage différent pendant l'enregistrement.

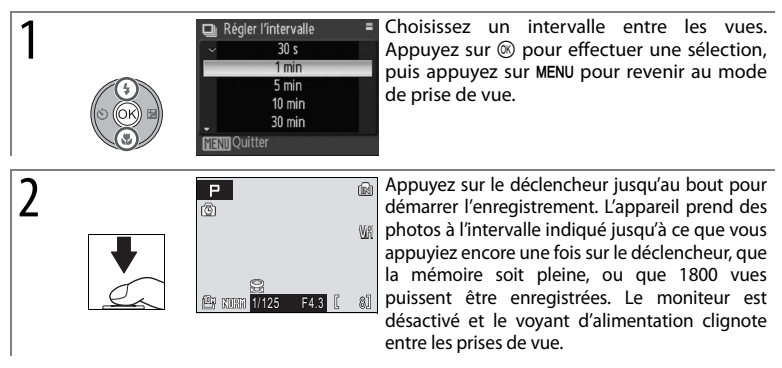

Pour plus d'informations sur le stockage des vues prises en photographie avec intervallomètre, consultez l'annexe ( $\blacksquare$ 106).

### **RSS BSS**

La fonction BSS est recommandée dans les situations où un mouvement involontaire de l'appareil photo peut résulter dans des photos brouillées. Cette option risque de ne pas produire les résultats escomptés avec un sujet en mouvement ou si vous modifiez le cadrage tout en appuyant sur le déclencheur.

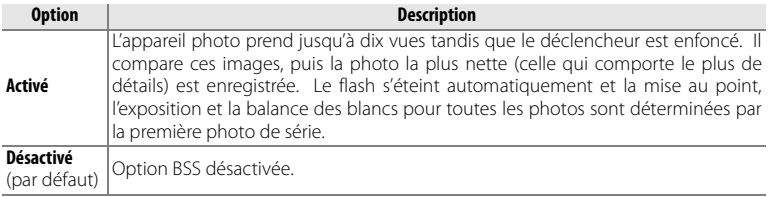

Lorsque **Activé** est sélectionné, l'icône **BS** apparaît à l'écran ( $\blacksquare$ 4).

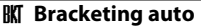

Le bracketing automatique sert à faire fluctuer l'exposition d'une valeur sélectionnée dans une série de photos, ce qui décale « en créneaux » la valeur d'exposition sélectionnée par l'appareil photo ou avec la correction de l'exposition ( $\otimes$  28). Utilisez dans les situations où il est difficile de deviner la bonne exposition.

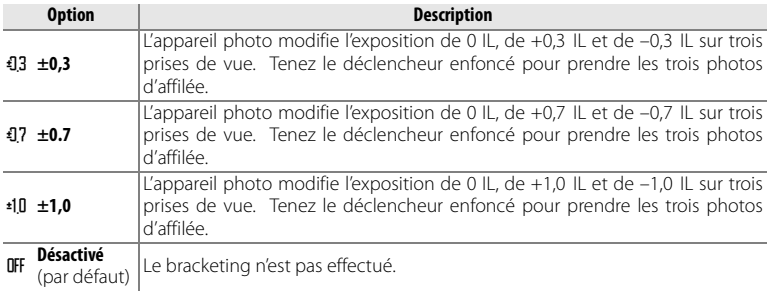

Le bracketing automatique n'est pas accessible quand vous mettez le sélecteur de mode sur **M**. À des réglages autres que **Désactivé**, le bracketing automatique apparaît sous forme d'icône sur le moniteur (B 4). Le flash s'éteint automatiquement lorsque le bracketing automatique est activé.

### **H** Mode de zones AF

Choisissez l'endroit où l'appareil photo effectue la mise au point.

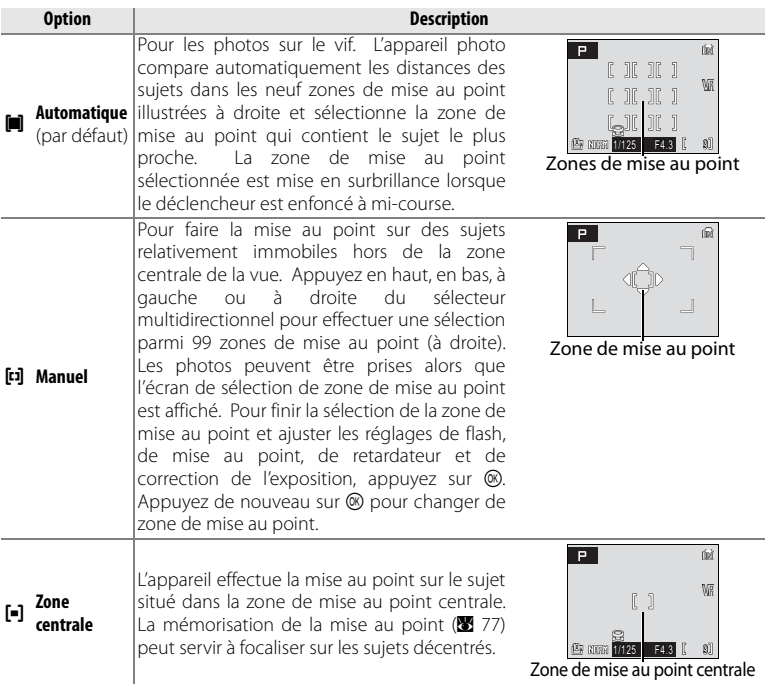

La zone de mise au point s'affiche en vert lorsque l'appareil photo est capable de focaliser. Si la zone de mise au point clignote en rouge, l'appareil photo ne parvient pas à faire la mise au point. En mode **Automatique**, la zone de mise au point ne s'affiche pas jusqu'à ce que le déclencheur soit enfoncé à mi-course.

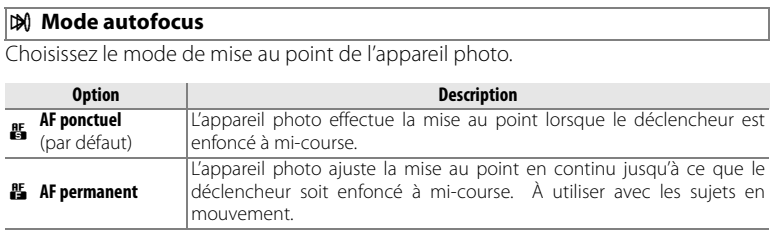

### C **Mémorisation de la mise au point**

La mise au point est mémorisée tandis que le déclencheur est enfoncé à mi-course. La mémorisation de la mise au point peut servir à photographier des sujets qui n'apparaîtront pas dans la zone de mise au point sélectionnée pour la composition finale ou à pourvoir aux situations où l'appareil photo n'arrive pas à faire la mise au point ( $\blacksquare$  20).

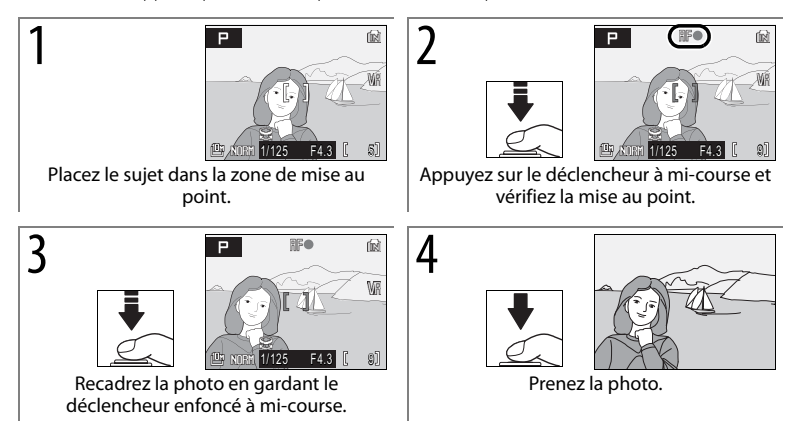

### **IT Intensité éclair**

La correction du flash sert à introduire une variation d'intensité de  $\pm 2.0$  IL par incréments de 1/3 IL de façon à modifier la luminosité du sujet principal par rapport à l'arrière-plan. La puissance du flash peut être augmentée pour apporter plus de lumière sur le sujet principal ou réduite pour empêcher une surexposition ou des reflets indésirables. La correction du flash est accessible avec le flash intégré, ainsi que les flashes optionnels SB-400, SB-600 et SB-800 ( $\overline{80}$  93).

### o **Commande du flash**

Choisissez **Automatique** (l'option par défaut) pour utiliser le flash intégré lorsqu'aucun flash optionnel n'est monté sur la griffe flash de l'appareil photo ( $\blacksquare$ 93) ou choisissez **Flash intégré off** pour désactiver tout à fait le flash intégré.

### d **Diaph. constant**

Choisissez si l'ouverture varie avec la position du zoom.

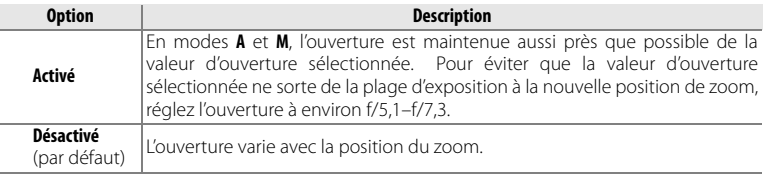

#### **NR Réduction du bruit**

À des vitesses d'obturation lentes, les photos risquent d'être affectées par un effet de « bruit » se présentant sous la forme de pixels lumineux espacés de manière aléatoire et concentrés sur les zones sombres de la photo. Utilisez cette option pour réduire le bruit à des vitesses d'obturation lentes.

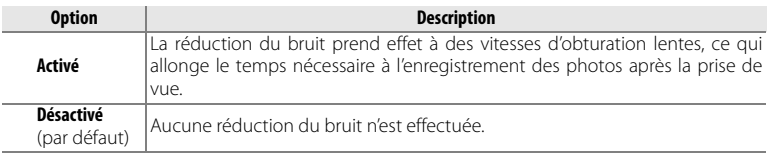

Quand la réduction du bruit est activée, l'icône **NR** s'affiche sur le moniteur.

### e **Convertisseur**

Cette option s'applique aux objectifs convertisseurs en option de la liste ci-dessous. Notez que ces accessoires exigent une bague porte-objectif (en vente séparément) ; pour plus d'informations, reportez-vous à la page 92 du présent manuel ou à la documentation qui accompagne l'objectif convertisseur.

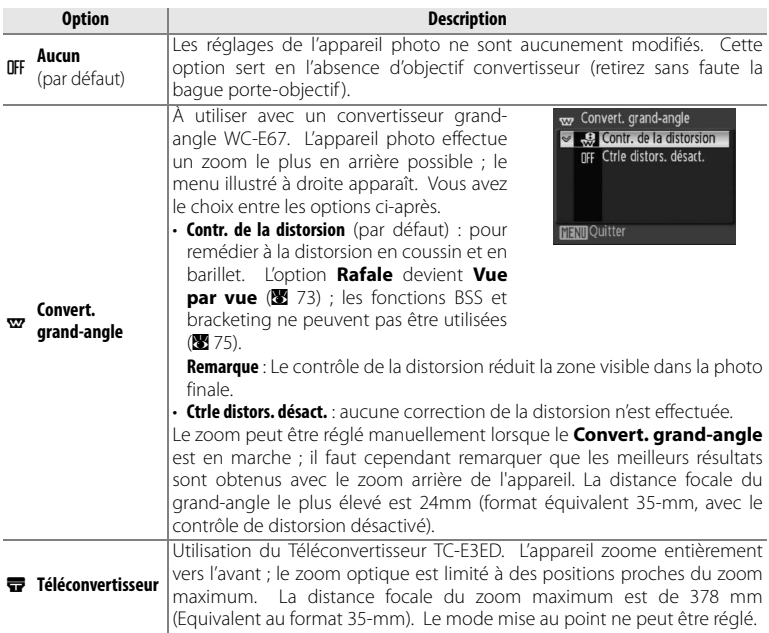

À des réglages autres qu'**Aucun**, une icône de convertisseur apparaît à l'écran.

### A **Convertisseur**

Assurez-vous de sélectionner l'option appropriée lors de l'utilisation d'un convertisseur d'objectif. Lorsque le convertisseur d'objectif n'est pas fixé, sélectionnez le mode **Aucun**. Lors de réglages autres que le mode **Aucun**, le flash intégré et l'illuminateur AF sont désactivés, il n'est pas possible d'utiliser le **Flash mode rafale** (B 73). Il est toujours possible d'utiliser les unités de flash optionnelles, bien que le convertisseur risque de projeter des ombres dans les photos prises avec le modèle SB-400, SB-600, ou SB-800 (88 93 ; un panneau large est recommandé lors de la prise de vue avec les modèles SB-600 ou SB-800). Vérifiez les photos dans le moniteur après la prise de vue.

### **Options de visualisation : Menu visualisation**

Pour afficher le Menu visualisation, appuyez sur le bouton **□** pour sélectionner le mode lecture et appuyer sur le bouton MENU. Utilisez le multi sélecteur pour naviguer dans le menu ( $\geq 7$ ) et appuyez encore une fois sur le bouton MENU pour revenir au mode visualisation.

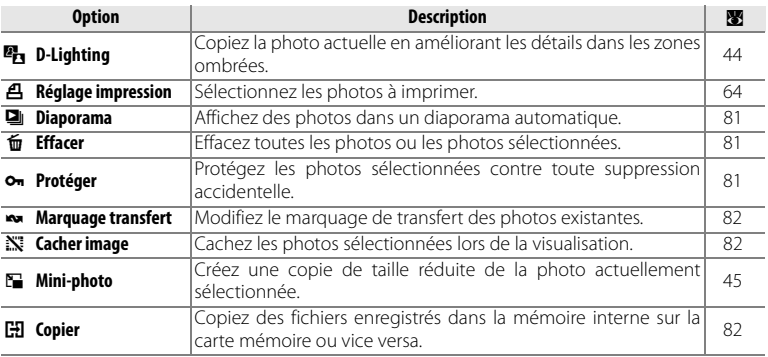

Pour sélectionner de multiples photos avec les options **Effacer**, **Protéger**, **Marquage transfert**, **Cacher image** et **Copier**, procédez comme suit.

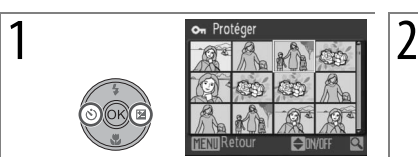

Faites défiler les images (la molette de commande peut servir au lieu du sélecteur multidirectionnel).

3 Répétez les étapes 1 et 2 pour sélectionner supplémentaires. Pour désélectionner une photo, mettez-la en surbrillance et<br>appuvez en bas du sélecteur bas du sélecteur multidirectionnel.

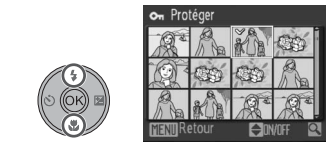

Sélectionnez la photo en cours. Une icône indique la sélection.

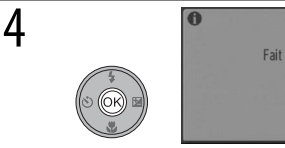

Terminez l'opération. Un message de confirmation peut s'afficher.

### **Diaporama**

**En boucle**

Sélectionner **Diaporama** fait apparaître les options de droite. Appuyez en haut ou en bas du sélecteur multidirectionnel pour mettre l'option en surbrillance, puis appuyez sur <sup>®</sup> pour valider la sélection.

**Intervalle** Choisissez la durée d'affichage de chaque

Si cette option est cochée, le diaporama est répété aussi longtemps que vous n'appuyez pas

**Option Description**

sur la commande  $\textcircled{R}$ . **Démarrer** Lancez le diaporama.

diapositive.

Durant le diaporama, appuyez à droite du sélecteur multidirectionnel pour avancer et à gauche de celui-ci pour reculer. Appuyez sur  $\circledast$  pour mettre le diaporama en pause.

Lorsque le diaporama est terminé ou suspendu, le menu illustré à droite est affiché. Mettez **Redémarrer** en surbrillance et appuyez sur <sup>®</sup> pour relancer le diaporama ou sélectionnez **Fin** pour l'arrêter et revenir au menu visualisation.

### A **Diaporama**

Les clips vidéo (89 47) apparaissent en tant qu'images fixes, soit leur première vue. L'appareil photo se met automatiquement hors tension si aucune opération n'est effectuée durant 30 minutes lors du diaporama, même si l'option **En boucle** est sélectionnée ( $\blacksquare$  88).

### **fm** Effacer

Choisissez **Effacer tout** pour supprimer toutes les photos ou **Effacer sélection** pour choisir les photos à supprimer (8880). Les images marquées par l'icône on ne sont pas supprimées.

### O **Protéger**

Protégez les photos sélectionnées contre toute suppression accidentelle (BB 80). Les photos protégées sont marquées par l'icône  $\bullet$  ( $\bullet$  5) et ne peuvent pas être supprimées à l'aide de la commande  $\overline{m}$  ou de l'option **Effacer**. Notez cependant que le formatage *effacera* les fichiers protégés ( $\otimes$  88).

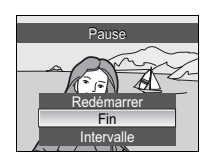

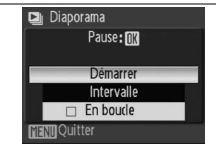

### **Karquage transfert**

Marquez les photos existantes pour les transférer vers un ordinateur ( $\blacksquare$  56–59).

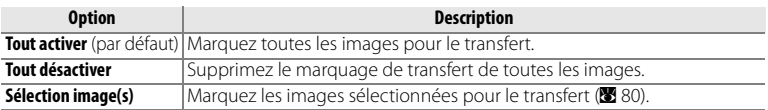

Les photos sélectionnées en vue d'un transfert sont marquées d'une icône  $\infty$ .

### **X** Cacher image

Cachez ou révélez les photos sélectionnées (8880). Les images cachées ne sont visibles que dans le menu **Cacher image** et ne peuvent pas être supprimées avec **Effacer**. Notez cependant que le formatage *effacera* les images cachées (888).

### **H** Copier

Copiez les photos enregistrées dans la mémoire interne sur une carte mémoire ou vice versa. Cette option est disponible uniquement si une carte mémoire est installée.

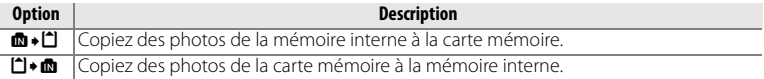

Lorsque vous sélectionnez l'une des deux options cidessus, le menu illustré à droite apparaît. Choisissez **Images sélectionnées** pour sélectionner les images à copier (B 80) ou **Toutes les images** pour toutes les copier.

Une boîte de dialogue de confirmation apparaît ; mettez **Oui** en surbrillance et appuyez sur  $\infty$ .

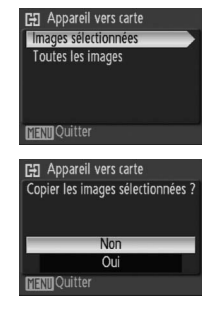

### A **Copier**

Les mémos vocaux ( $\boxtimes$  46) sont copiés avec les photos associées, mais ce n'est pas le cas des enregistrements vocaux (B 51). Les copies créées en utilisant le mode **Copier** ont le même marquage de protection que l'original mais elles ne sont pas sélectionnées pour l'impression ou le transfert. L'appareil peut ne pas être capable de copier les photos qui ont été créées avec un autre appareil ou qui ont été modifiées sur un ordinateur. Voir à la page 106 pour des informations sur la mémorisation des copies.

### 82 **Guide des menus**

## **Réglages de base de l'appareil photo : Menu configuration**

Pour faire des changements sur les éléments dans le menu des réglages, tournez le sélecteur de mode vers **SETUP** et utilisez le multi sélecteur (**B** 7). Pour quitter le menu des réglages, tournez le sélecteur de mode vers un réglage différent. Les réglages restent effectifs jusqu'à la réinitialisation ( $\otimes$  89). Voir Appendice pour les défauts du menu des réglages ( $\otimes$  104).

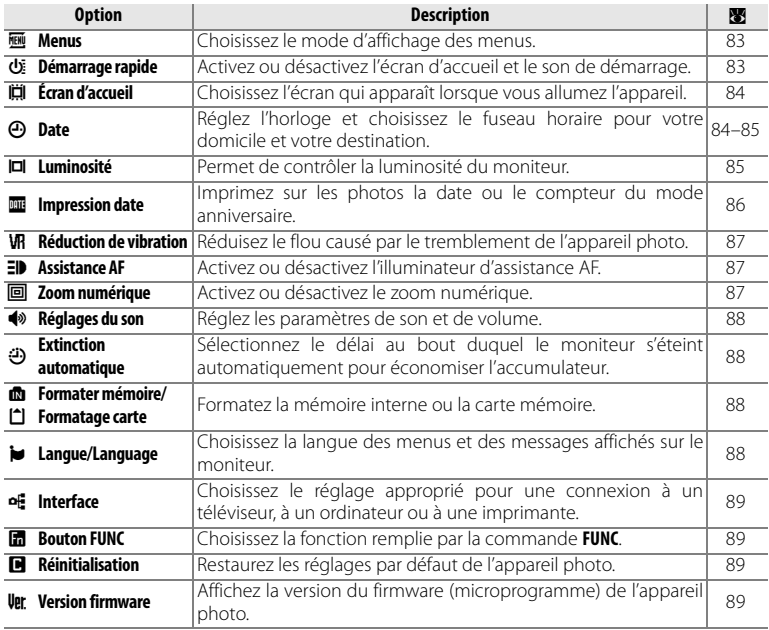

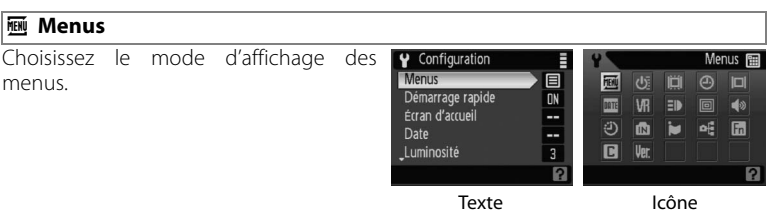

### P **Démarrage rapide**

Choisissez **Activé** (réglage par défaut) pour désactiver l'écran d'accueil (B 84) et le son de démarrage. L'appareil photo sera prêt à utiliser dès sa mise sous tension.

### s **Écran d'accueil**

Choisissez l'écran d'accueil affiché lorsque l'appareil photo s'allume. Cette option n'est accessible que si la sélection **Désactivé** est faite à **Démarrage rapide**.

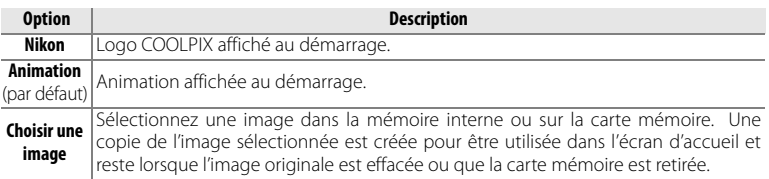

### W **Date**

Réglez l'horloge de l'appareil photo et choisissez le fuseau horaire pour votre domicile et votre destination de voyage.

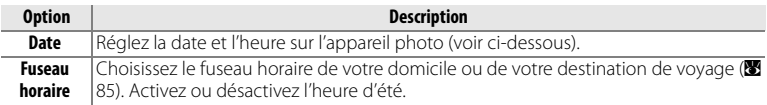

Si vous sélectionnez **Date**, le menu présenté à l'étape 1 s'affiche. Suivez les étapes cidessous pour régler l'horloge de l'appareil photo.

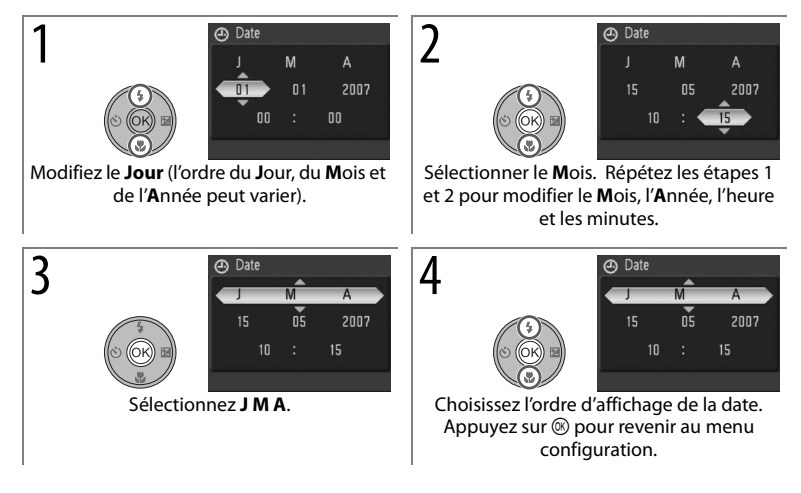

Si vous sélectionnez **Fuseau horaire** dans le menu **Date**, la boîte de dialogue présentée à l'étape 1 s'affiche. Suivez les étapes ci-dessous pour régler l'heure dans un nouveau fuseau horaire.

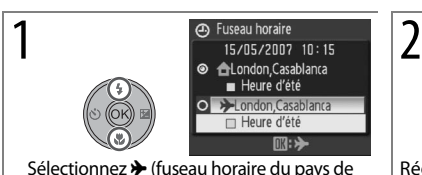

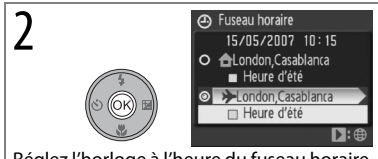

destination) ou  $\bigoplus$  (fuseau horaire du domicile).

Réglez l'horloge à l'heure du fuseau horaire sélectionné.\*

\* Si s est sélectionné, s s'affiche lorsque l'appareil photo est en mode de prise de vue. Pour activer ou désactiver l'heure d'été dans le fuseau sélectionné, mettez **Heure d'été** en surbrillance et appuyez sur  $\circledast$ . L'horloge est automatiquement ajustée d'une heure. Appuyez sur la commande MENU pour sauter les étapes 3-6.

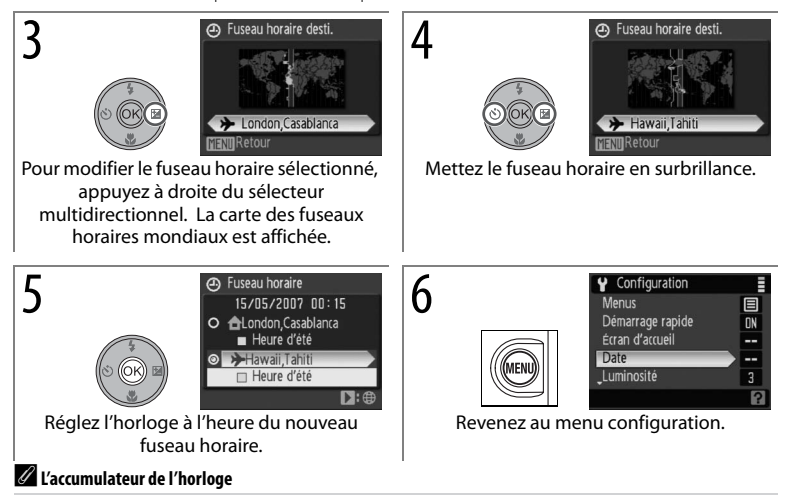

L'accumulateur de l'horloge se recharge lorsque l'accumulateur principal est installé ou qu'un adaptateur secteur est connecté. Après un chargement de 10 heures environ, il peut servir d'alimentation de secours pendant plusieurs jours.

### **II** Luminosité

Choisissez entre cinq réglages de luminosité du moniteur (le réglage par défaut est 3).

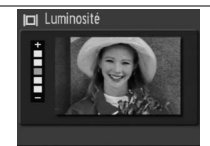

### $\overline{m}$  Impression date

Imprimez les informations concernant la date sur les photos au moment de leur enregistrement.

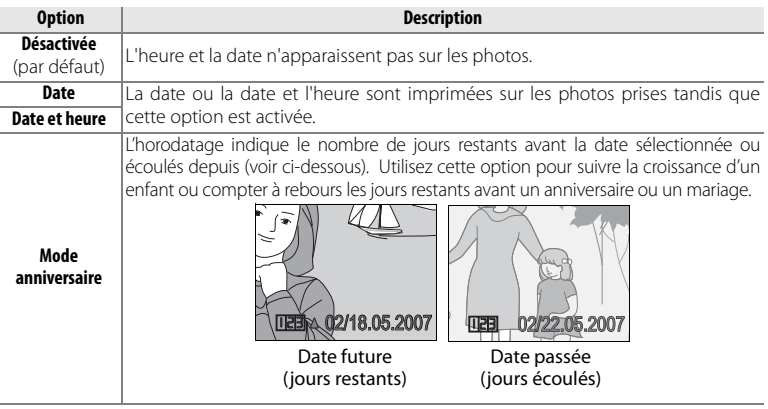

À des réglages autres que **Désactivée**, l'option sélectionnée apparaît sur le moniteur (B 4).

### Mode anniversaire

Sélectionner **Mode anniversaire** fait apparaître la boîte de dialogue de droite. Pour modifier la date, mettez la date actuelle en surbrillance et appuyez sur ®. L'appareil photo peut stocker jusqu'à trois dates ; pour entrer une nouvelle date, mettez la date 1, 2 ou 3 en surbrillance, appuyez à droite du sélecteur multidirectionnel et entrez une date selon les instructions de la page 84. Pour choisir l'une des dates existantes, mettez la date en surbrillance et appuyez sur ...

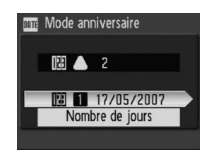

Les horodatages créés avec l'option de mode anniversaire peuvent donner le nombre de jours, le nombre d'années et de jours ou le nombre d'années, de mois et de jours restants avant la date sélectionnée ou écoulés depuis. Pour changer le mode d'affichage des dates, mettez l'option d'affichage actuelle en surbrillance dans la boîte de dialogue du mode anniversaire et appuyez sur  $\circledast$ . Appuyez en haut ou en bas du sélecteur multidirectionnel pour mettre l'option en surbrillance, puis appuyez sur  $\circledast$ .

### A **Impression date**

La date est enregistrée dans l'ordre sélectionné dans le menu **Date** (B 84). Les impressions date n'apparaissent pas sur les photos prises aux réglages mentionnés à la page 100 et ne peuvent pas être ajoutées à des photos existantes. Reportez-vous à la page 60 pour comparer les options Impression date et **Réglage impression**>**Date**.

Les données imprimées avec une taille d'image de 640×480 (L<sup>V</sup>) peuvent être difficiles à lire. Choisissez des tailles de 1024×768 (EC) ou plus lorsque vous utilisez l'option Impression date.

### 86 **Guide des menus**

### **KR** Réduction de vibration

La réduction de vibration (VR, de l'anglais Vibration Reduction) compense pour les légers mouvements de la main qui peuvent brouiller les photos ou causer un tremblement sur le moniteur lorsque vous effectuez un zoom avant avec l'appareil photo ou lorsque vous photographiez dans la pénombre sans le flash. La réduction de vibration peut aussi être utile lors de la réalisation de clips vidéo. Lorsque la réduction de vibration est activée, l'appareil photo détecte les mouvements de panoramique et ne les touche pas. Ainsi, dans le cas d'un effet de panoramique horizontal, la réduction de vibration s'applique uniquement au tremblement vertical. Dans le cas d'un effet de panoramique vertical, la réduction de vibration atténue uniquement le tremblement horizontal.

La réduction de vibration est activée par défaut. Choisissez **Désactivée** lors de l'utilisation d'un pied. Le réglage actuel s'affiche sur le moniteur ( $\blacksquare$ 4).

### A **Réduction de vibration**

L'activation de la réduction de vibration peut nécessiter plusieurs secondes lorsque l'appareil est mis sous tension. Attendez que l'affichage soit stabilisé avant de prendre la photo. Il peut aussi y avoir un léger retard après chaque photo. Il se peut que la réduction de vibration ne produise pas les résultats voulus dans tous les cas.

### **ED** Assistance AF

Si **Automatique** est sélectionné, l'illuminateur d'assistance AF est utilisé pour faciliter la mise au point lorsque le sujet est mal éclairé (l'illuminateur d'assistance AF n'est pas disponible dans certains modes ; B 30–33). Choisissez **Désactivé** pour désactiver l'illuminateur d'assistance AF (notez que l'appareil photo peut ne pas réussir à faire la mise au point en cas d'éclairage insuffisant).

### 0 **Zoom numérique**

Avec la sélection **Activé** (réglage par défaut), le zoom numérique fonctionne comme le décrit la page 19 : le recadrage est utilisé lorsque c'est possible pour agrandir davantage l'image sans nuire à sa qualité. Sélectionnez **Par recadrage** pour limiter le zoom numérique aux facteurs d'agrandissement autorisant le recadrage ( $\blacksquare$  19) ou **Désactivé** pour désactiver tout à fait le zoom numérique.

### A **Zoom numérique**

Le zoom numérique n'est pas offert lorsque  $\mathbf{Q}$  (AF priorité visage),  $\mathbf{\mathcal{Z}}$  (portrait) ou  $\mathbf{H}$  (portrait de nuit) est sélectionné en mode scène ou lorsque **Convert. grand-angle** l'est à **Convertisseur**. **Par recadrage** n'est pas accessible avec une taille d'image de 3648×2736 (im), 3648×2432 ( $\overline{e}$ 3) ou 3584×2016 (9). Quand le zoom numérique est activé, l'appareil photo focalise sur le sujet dans la zone de mise au point centrale, et la mesure pondérée centrale est utilisée. À des facteurs d'agrandissement de 2,0× ou plus, l'appareil photo mesure la zone de mise au point centrale seulement. L'option sélectionnée à **Zoom numérique** n'a aucun effet en mode clip vidéo, puisque l'interpolation ne s'applique pas à l'enregistrement de clips vidéo.

### $\triangleleft$  Réglages du son

Réglez les paramètres de son suivants :

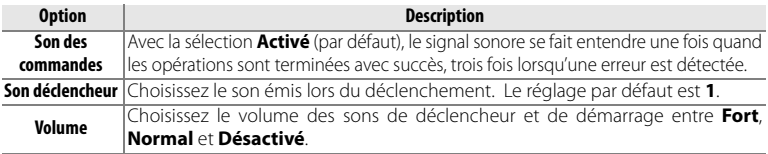

### L **Extinction automatique**

Choisissez entre 30 secondes, 1 minute (réglage par défaut), 5 minutes ou 30 minutes. Si aucune opération n'est effectuée au bout de la période de temps sélectionnée, l'appareil photo passe en mode de veille pour réduire la consommation de l'accumulateur. Le moniteur s'éteint, et le voyant d'alimentation clignote. Si aucune opération n'est effectuée dans les trois minutes qui suivent environ, l'appareil photo s'éteint automatiquement. Quel que soit le réglage choisi, l'appareil photo reste actif pendant 3 minutes lorsque les menus sont affichés, pendant 30 minutes lorsqu'un kit d'adaptateur secteur EH-62A optionnel en assure l'alimentation ou lorsque l'option de visualisation **En boucle** est sélectionnée pour un diaporama.

### q **Formater mémoire/**Q **Formatage carte**

Formatage du support de données actuel (mémoire interne ou carte mémoire). Notez que le formatage entraîne la suppression définitive de toutes les photos et autres données. Veillez à effectuer des copies si nécessaire avant de lancer le formatage.

#### D **Formater**

Ne mettez pas l'appareil photo hors tension, ni ne retirez les cartes mémoire en cours de formatage.

### o **Langue/Language**

Choisissez la langue d'affichage des menus et des messages de l'appareil photo parmi les suivantes.

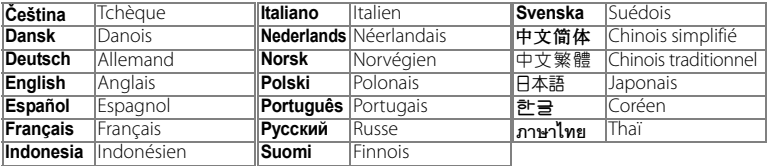

### of Interface

Choisissez le réglage approprié pour une connexion à un ordinateur ou à un appareil vidéo.

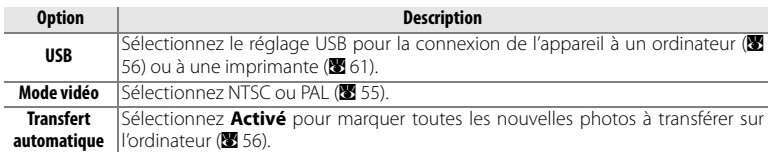

### **B** Bouton FUNC

Choisissez la fonction remplie par la commande Fn en modes **P**, **S**, **A** et **M**.

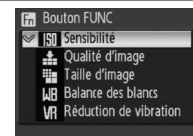

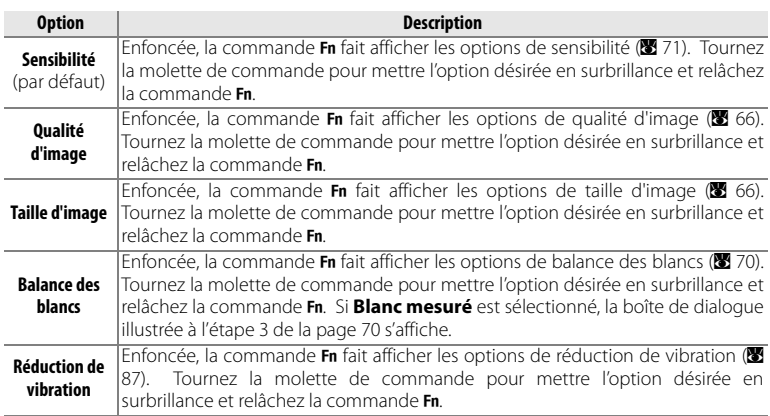

### V **Réinitialisation**

Sélectionnez **Oui** pour rétablir les valeurs par défaut des paramètres de l'appareil photo  $(\overline{\bullet} 104)$ .

### **Version firmware**

Affichez la version du firmware (microprogramme) actuel de l'appareil photo.

# **Notes techniques**

### **Accessoires optionnels**

Au moment de la rédaction du présent manuel, les accessoires optionnels suivants étaient disponibles pour cet appareil photo. Pour plus d'informations, contactez votre revendeur ou votre représentant Nikon local.

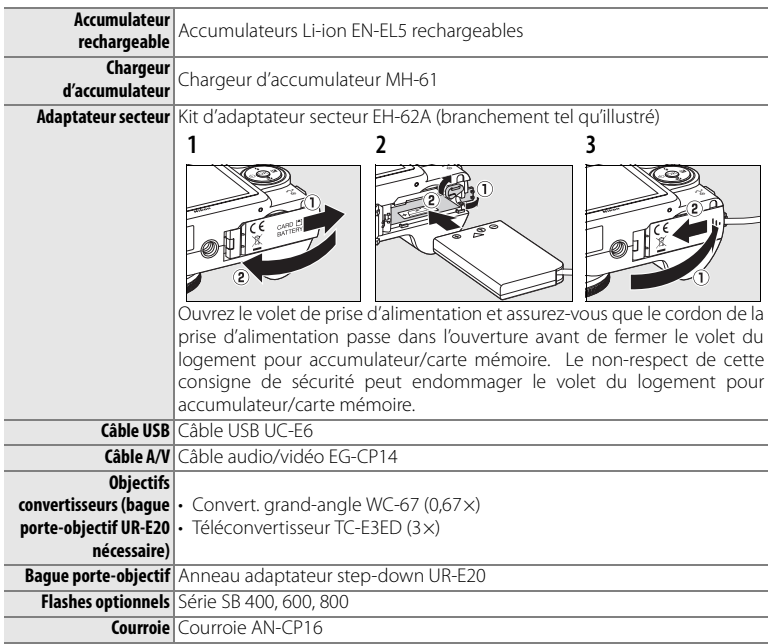

### Cartes mémoire compatibles

Les cartes mémoire ci-après ont été testées et approuvées pour une utilisation avec le COOLPIX P5000.

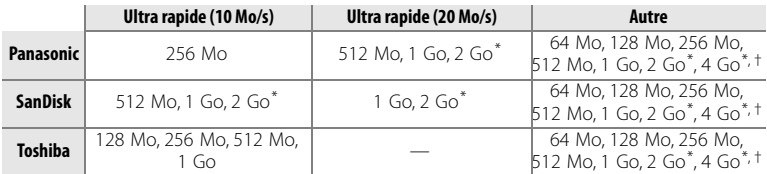

\* Lorsque vous utilisez un lecteur de carte ou un autre appareil, vérifiez que l'appareil accepte les cartes 2 Go. Les photos peuvent toujours être copiées sur un ordinateur si l'appareil photo y est connecté par le câble USB fourni.

 $+$  Conforme SDHC ( $\mathbf{e}$ ).

Les autres cartes n'ont pas été testées. Pour plus d'informations sur les cartes cidessus, contactez leur fabricant.

### Fixation d'objectifs convertisseurs

Les objectifs convertisseurs optionnels WC-E67 (grand-angle) et TC-E3ED (téléconvertisseur) se montent comme suit (l'illustration montre le WC-E67). Consultez le manuel d'utilisation du convertisseur pour plus de détails.

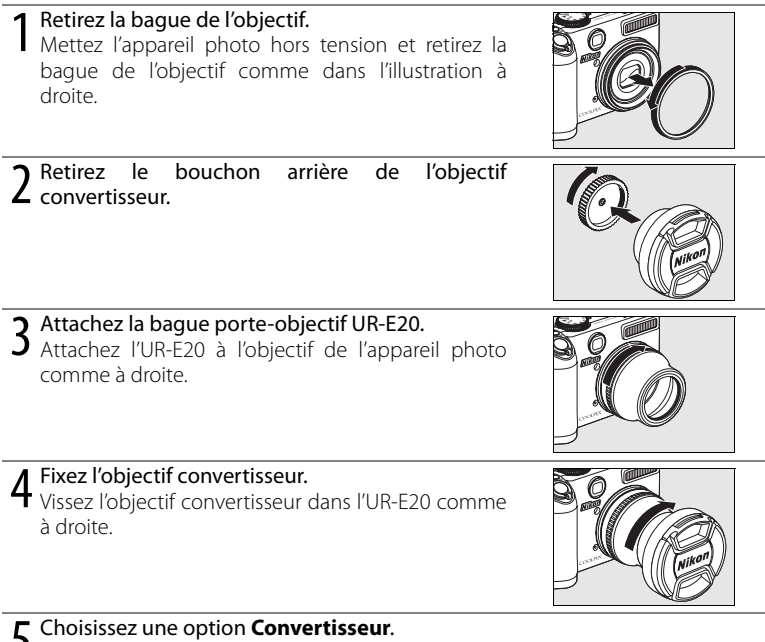

**J** Tournez le sélecteur de mode sur **P, S, A, M** ou FR, et sélectionnez le réglage approprié pour l'option **Convertisseur** dans le menu prise de vue de l'appareil photo  $(879)$ .

## **6 Retirez le bouchon de l'objectif.**<br>6 Retirez le bouchon avant de l'objectif convertisseur.

Tournez le sélecteur de mode sur **P**, **S**, **A**, **M** ou **R**, à l'utilisation d'objectifs convertisseurs optionnels. Pour enlever le convertisseur, mettez l'appareil photo hors tension et suivez les étapes 1–4 dans l'ordre inverse. Mettez l'option **Convertisseur** du menu prise de vue de l'appareil photo (B 79) sur **Aucun** lorsqu'aucun convertisseur n'est monté.

### Utilisation de flashes optionnels

L'appareil photo est doté d'une griffe flash avec verrouillage de sûreté, qui permet de monter directement sur l'appareil photo des flashes optionnels SB-400, SB-600 et SB-800, et ce sans recourir à un câble de synchronisation. Retirez le cache de la griffe flash avant de monter un flash et remettez-le en place quand le flash ne sert pas.

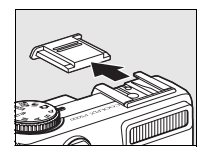

Utilisez les flashs optionnels pour l'éclairage indirect ou lorsqu'un éclairage en plus est nécessaire. Le flash intégré s'allume automatiquement et une icône <sup>an</sup> apparaît sur l'affichage. Avant d'utiliser un flash optionnel, régler le mode commande du flash sur TTL pour i- TTL, qui utilise le moniteur pré flash pour régler la sortie du flash automatiquement en fonction des conditions d'éclairage. Le mode flash peut être réglé comme décrit à la page 24. La puissance du zoom peut être utilisée avec les flashs des modèles SB-800 et SB-600, bien qu'un large panneau puisse être nécessaire pour éclairer les bordures de la photo sur une étendue de moins de 2 mètres lorsque l'appareil est en zoom arrière. Référez-vous au manuel du flash pour des instructions détaillées.

En veille (STBY), le flash optionnel s'allume et s'éteint avec l'appareil photo. L'appareil photo ne prend pas en charge le système évolué de flash asservi sans câble, la transmission des informations colorimétriques du flash, la synchro flash ultra-rapide auto FP, la mémorisation de la puissance du flash ou l'illuminateur d'assistance AF multi-zone.

### D **N'utilisez que des flashes Nikon**

N'utilisez que des flashes Nikon. Des tensions négatives ou des tensions supérieures à 250 V appliquées à la griffe flash de l'appareil photo risquent non seulement d'empêcher le bon fonctionnement de votre matériel, mais également d'endommager les circuits de synchronisation de l'appareil photo ou du flash. Avant d'utiliser un flash Nikon non mentionné sur la liste de la présente section, renseignez-vous auprès d'un représentant agréé Nikon.

### **Entretien de l'appareil photo**

Pour continuer à tirer parti des fonctions de votre appareil photo Nikon, observez les précautions ci-après pour le stockage ou l'utilisation de ce matériel.

D **Manipulez l'objectif et toutes les autres pièces** D **Ne le laissez pas tomber mobiles avec précaution**

N'appliquez pas de force à l'objectif ou au moniteur ou au bouchon de l'objectif, au cache des ports de connexion ou au volet du logement pour accumulateur/carte mémoire. Si le moniteur venait à se casser, faites attention de ne pas vous couper avec le bris de verre et évitez tout contact des cristaux liquides avec la peau. les yeux ou la bouche.

#### D **Ne dirigez pas l'objectif vers des sources lumineuses importantes pendant de longues périodes**

Évitez de cadrer le soleil ou d'autres sources lumineuses importantes pendant de longues périodes lors de l'utilisation ou du stockage de l'appareil photo. Une lumière intense peut entraîner une détérioration du capteur d'image, ce qui produit un effet de flou blanc sur les photos.

#### **Mettez l'appareil photo hors tension avant de retirer ou de déconnecter la source d'alimentation**

Ne débranchez pas l'appareil photo et ne retirez pas l'accumulateur lorsqu'il est sous tension ou que des images sont en cours d'enregistrement ou d'effacement. Forcer l'extinction de votre appareil photo entraînerait la perte de données ou risquerait d'endommager la mémoire ou les circuits. Pour éviter toute coupure de courant accidentelle, ne transportez pas l'appareil lorsqu'il est alimenté par le biais d'un adaptateur secteur.

### $\nabla$  Gardez au sec

Le matériel sera endommagé s'il est immergé dans l'eau ou soumis à des niveaux d'humidité importants.

Si le matériel est soumis à des chocs ou à des vibrations, un dysfonctionnement peut être observé.

D **Maintenez-le à distance des champs magnétiques puissants**

N'utilisez pas ce matériel ou ne le stockez pas à proximité d'un appareil générant un rayonnement électromagnétique ou des champs magnétiques importants. Des charges statiques fortes ou les champs magnétiques générés par du matériel comme des émetteurs radio peuvent causer des interférences avec le moniteur, endommager les données stockées ou affecter les circuits internes de votre matériel.

### D**Évitez des changements brusques de température**

Les changements brusques de température, lorsque vous entrez dans un bâtiment chauffé ou que vous en sortez par temps froid, peuvent provoquer de la condensation dans le matériel. Pour éviter tout risque de condensation, placez le matériel dans un étui ou un sac en plastique avant de l'exposer à des changements brusques de température.

#### D **L'illuminateur d'assistance AF/la DEL du témoin du retardateur**

La diode électroluminescente (DEL) à laquelle recourt l'illuminateur d'assistance AF/le témoin du retardateur (图 2, 25) est conforme à la norme CEI suivante.

**CLASS 1 LED PRODUCT**

IEC60825-1 Edition 1.2-2001

### A **Remarques concernant le moniteur**

- Quelques pixels peuvent rester toujours allumés ou ne pas s'allumer sur le moniteur. Ceci est une caractéristique de tous les affichages ACL TFT, qui n'est pas le signe d'un dysfonctionnement. Les images enregistrées avec votre appareil photo n'en seront nullement affectées.
- Lorsque vous photographiez des sujets lumineux, des rayures verticales rouges possédant l'aspect de comètes et pâlissant à leurs extrémités risquent d'apparaître sur le moniteur. Ce phénomène, que l'on appelle « marbrure », ne se verra pas sur la photographie finale et ne traduit en aucun cas un mauvais fonctionnement. Il peut apparaître sur les clips vidéo.
- Les images sur le moniteur peuvent être difficiles à visualiser sous un éclairage lumineux.
- Le moniteur est éclairé grâce à un rétroéclairage par DEL. Si le moniteur commence à s'assombrir ou à papillotter, contactez un représentant agréé Nikon.

#### A **Accumulateurs**

- Vérifiez le niveau de charge de l'accumulateur lorsque vous sortez avec l'appareil photo, et chargez l'accumulateur au besoin ( $\blacksquare$  16). Arrêtez le chargement lorsque l'accumulateur est entièrement chargé, pour ne pas risquer de réduire ses performances. Si possible, gardez toujours à disposition un accumulateur de rechange entièrement chargé au moment des grandes occasions photographiques.
- N'utilisez pas l'accumulateur à des températures inférieures à 0 °C ou supérieures à 40 °C. Lors du chargement, la température doit être proche de 5 à 35 °C. Il est à noter que l'accumulateur peut chauffer pendant son utilisation ; attendez qu'il refroidisse pour le recharger. Le nonrespect de cette consigne de sécurité peut endommager l'accumulateur, affecter ses performances ou empêcher un chargement normal.
- Par temps froid, la capacité des accumulateurs a tendance à diminuer. Assurez-vous que l'accumulateur est complètement rechargé avant de photographier en extérieur par grand froid. Gardez un accumulateur de rechange au chaud et intervertissez les deux dès que nécessaire. Une fois réchauffé, un accumulateur peut retrouver de sa capacité.
- Si les contacts de l'accumulateur sont sales, l'appareil photo peut ne pas fonctionner.
- Lorsque l'accumulateur n'est pas utilisé, retirez-le de l'appareil photo ou du chargeur d'accumulateur et remettez son cache-contacts en place. L'appareil photo et le chargeur d'accumulateur consomment du courant même s'ils sont hors tension ; si vous ne retirez pas l'accumulateur de l'appareil, il peut se décharger complètement et ne plus fonctionner. Allumer et éteindre l'appareil photo alors que l'accumulateur est déchargé peut diminuer la durée de vie de ce dernier. Si vous n'avez pas l'intention d'utiliser l'accumulateur avant longtemps, rangez-le dans un endroit frais (15 °C à 25 °C) et sec. Rechargez-le au moins une fois par an et déchargez-le entièrement avant de le ranger de nouveau.
- Remplacez l'accumulateur lorsque vous n'arrivez plus à le recharger. Les accumulateurs usagés sont une ressource précieuse. Recyclez-les en suivant les réglementations locales.

### **Nettoyage**

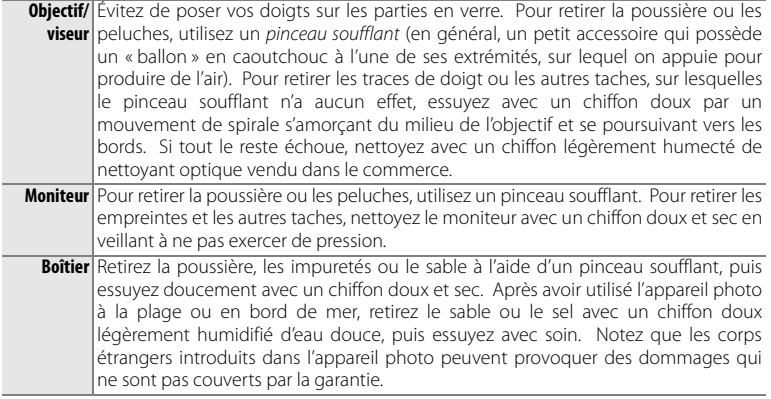

N'utilisez pas d'alcool, de diluant ou d'autres produits chimiques volatils.

### **Stockage**

Mettez l'appareil photo hors tension lorsque vous ne l'utilisez pas. Vérifiez que le voyant d'alimentation est éteint avant de ranger l'appareil photo et retirez l'accumulateur si vous ne prévoyez pas utiliser votre appareil photo pendant une longue durée. Ne rangez pas votre appareil avec de la naphtaline ou du camphre dans un endroit qui est :

- situé à proximité d'équipements générant des champs électromagnétiques importants, comme des téléviseurs ou des radios ;
- exposé à des températures inférieures à –10 °C ou supérieures à 50 °C ;
- mal aéré ou soumis à une humidité de plus de 60%.

Pour éviter la formation de moisissure, sortez l'appareil photo de l'endroit où il est stocké au moins une fois par mois. Mettez l'appareil photo sous tension et déclenchez l'obturateur quelques fois avant de le ranger de nouveau.
# **Messages d'erreur**

Le tableau ci-dessous répertorie les messages d'erreur et autres avertissements qui peuvent s'afficher sur le moniteur et la procédure à suivre le cas échéant.

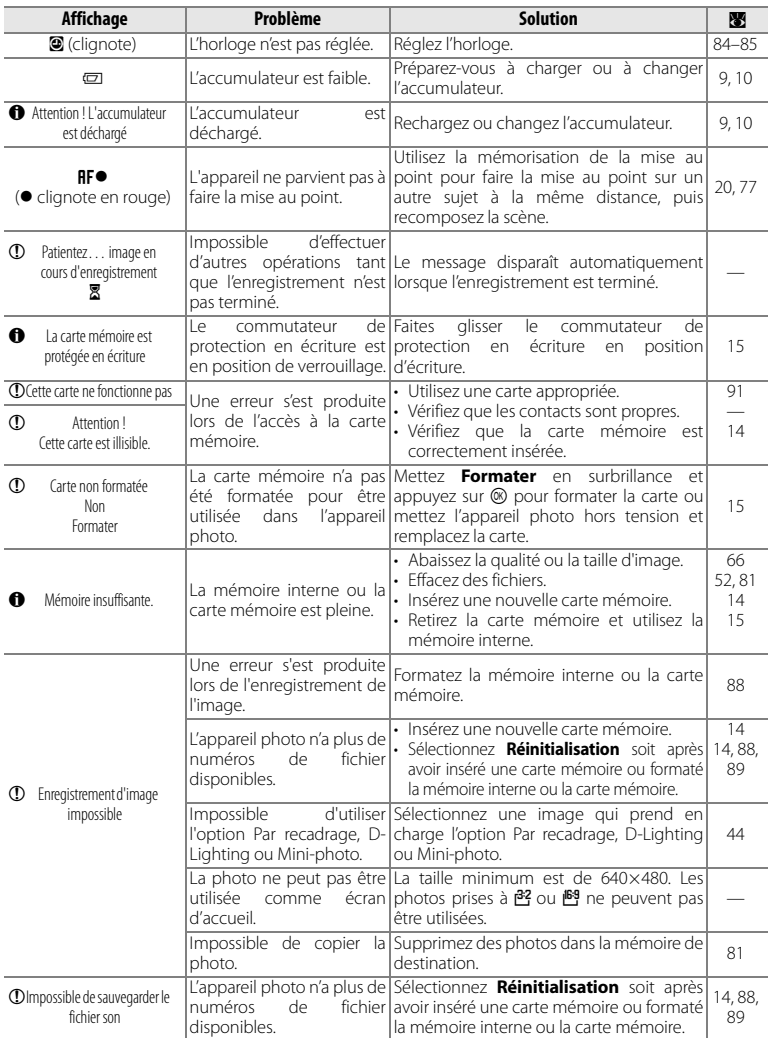

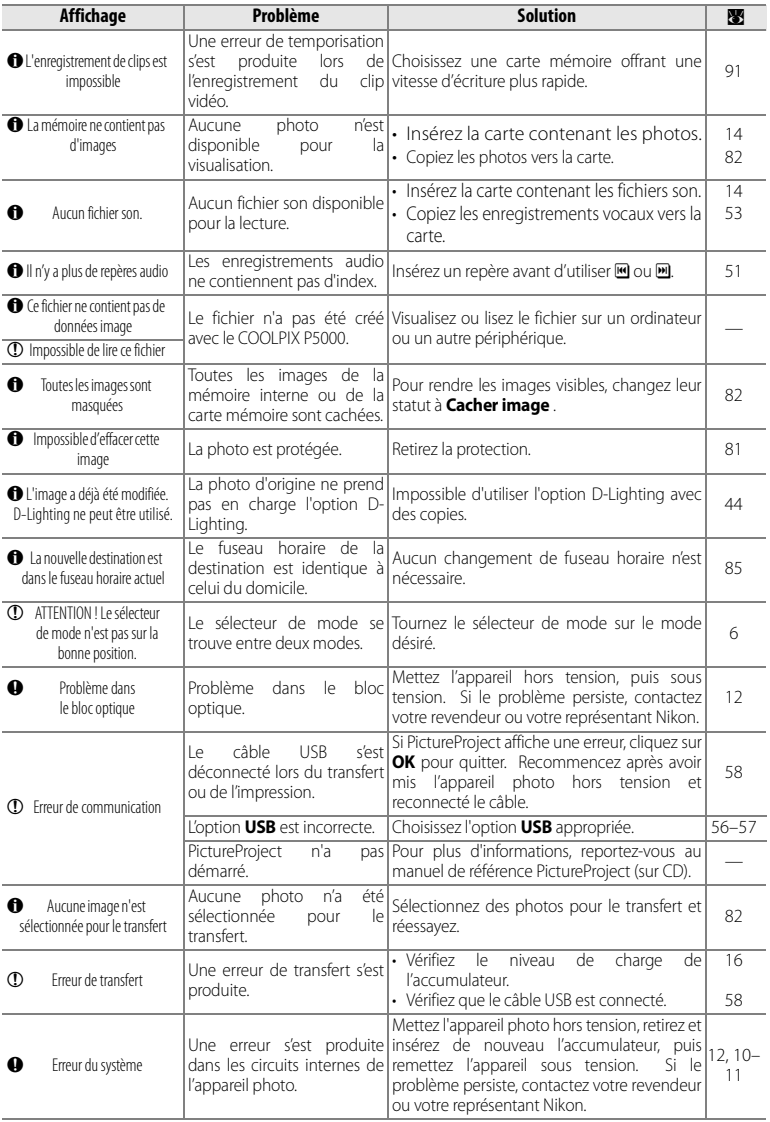

# 98 **Notes techniques**

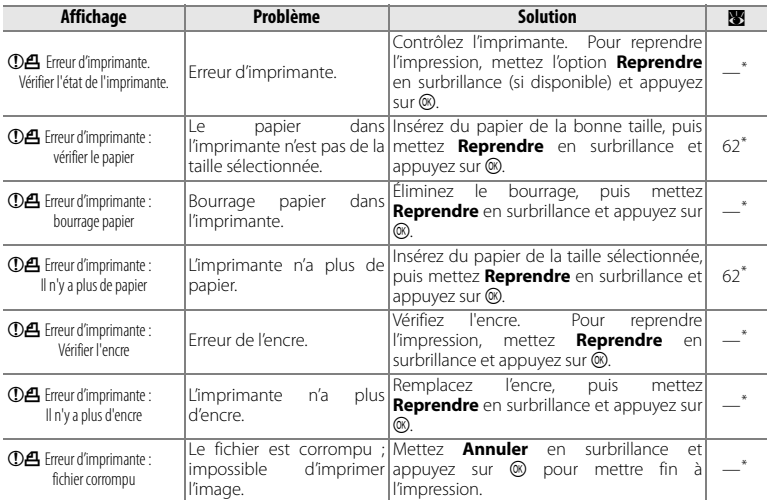

\* Pour plus d'informations, reportez-vous au manuel de l'imprimante.

#### **Appareils contrôlés électroniquement**

Très rarement, des caractères inhabituels peuvent apparaître sur le moniteur et s'accompagner de l'arrêt de l'appareil photo. Dans la plupart des cas, ce phénomène est dû à une charge statique externe élevée. Mettez l'appareil photo hors tension, retirez et insérez de nouveau l'accumulateur, puis remettez l'appareil sous tension. En cas de dysfonctionnement continu, contactez votre revendeur ou votre représentant Nikon. Il est à noter que la déconnexion de la source d'alimentation selon les indications ci-dessus peut entraîner la perte des données non enregistrées dans la mémoire interne ou sur la carte mémoire au moment du problème. Les données déjà enregistrées ne sont pas concernées.

# **Dépannage**

Si l'appareil photo ne fonctionne pas correctement, consultez la liste des problèmes présentée ci-dessous avant de contacter votre revendeur ou le centre de service agréé Nikon. Reportez-vous aux numéros de page dans la colonne de droite pour plus d'informations.

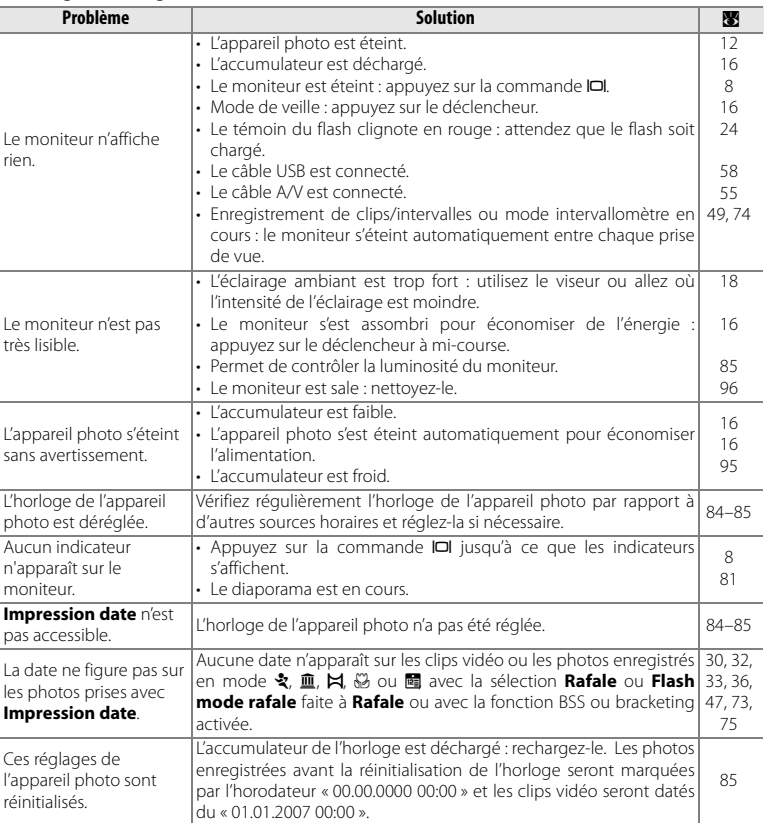

## Affichage et configuration

# Prise de vue

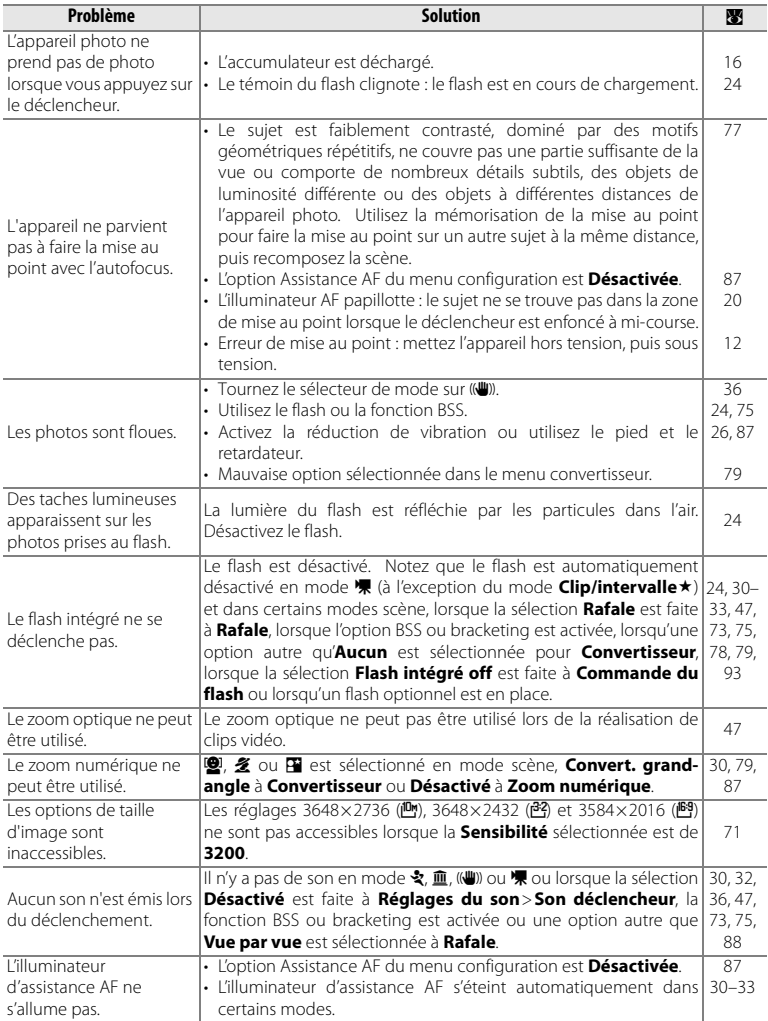

# Prise de vue (suite)

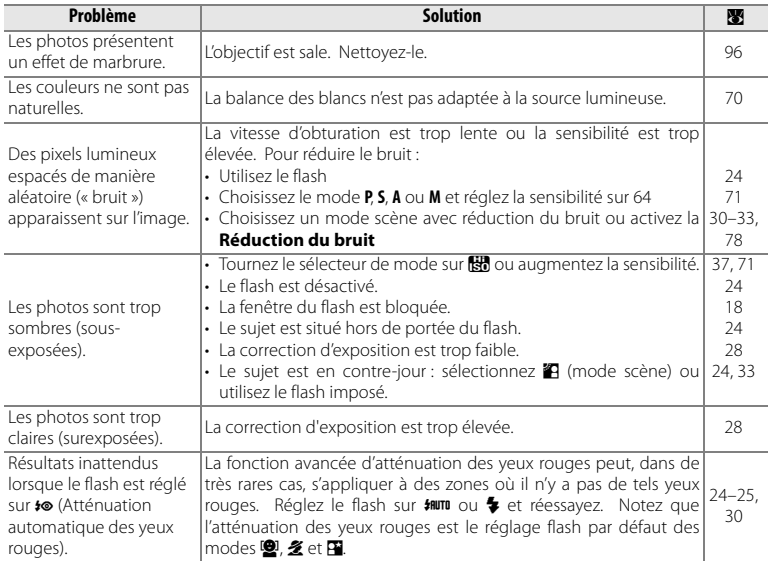

# Visualisation

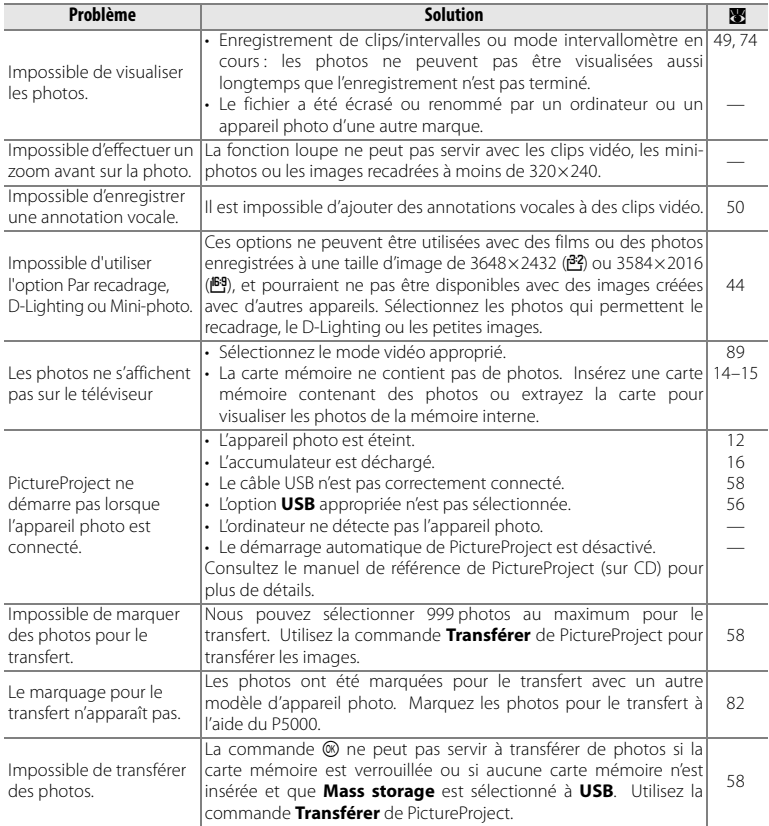

# **Annexe**

#### **Défauts**

Si vous sélectionnez l'option **Oui** pour **Réinitialisation** (B 89), les valeurs par défaut suivantes sont restaurées.

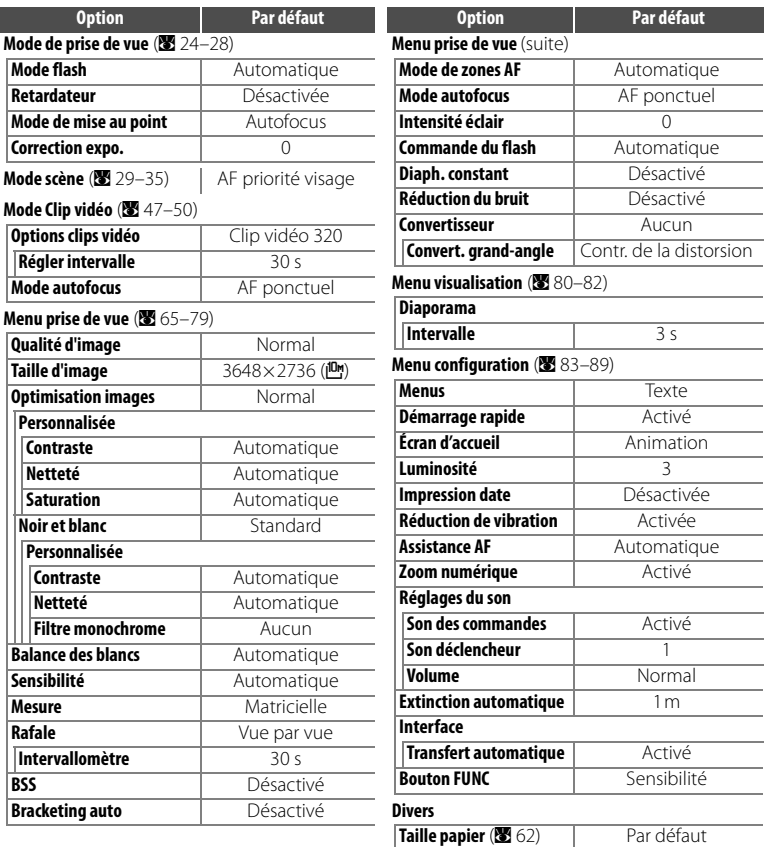

L'option **Oui** efface également le numéro de fichier actuel (<sup>88</sup> 106) de la mémoire. La numérotation se poursuit à partir du plus petit numéro disponible (pour réinitialiser la numérotation des fichiers à 0001, supprimez toutes les images avant de sélectionner **Oui**). Tous les autres réglages restent inchangés, y compris ceux de la **Date** (B 84), du **Mode anniversaire** (B 86), de la **Langue/Language** (B 88), de la connexion **USB** (B 89) et du **Mode vidéo** (B 89).

#### **Restrictions sur les réglages de l'appareil photo**

**Des restrictions s'appliquent aux réglages suivants en modes <b>P, S, A, M** et **R.** 

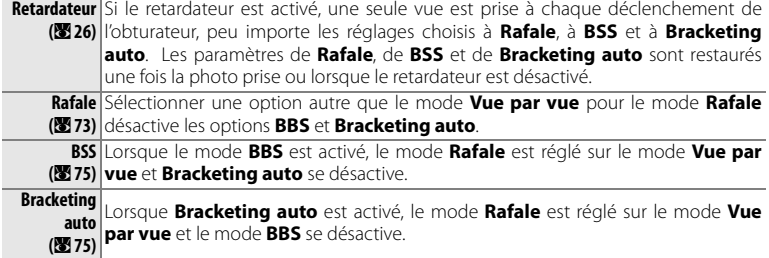

## A **Réduction du bruit automatique**

La réduction automatique du bruit s'active uniquement si le mode **Rafale** est réglé sur le mode **Vue par vue** et si les modes **BSS** et **Bracketing auto** sont désactivés.

#### **Utilisation d'un flash en mode rafale (**B **73)**

Le flash intégré se désactive automatiquement lorsque le mode **Rafale** est sélectionné pour **Rafale** ; les unités de flash optionnelles montées sur la griffe porte accessoires de l'appareil peuvent toujours être utilisées.

#### **Noms des dossiers et des fichiers images**

Les photos, les clips vidéo et les annotations vocales se voient attribuer des noms de fichiers composés de trois parties : un identificateur à quatre lettres, un nombre à quatre chiffres affecté automatiquement par l'appareil photo par ordre croissant et une extension à trois lettres (par exemple, « DSCN0001.JPG »).

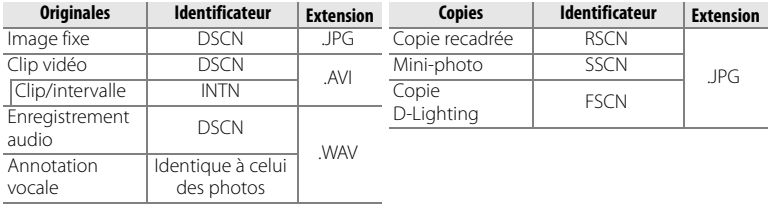

Les images et les fichiers audio sont stockés dans des dossiers dont le nom se compose d'un numéro de dossier à trois chiffres et d'un identificateur à cinq caractères : « P\_ » plus un numéro de séquence à trois chiffres pour les photos prises à l'aide de l'option Panorama assisté (par exemple, « 101P\_001 » ;  $\mathbf{M}$  35), « INTVL » pour une photographie en mode Intervallomètre (par exemple, « 101INTVL » ; **B** 74), « SOUND » ou « SOUND » pour les enregistrements audio (par exemple, « 101SOUND » ; **B** 51), et « NIKON » pour toutes les autres images (par exemple, « 101NIKON »). Les dossiers peuvent contenir jusqu'à 200 images ; si une photo est prise alors que le dossier contient 200 images, un nouveau dossier est créé (avec le numéro de dossier en cours augmenté d'une unité). Si le dossier actuel porte le numéro 999 et renferme 200 photos ou la photo 9999 lors de la prise de vue, aucune photo supplémentaire ne peut être prise avant que le support ne soit formaté ( $\boxtimes$  88) ou qu'une nouvelle carte mémoire ne soit insérée.

Les fichiers copiés à l'aide de l'option **Copier**>**Images sélectionnées** ou COPIER FICHIERS SON>**Fichiers sélectionnés** sont copiés dans le dossier en cours, où un nouveau numéro de fichier leur est attribué par ordre croissant, en commençant par le numéro de fichier le plus grand, disponible dans la mémoire. L'option **Copier**>**Toutes les images** et COPIER FICHIERS SON>**Copier tous les fichiers** copie tous les dossiers de la mémoire source ; Les noms de fichier ne sont pas modifiés, mais de nouveaux numéros de dossier sont affectés par ordre croissant, en commençant par le numéro de dossier le plus grand disponible dans la mémoire de destination (8 53, 82).

#### **Fuseau horaire (**B **12, 85)**

L'appareil photo prend en charge les fuseaux horaires répertoriés ci-dessous. Les incréments de fuseaux horaires de moins d'une heure ne sont pas autorisés. Si vous voyagez vers des destinations dont l'heure réelle est décalée d'une demi-heure ou d'un quart d'heure par rapport au Temps Universel (TU) comme l'Afghanistan, l'Australie centrale, l'Inde, l'Iran, le Népal ou Terre-Neuve, réglez l'horloge sur l'heure locale ( $\boxtimes$  84).

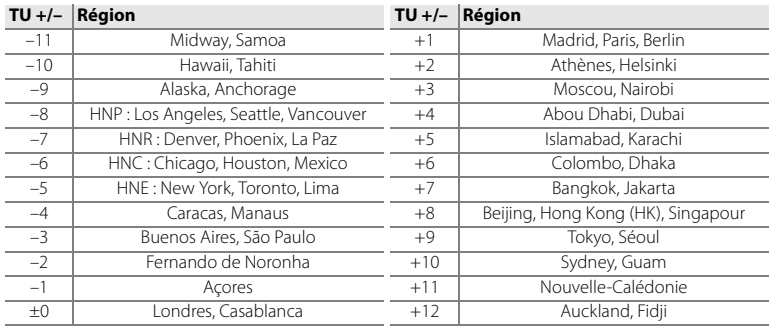

# **Caractéristiques Appareil photo numérique Nikon COOLPIX P5000**

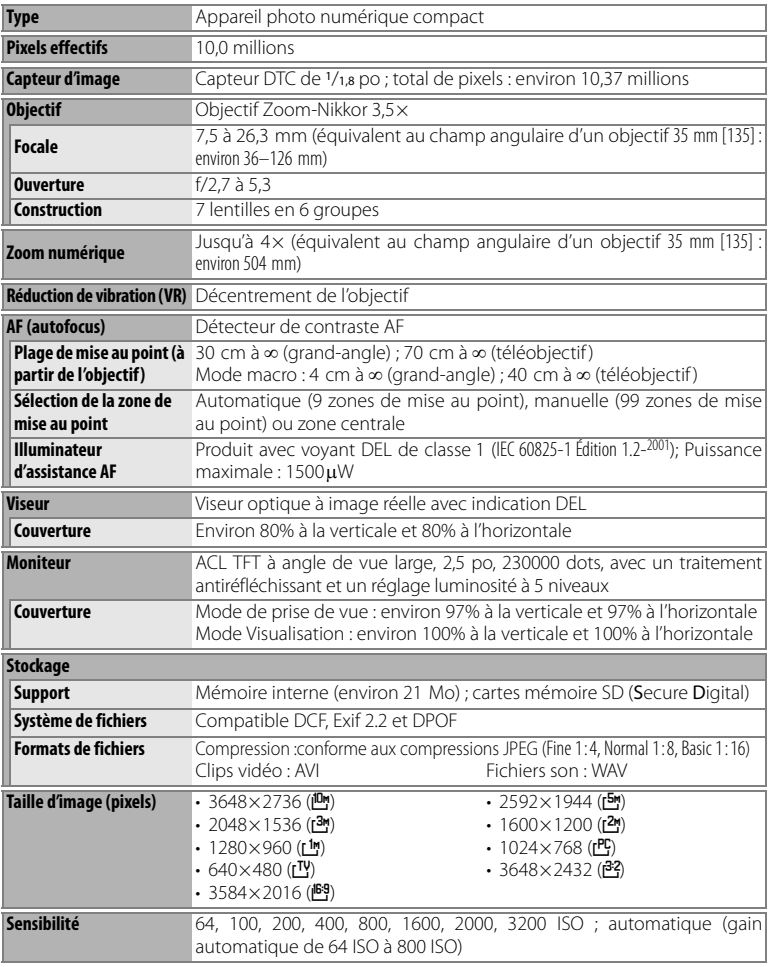

## A **Caractéristiques**

Nikon ne peut être tenu responsable des erreurs contenues dans ce manuel. Nikon se réserve le droit de modifier à tout moment les caractéristiques du matériel et du logiciel décrites dans ce manuel.

## 108 **Notes techniques**

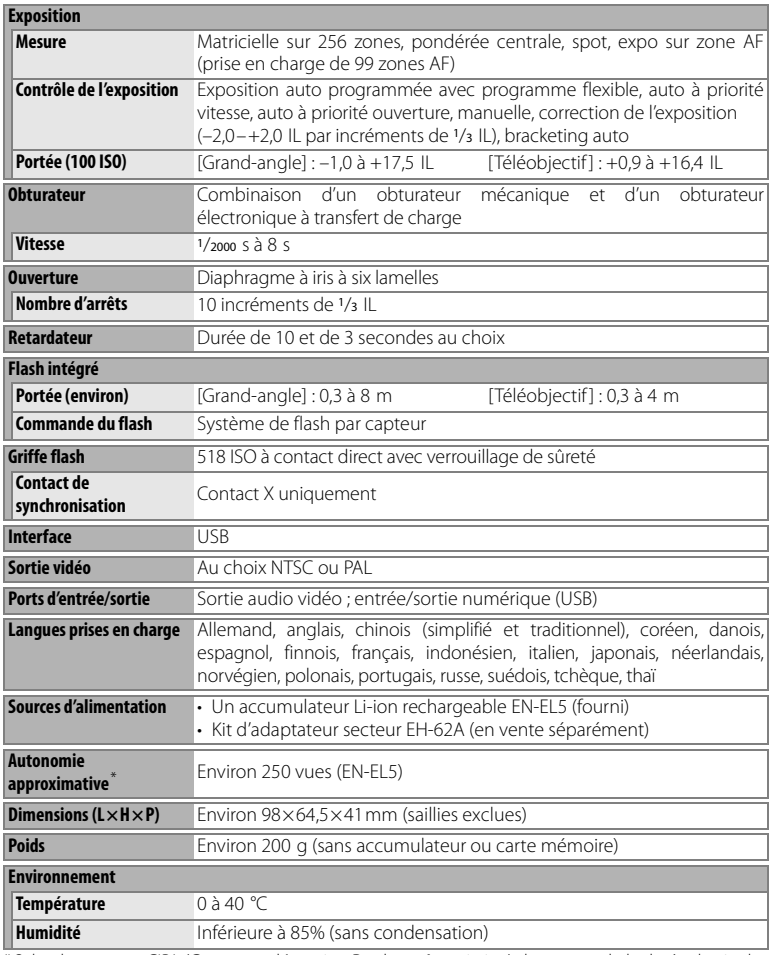

\* Selon les normes CIPA (Camera and Imaging Products Association) de mesure de la durée de vie des accumulateurs pour appareil photo. Mesures effectuées à 23 °C ; zoom ajusté à chaque prise, flash déclenché une fois sur deux, qualité d'image réglée sur **Normal** et taille d'image réglée sur  $3648 \times 2736$  ( $10$ M).

Sauf indication contraire, tous les chiffres s'appliquent à un appareil photo avec accumulateur EN-EL5 entièrement chargé à une température ambiante de 25°C.

# **Chargeur d'accumulateur MH-61**

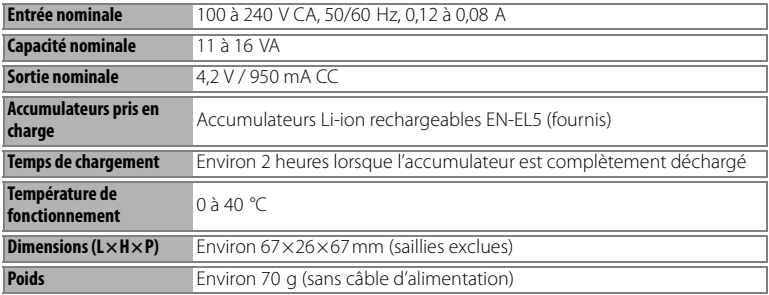

# **Accumulateur Li-ion EN-EL5 rechargeable**

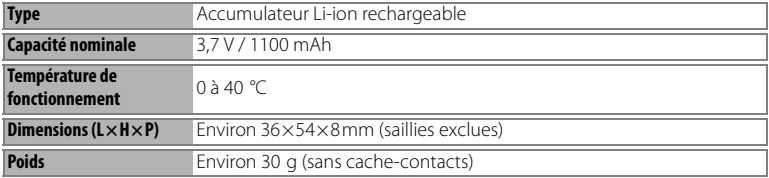

#### **Normes prises en charge**

- **DCF** : la norme Design Rule for Camera File System (Architecture pour système de fichier d'appareil photo) est largement utilisée dans le secteur des appareils photo numériques pour garantir la compatibilité entre différentes marques d'appareils photo.
- **DPOF** : Digital Print Order Format (format de commande d'impression numérique) est une norme industrielle qui permet d'imprimer des photos à partir de commandes d'impression stockées sur la carte mémoire.
- **Exif version 2.2** : cet appareil photo prend en charge Exif (Exchangeable Image File Format for Digital Still Cameras) version 2.2, une norme qui permet d'utiliser les données stockées avec des photos pour une reproduction optimale des couleurs lors de l'impression des images sur des imprimantes compatibles Exif.
- **PictBridge** : norme développée en collaboration avec les industries des appareils photo numériques et des imprimantes, qui permet d'imprimer directement des photos sur une imprimante sans connecter l'appareil photo à un ordinateur.

# **Index**

**Symbols** RF<sup>o. Voir Mise au point, indicateur</sup> Commande 面 (effacer) 3, 22 Commande Fn (FUNC) 3, 29, 48, 89 Voir aussi **Bouton FUNC** Commande MENU 3, 65, 80 Commande  $\Box$  (moniteur) 3, 8 Commande  $\omega$  3, 7 Commande  $\sim$  (transfert) 3 Commande ■ (visualisation) 3, 12, 22, 23 Icône 图 (patientez) 21 Mode ((W)) (anti-vibration) 6, 36 Mode  $\Box$  (automatique) 6, 16-21 Mode  $\sqrt{\mathbf{F}}$  (clip vidéo) 6, 47-49 Mode **to** (sensibilité élevée) 6, 37 SCENE. Voir Mode scène **SETUP**. Voir Mode configuration 图, 2, 国, 4, 国, 溪, 鹞, 奎, 富, 區, 嚣, 血, ③, 口, **名 × Voir Mode scène** 

# **A**

**A**. Voir Auto à priorité ouverture Accessoires x, 90–93 Accumulateurs ii, x, 9–11, 90, 95, 109, 110 chargement 9 insertion 10 retrait 11 Adaptateur secteur 10, 54, 85, 88, 90, 94, 109 **AE-L** 4, 35 Aide 7 Annotation vocale 23, 46, 82, 103, 106 Effacer 46 enregistrement 46 visualisation 46

#### **Assistance AF** 87

Atténuation des yeux rouges. Voir Flash, mode Audio. Voir Clips vidéo; Son; Annotation vocale; Enregistrement audio Auto à priorité ouverture 38, 41 Auto à priorité vitesse 38, 40 Auto programmé 38, 39 AVI 106

## **B**

Bague porte-objectif 90, 92 Balance des blancs 70, 89, 102

blanc mesuré 70 **Balance des blancs** 70 Bouchon de l'objectif 2 **Bouton FUNC** 89 **Bracketing auto** 75, 105 Bracketing. Voir **Bracketing auto BSS** 75, 105

# **C**

Câble A/V 55 Cacher image 82 **Cacher image** 82 Cartes mémoire v, 17, 22, 60, 91 capacité 48, 67 compatibles 91 Formatage 15 insertion 14 retrait 15 Cartes mémoire. 14–15 Chargeur d'accumulateur iii, 9, 90, 110 Clip/intervalle. Voir **Rafale**; Clips/intervalle Clips vidéo 43, 47–50, 106 clip/intervalle 49 Effacer 50 enregistrement 47–49 visualisation 50 Commande de zoom 2, 7, 19, 43 **Commande du flash** 78 Commutateur marche-arrêt 2, 12 **Contr. de la distorsion**. Voir **Convertisseur** Contraste 44, 68 **Convertisseur** 79 Copies 44–45, 106 Voir aussi **Copier** (menu visualisation); Recadrage de photos; **D-Lighting**; **Mini-photo** Couleur 68, 70, 102 Courroie, appareil photo 3 Ctrle 79 **Ctrle distors. désact.** Voir **Convertisseur D**

**Date** 12–13, 84–85 Date et heure 12–13, 84 impression 60, 64, 86 Voir aussi **Date** DCF. Voir Design Rule for Camera File System Déclencheur 2, 20–21 Défauts 104 restauration. Voir **Réinitialisation** Démarrage 83, 84

#### **Démarrage rapide** 83

Design Rule for Camera File System 110 **Diaph. constant** 41, 78

Diaporama 81

**Diaporama** 81 Digital Print Order Format 60, 64, 110

**D-Lighting** 44, 103 Dosage flash/ambiance 24, 33 Dossiers 8, 106 DPOF. Voir Digital Print Order Format

## **E**

Économie d'énergie. Voir Extinction automatique

## **Écran d'accueil** 84

Effacer 22, 81 annotations vocales 46 Clips vidéo 50 dernière photo 22 enregistrements audio 52 photos individuelles 22, 43 photos sélectionnées 81 toutes les photos 81 Voir aussi Formatage

#### **Effacer** 81

E-mail 45, 66 En séquence. Voir **Rafale**; Mode scène, Sport  $\left(\frac{1}{2}\right)$ Enregistrement audio 51–53, 82, 106 Effacer 52 enregistrement 51 reproduction 53 visualisation 52 **Exif 2.2 110** Exposition 38, 42, 75, 102 bracketing 75 correction 4, 7, 28, 75, 102 Extension 106 Extinction automatique 16, 88 **Extinction automatique** 88

#### **F**

Firmware 89 Flash iii, 24–25, 73, 78 correction 78 intégré 2, 24, 78, 105, 109 mode 7, 24, 102

optionnel 25, 78, 90, 93 Flash. Voir Flash, optionnel Flou 21, 25, 26, 87, 101 Voir aussi Mode (() (anti-vibration) Format d'impression 66 Formatage 81, 82, 88, 97 cartes mémoire. Voir **Formatage carte** mémoire interne. Voir **Formater mémoire Formatage carte** 88 **Formater mémoire** 88 Fuseau horaire 12–13, 85, 107 Voir aussi **Date**

## **G**

Grand-angle. Voir Accessoires; **Convertisseur**; Zoom Gros plans. Voir Mise au point, mode; Mode scène, Gros plan (職)

## **H**

Haut-parleur 3 Heure d'été. Voir **Date** Heure. Voir **Date** Histogramme 8 Horloge. Voir **Date**

#### **I**

Illuminateur AF 3, 20 Illuminateur d'assistance AF 2, 25, 87, 94, 101, 108 Impression 60–63 Voir aussi Date et heure, impression; **Impression date**; Digital Print Order Format; PictBridge; **Réglage impression Impression date** 60, 86, 100 Impression directe. Voir PictBridge Impression Exif. Voir Exif 2.2 Indicateur du niveau de charge de l'accumulateur 4, 5, 16 Informations de soutien 1 **Intensité éclair** 78 **Interface** 55, 57, 61, 89 Intervallomètre. Voir **Rafale**; Clips/intervalle **J**

JPEG ("\*.JPG") 45, 66, 106, 108

#### **L**

Langue, choix 12, 88 **Langue/Language** 88 Logement pour accumulateur 3, 10 Logement pour carte mémoire 3, 14–15 **Luminosité** 85

# **112** Index

#### **M**

**M**. Voir Manuel Manuel 38, 42 Marbrure 47, 95 **Marquage transfert** 82 Mémoire interne v, 14, 17, 22, 23 capacité 14, 48, 67 Formatage 88 Menu clip vidéo 48 Menu configuration 83–89 Menu prise de vue 65–79 Menus 29, 37, 48, 65–89 texte ou icônes 83 **Menus** 83 Messages d'erreur 97–99 Mesure 72 **Mesure** 72 Microphone 2, 46, 47, 51 **Mini-photo** 45, 103 Mise au point 20, 27, 76, 101, 108 indicateur 4, 20, 97 mémorisation 77 mode 7, 27 priorité visage 34 zone 4, 20, 33, 76 Mise sous/hors tension. Voir Commutateur marche-arrêt Mode anniversaire 86 **Mode autofocus** 76 Mode configuration 6, 83 **Mode de zones AF** 76 Mode scène 6, 29–35 AF priorité visage (E) 30, 34 Aurore/crépuscule (\*) 31 Contre-jour (24) 33 Coucher de soleil ( $\equiv$ ) 31 Enregistrement audio ( $\bigcirc$ ). Voir Enregistrement audio Fête/intérieur (※) 31 Feux d'artifice (金) 32 Gros plan  $(\mathbf{H})$  32  $M$ usée ( $\widehat{m}$ ) 32 Panorama assisté ( $\bowtie$ ) 33, 35 Paysage (a) 30 Paysage de nuit (**III**) 31 Plage/neige ( $\left( 31\right)$ ) 31 Portrait  $(2)$  30 Portrait de nuit (P) 30 Reproduction (**N**) 32  $Sort$  ( $\frac{1}{3}$ ) 30

Mode vidéo 55, 89 Molette de commande 2, 23, 65, 89 Moniteur 3, 4–5, 8, 95, 96, 108 indicateurs sur 4–5, 8, 16–17, 100 luminosité 85

# **N**

Netteté 68 Nettoyage 96 Noir et blanc. Voir Clips vidéo; **Optimisation** 

#### **images**

Nombre de vues restantes 4, 16 Noms de fichier 8, 106 NTSC. Voir Mode vidéo

## **O**

Objectif 2, 96, 108 Objectif convertisseur 79, 90, 92 Voir aussi Accessoires; **Convertisseur Optimisation images** 68–69 Ordinateur 56, 58, 60

copie de photos vers 56–59, 60, 103 Ouverture 4, 17, 38, 39, 41, 42, 78

## **P**

**P**. Voir Auto programmé PAL. Voir Mode vidéo Panorama 33, 35 Paysages 27, 30, 31 Photographie de nuit 24, 30, 31 Photographie en intérieur 31, 32, 37 Photos protégées 43, 81 PictBridge 60–63, 110 PictureProject 53, 56, 58, 103 Pied 3, 25, 26, 31, 35 Portraits 24, 26, 30, 33, 34, 72 **Protéger** 81

## **Q**

#### **Qualité d'image** 66

Qualité et taille d'image 17, 29, 36, 66–67, 89, 101 QuickTime 53

## **R**

**Rafale** 73–74, 105 Recadrage de photos 43, 45, 103 Réduction de vibration 17, 87, 89, 108 **Réduction de vibration** 87 Réduction du bruit 31, 40, 78, 102 **Réduction du bruit** 78 **Réglage impression** 60, 64 **Réglages du son** 88

#### **Réinitialisation** 89, 104

**Reproduction** (menu visualisation) 82, 106 Retardateur 7, 26, 105 Retardateur. Voir Retardateur Retouche de photos 44–45

#### **S**

**S**. Voir Auto à priorité vitesse SD (Secure Digital). Voir Cartes mémoire Secure Digital (SD). Voir Cartes mémoire Sélecteur de la meilleure vue. Voir **BSS** Sélecteur de mode 2, 6 Sélecteur multidirectionnel 3, 7, 22 Sensibilité 25, 71, 89

#### **Sensibilité** 71

Sensibilité. Voir Sensibilité Sépia 48 Son 88, 101 Voir aussi Volume Sujets en mouvement 37 Sujets rétroéclairés 24, 33, 44 Synchro lente. Voir Flash, mode Synchro sur le second rideau. Voir Flash, mode

# **T**

**T**. Voir Commande de zoom **Taille d'image** 66 Téléconvertisseur. Voir Accessoires; **Convertisseur**; Zoom Téléviseur 55, 103 connexion 55 Témoin du flash 3, 24 Témoin du retardateur 2, 26, 94 Transfert marquage 43, 56, 103 marquage des photos 56, 82, 89, 103

## **U**

USB 56–57, 59, 60, 61, 89 câble 56, 58, 59 Voir aussi **Interface**

## **V**

Veille. Voir Extinction automatique **Version firmware** 89 Viseur iii, 2, 3, 18, 96, 108 Visualisation 5, 22–23, 43–46 annotations vocales 46 Clips vidéo 50 Enregistrement audio 52 imagette 23, 43 menu 44, 45, 64, 80–82

plein écran 22–23 Zoom 23, 43 Visualisation par planche d'imagettes 43 Vitesse d'obturation 4, 17, 38, 39, 40, 42, 78 Volume 46, 50, 52, 88 Voyant d'alimentation 2, 12 VR. Voir Réduction de vibration

## **W**

**W**. Voir Commande de zoom WAV 106

#### **Z**

Zoom 19, 36, 41, 78 indicateur 4, 19 numérique 19, 47, 72, 87, 101, 108 optique 19, 47, 101 visualisation 23, 43, 103

#### **Zoom numérique** 87

Zoom numérique. Voir Zoom, numérique

# **114** Index

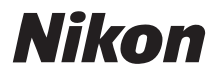

Aucune reproduction, totale ou partielle et quelle qu'en soit la forme (à l'exception de brèves citations dans des articles) ne pourra être faite sans l'autorisation écrite de NIKON CORPORATION.

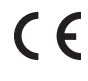

Imprimé au Japon SB7B00300101(13) *6MA28513--*

**NIKON CORPORATION** Fuji Bldg., 2-3 Marunouchi 3-chome, Chiyoda-ku, Tokyo 100-8331, Japan